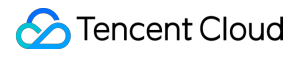

# **Chat Desk**

# **Product Documentation**

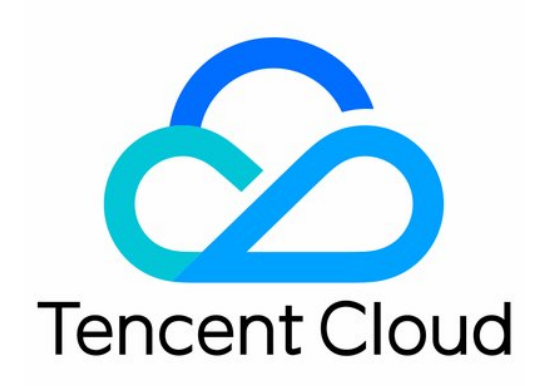

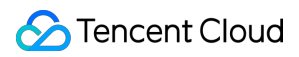

#### Copyright Notice

©2013-2024 Tencent Cloud. All rights reserved.

Copyright in this document is exclusively owned by Tencent Cloud. You must not reproduce, modify, copy or distribute in any way, in whole or in part, the contents of this document without Tencent Cloud's the prior written consent.

Trademark Notice

### **C** Tencent Cloud

All trademarks associated with Tencent Cloud and its services are owned by Tencent Cloud Computing (Beijing) Company Limited and its affiliated companies. Trademarks of third parties referred to in this document are owned by their respective proprietors.

#### Service Statement

This document is intended to provide users with general information about Tencent Cloud's products and services only and does not form part of Tencent Cloud's terms and conditions. Tencent Cloud's products or services are subject to change. Specific products and services and the standards applicable to them are exclusively provided for in Tencent Cloud's applicable terms and conditions.

### **Contents**

#### [Desk](#page-4-0)

[Quick](#page-4-1) Start [Integration](#page-11-0) Guide [Integrating](#page-11-1) Agent End Choose the [appropriate](#page-11-2) solution Solution One: No [development](#page-14-0) required Solution Two: SDK [Integration](#page-20-0) [Agent](#page-31-0) SDK API [Agent](#page-37-0) End SDK FAQs [Integrating](#page-39-0) User End (No UI) [Configure](#page-68-0) Channels In-app Chat [Channel](#page-68-1) Website [Channel](#page-70-0) Admin [Operation](#page-73-0) Manual Configure Agent to Proactively Contact [Chat Users](#page-73-1) Login to [Management](#page-75-0) End [Third-party](#page-77-0) extension Agent [Management](#page-85-0) Agent Role Permission [Management](#page-91-0) Online Status and [Reasons](#page-93-0) for Short Break Skill Group [Management](#page-95-0) Session Service Flow [Management](#page-99-0) Create and Bind [Session](#page-99-1) Service Flow [Session](#page-102-0) Service Flow Module [Satisfaction](#page-118-0) Evaluation [Quick](#page-123-0) Reply Session Routing and [Reception](#page-127-0) Settings Agent [Operation](#page-130-0) Manual Agent [Proactively](#page-130-1) Contacts Chat Users [Online](#page-132-0) and Login Agent [Workstation](#page-134-0) Agent Status and Session [Allocation](#page-136-0) [Reception](#page-138-0) and Ending of Sessions [Quick](#page-140-0) Reply Session [Transfer](#page-142-0)

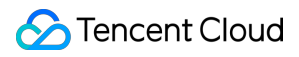

[Satisfaction](#page-145-0) Evaluation Online Service [Records](#page-146-0) and Session Details Offline and [Logout](#page-148-0)

<span id="page-4-1"></span><span id="page-4-0"></span>Last updated: 2024-02-06 09:18:25

# **Overview**

The customer service is divided into the **user end** and **agent end**, which are respectively designed for your clients and customer service agent.

# **Terminology**

**Console**: A management platform tasked with handling information related to manual customer service, such as creating and prioritizing customer service personnel. For an [in-depth explanation, refer to the](https://www.tencentcloud.com/document/product/1047/58979) Administrator's Operation Manual.

**Workspace**: A platform where agents address customer inquiries and respond to user messages. For a detailed explanation, refer to Agent [Workspace](https://www.tencentcloud.com/document/product/1047/58995).

**Agents**: Refers to personnel who complete customer service tasks through online conversation.

**Skill Group**: Different functional groups of human customer service can be differentiated by service type, such as: pre-sales, after-sales, complaints, etc. They can also be distinguished by region. For a detailed description, please refer to Skill Group [Management](https://www.tencentcloud.com/document/product/1047/58982).

**Session service flow:** A guide process when users enter online customer service. You can create a welcome message, navigation, etc. In the session service flow, you may configure branches and transfer to human service. For more information, please see Create and Bind [Session](https://www.tencentcloud.com/document/product/1047/58984) Service Flow.

**Channel**: Various mediums for accessing the session service flow, including in-app chat and web pages. For a detailed introduction and comparison of various access channels, please refer to Configuring the Channel. You can develop and integrate as outlined in the steps below:

# **Integration Guide**

### **Activate Customer Service Desk**

Create a Chat application, proceed to the Chat [Console](https://console.tencentcloud.com/im/plugin/DesKKit) to activate the customer service.

### **Logging Into the Customer Service Management Portal**

**Method One**: Enter the Chat Console [Desk](https://console.tencentcloud.com/im/plugin/DesKKit) section, select **Feature Configuration**, click on **Go to Desk Console** for seamless management portal login.

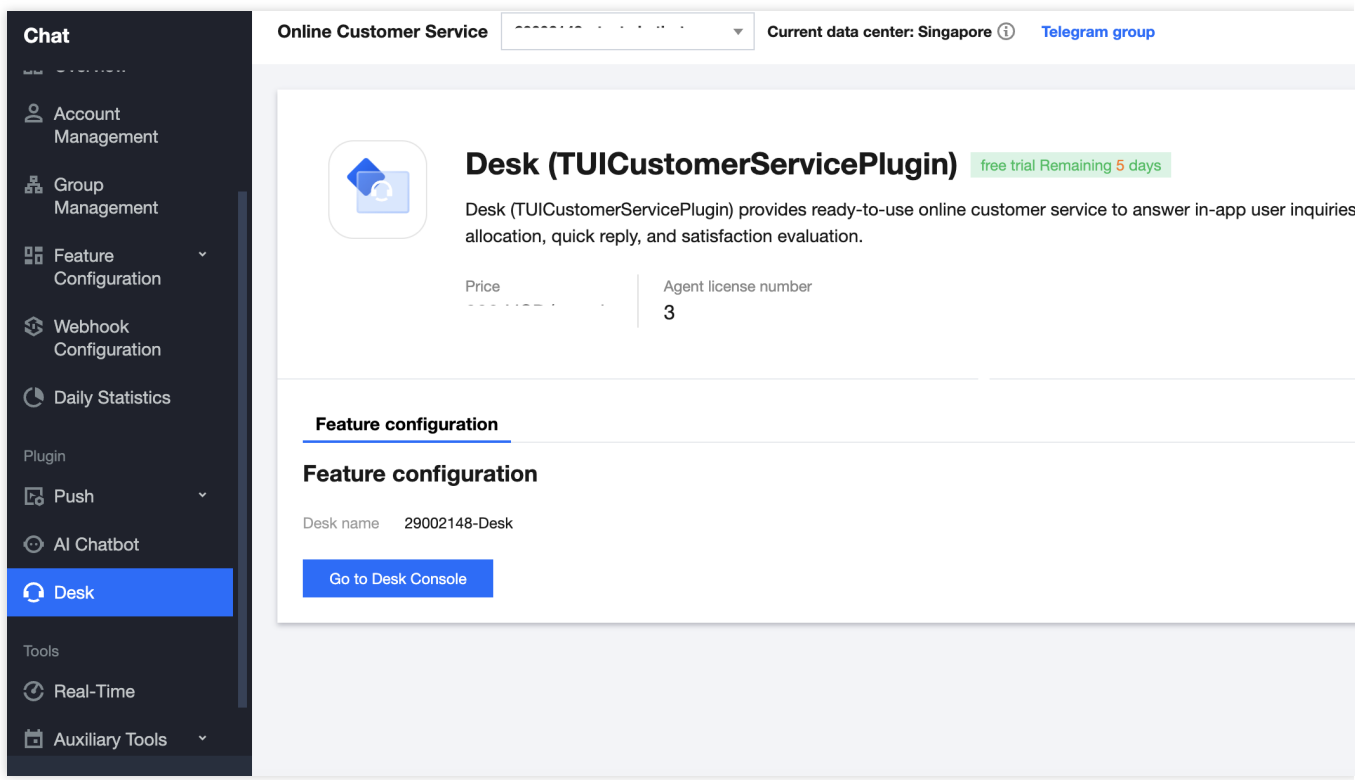

**Method Two**: After activating Desk, Tencent Cloud will send the management portal login account and password to your registered email. Use this information to directly log in to the Desk [Console.](https://connect.tencentcloud.com/)

### **Adding Agent**

Navigate to the console, select **Agent**, add agent. For other customer service management operations, refer to the Agent [Management](https://www.tencentcloud.com/document/product/1047/58979).

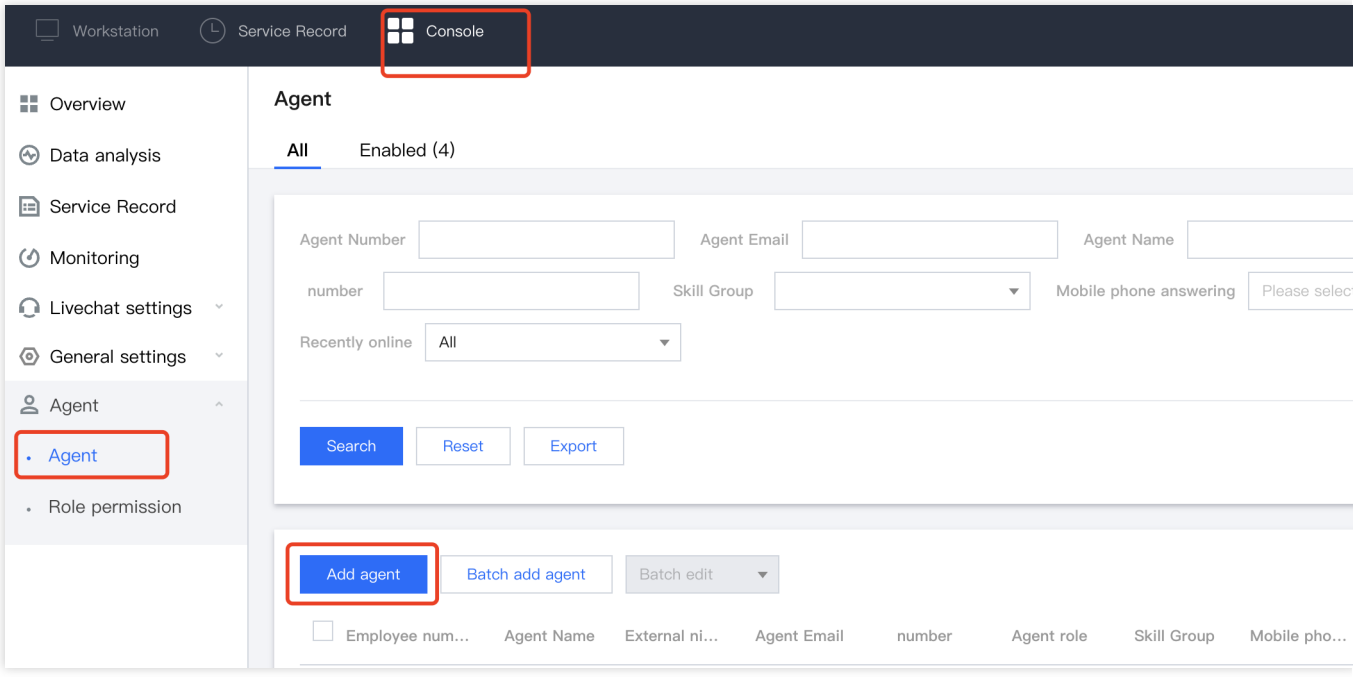

### **Configure Skill Groups**

Skill groups are used to differentiate customer service representatives with different functions. You can add customer service representatives to different skill groups according to your business needs.

If there's no requirement to categorize the customer service representatives, create a single skill group and add all customer service representatives to it.

1. In the left navigation menu, click **Livechat settings** > **Skill Groups** to access the skill group management page. Click on **Add Skill Group** to create a group for conducting user consultations.

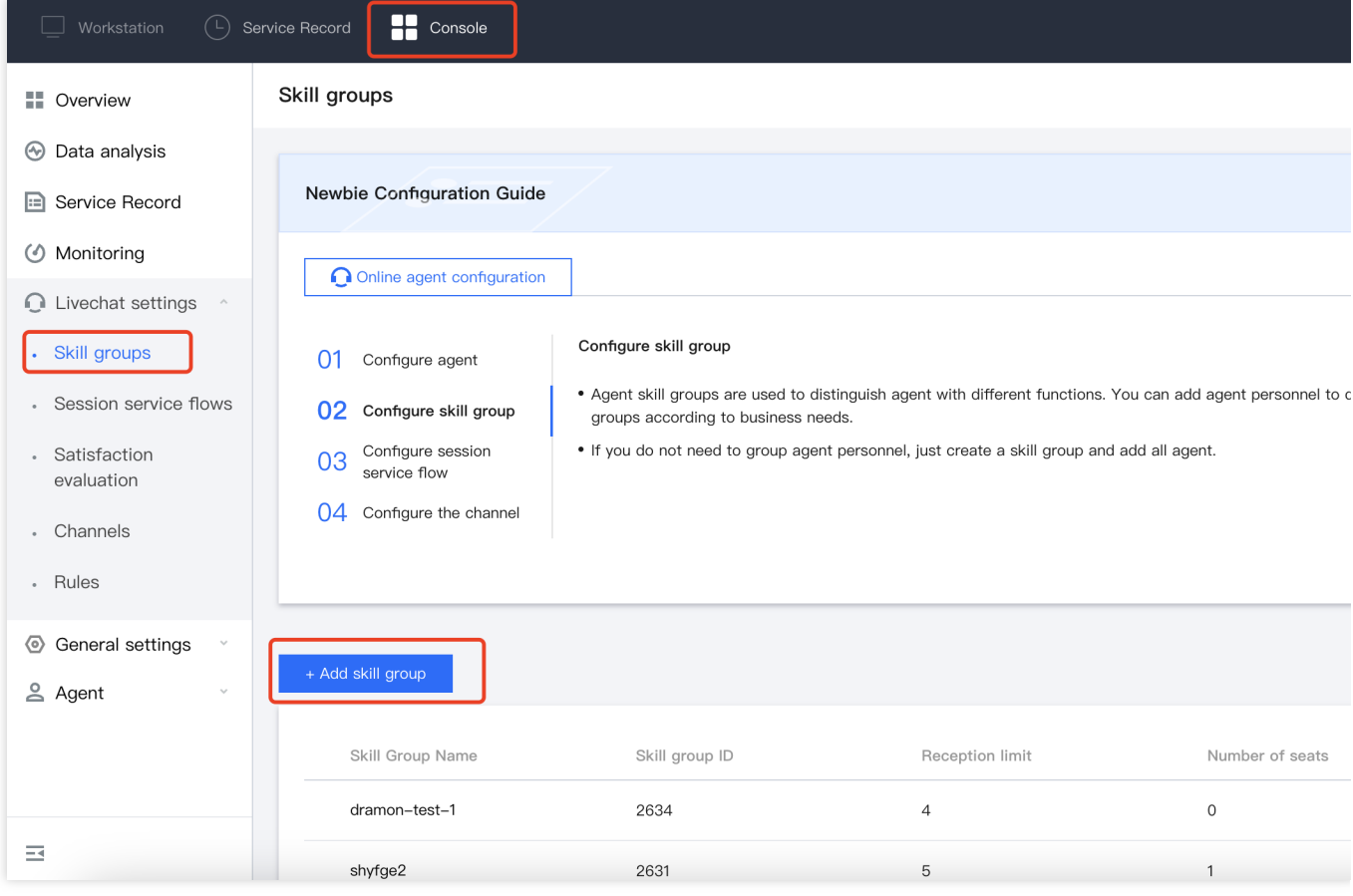

2. Click **edit** to add customer service to the skill group. For other operations of skill group management, refer to the document Skill Group [Management.](https://www.tencentcloud.com/document/product/1047/58982)

### **Create a session service flow**

A session service flow is the guide process when a user enters the online customer service. It can be set to send the user a welcome message, guide, etc.

You can configure branches, turn to human assist and other features in the conversation service flow.

1. On the left navigation bar, click **Livechat settings** > **Session Service Flow** to enter the session service flow management page, click **New** at the top left corner of the page.

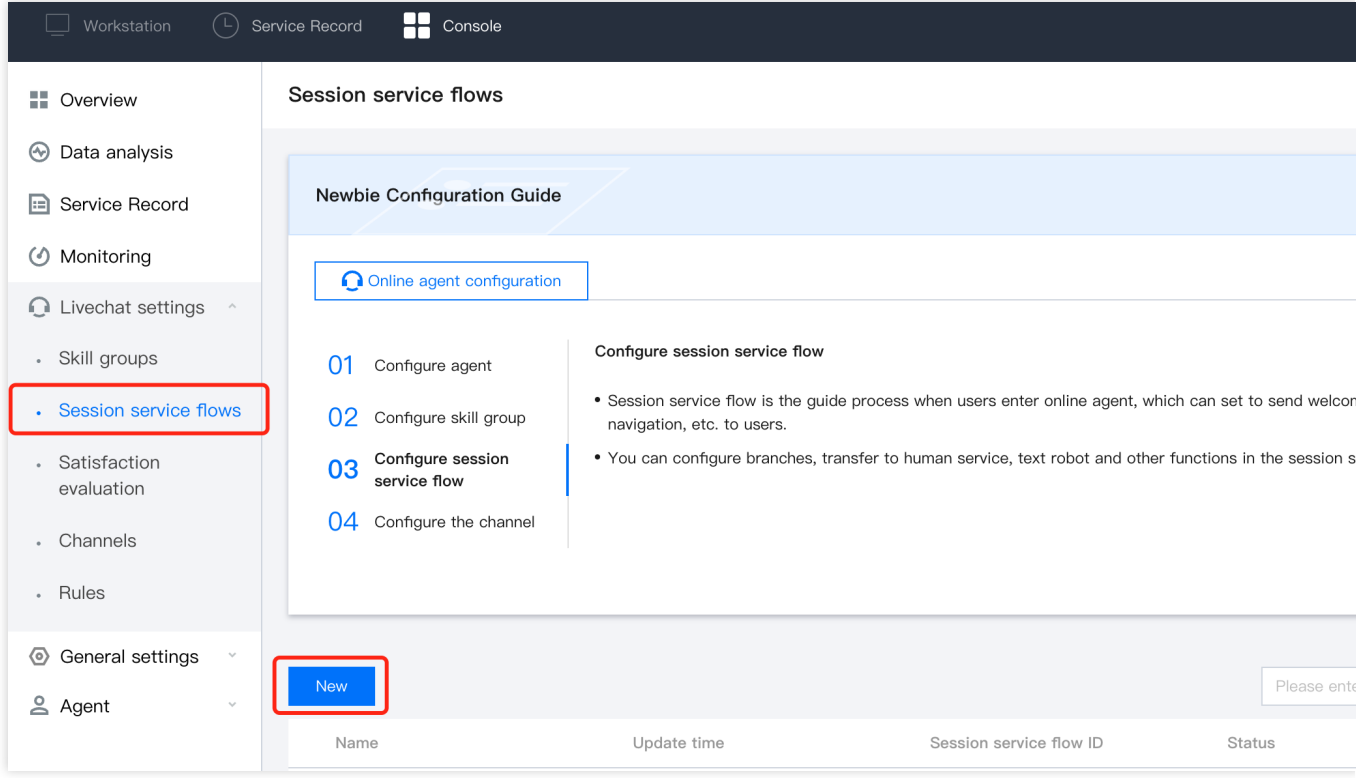

2. Input the name of the session service flow: Enter the name of the session service flow at the top left corner of the canvas, for instance: Online conversation reception.

3. Connection Module: Depending on your scenario, you need to drag and drop the corresponding modules into the appropriate positions in the canvas area, interconnect them, and fill in the relevant details in each module (For specifics, please refer to [Conversation](https://www.tencentcloud.com/document/product/1047/58985) Service Flow Module). Every conversation service process should start with the commencement module as the first module and conclude with the termination module as the last one.

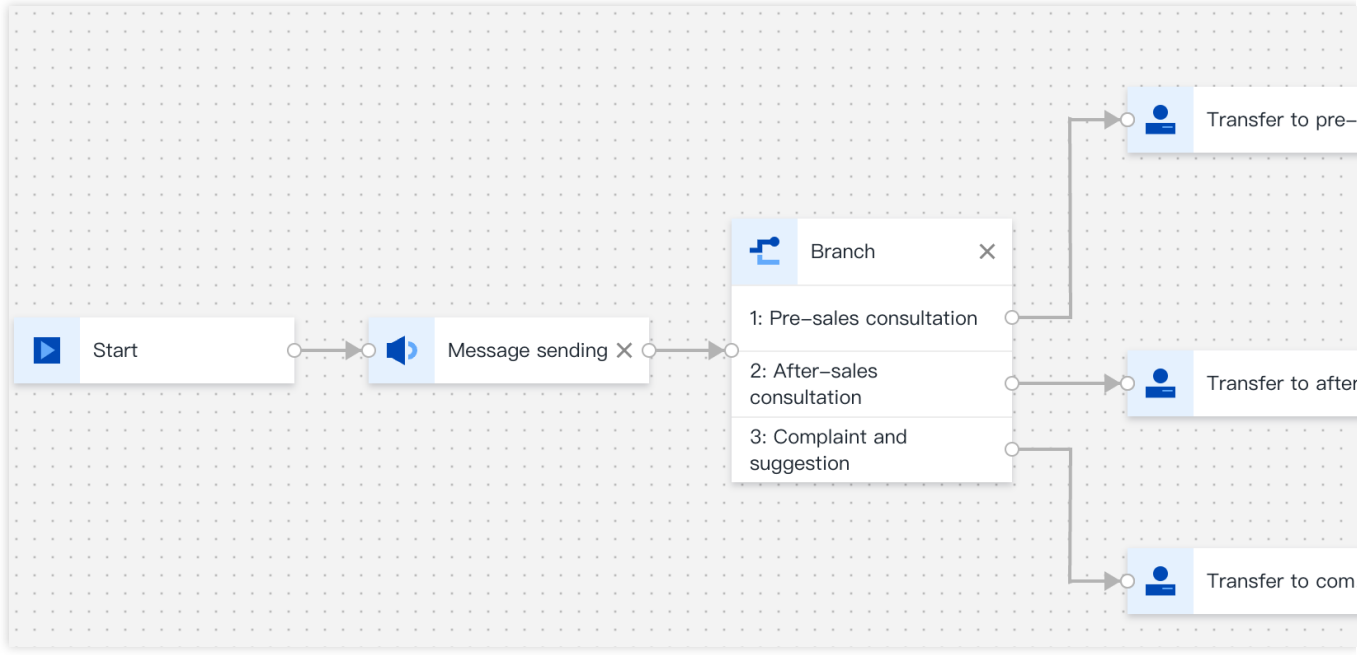

4. Once you save the configuration of the conversation service flow, click on **Save** on the top right corner of the canvas to return to the conversation service flow list.

### **Configuring Channels**

Next, you can configure the appropriate channels, based on your intended use case:

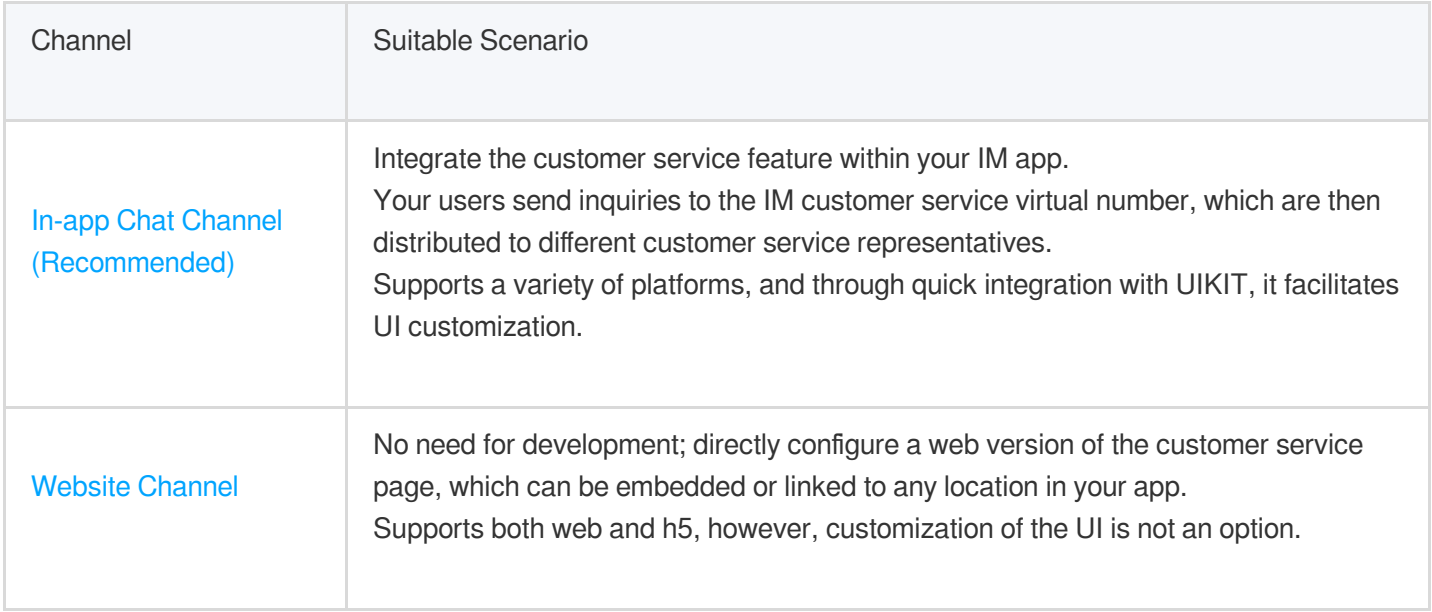

# **Development Guidelines**

After configuring, you can follow the steps below for development integration:

Steps | Operation

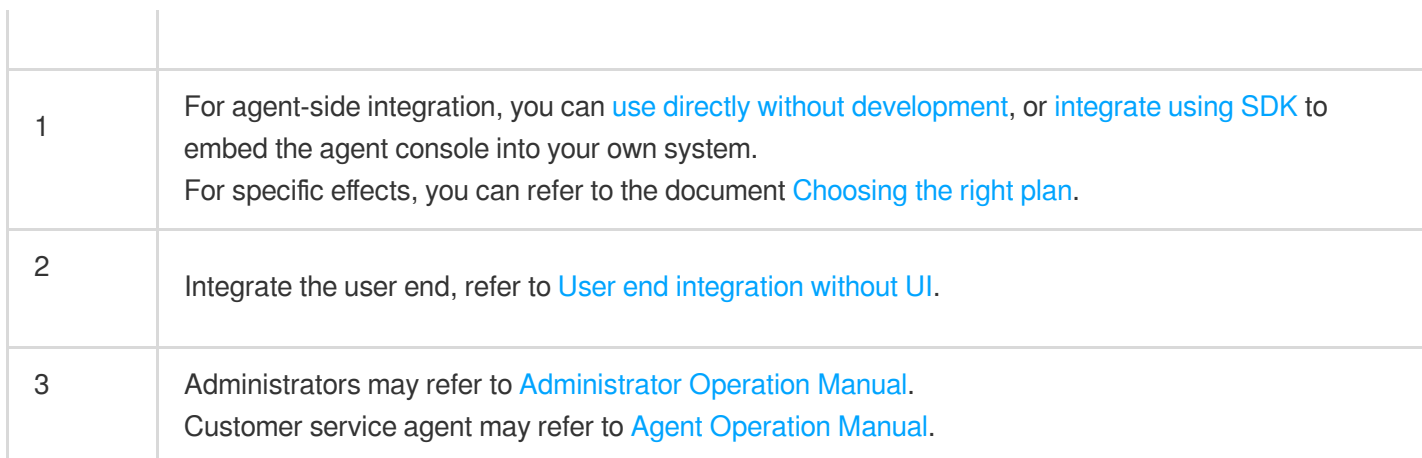

# <span id="page-11-1"></span><span id="page-11-0"></span>Integration Guide Integrating Agent End Choose the appropriate solution

<span id="page-11-2"></span>Last updated: 2024-02-06 09:19:09

### Strategy presentation

Both of the following solutions offer full functionality and can be used independently. However, please note that a agent account can only be logged in at one location at a time. Therefore, if you choose to use both solutions simultaneously, you will need separate agent accounts for each solution.

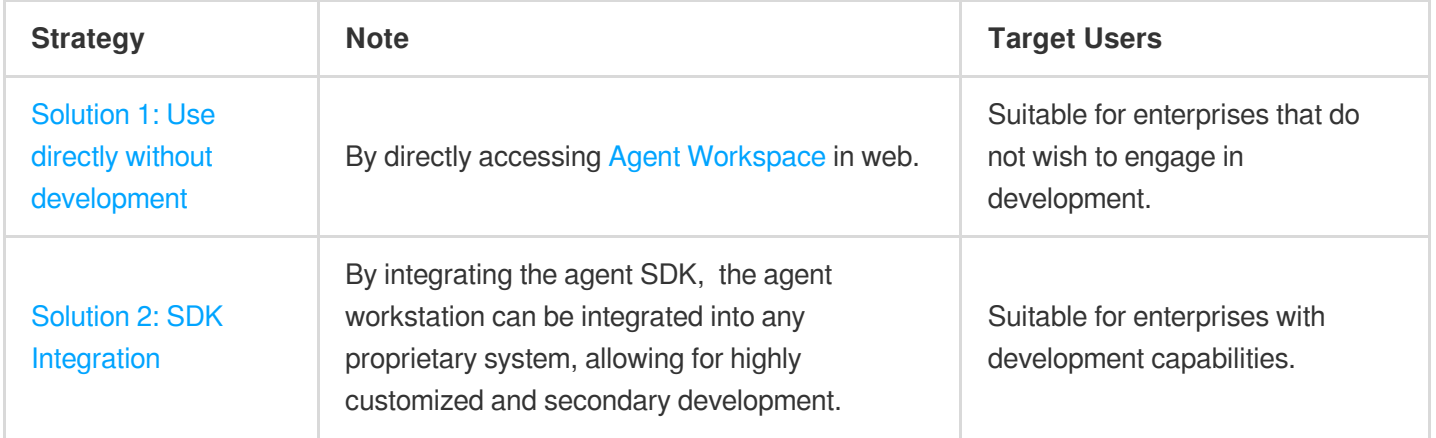

You can choose the solution that suits you best for the next step or combine both solutions.

# **Display Effect**

**Agent Workspace**

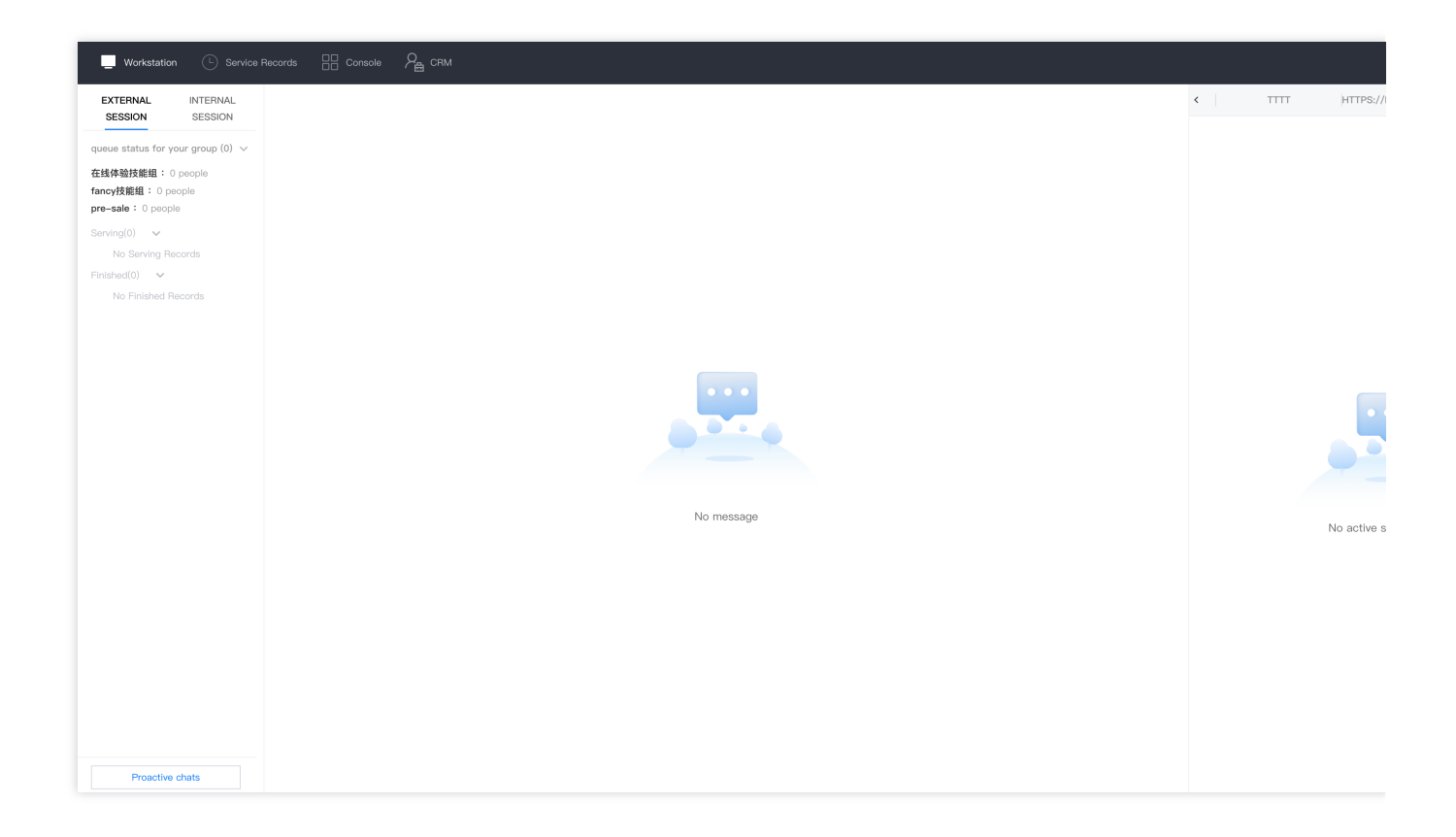

### **SDK Integration**

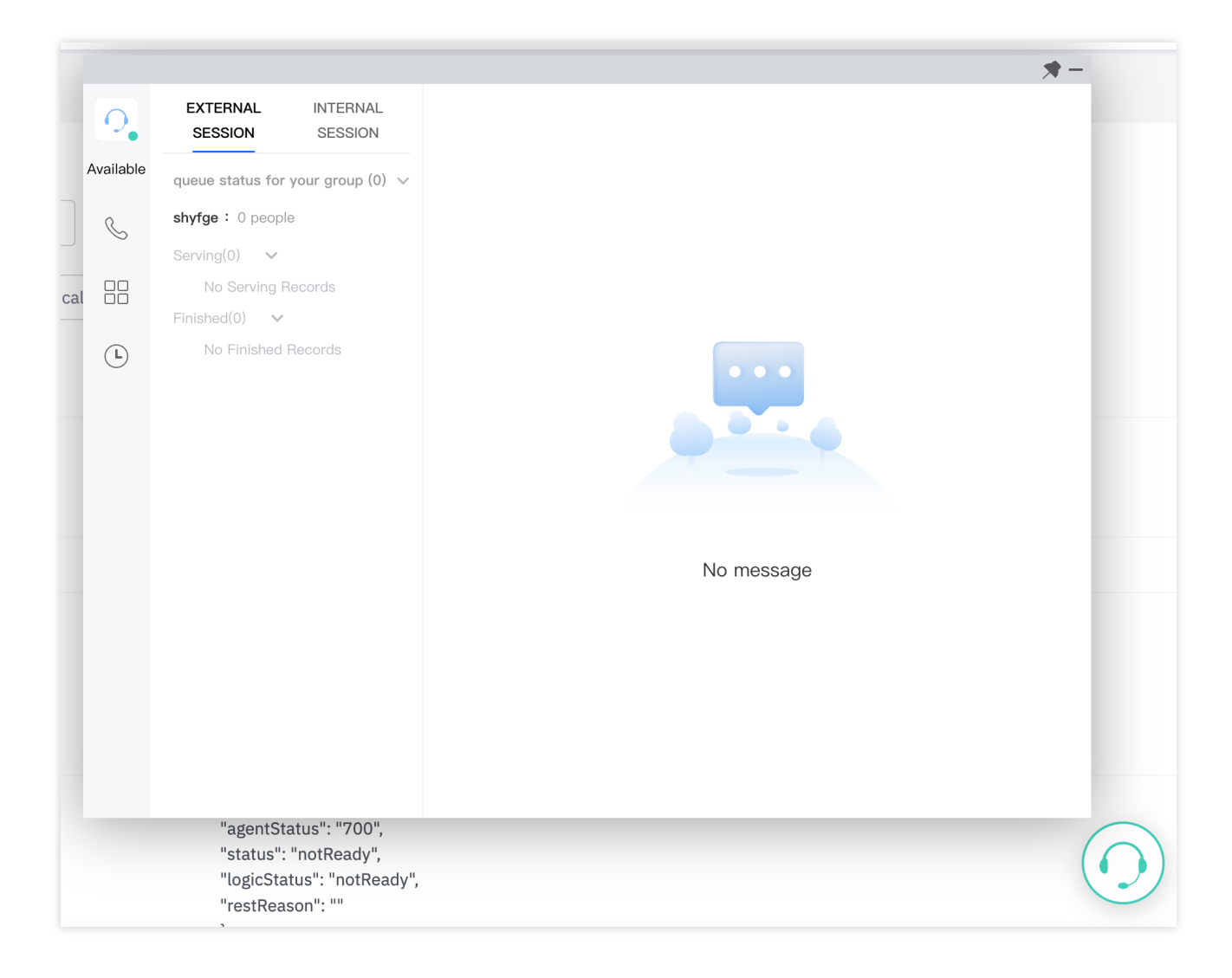

# **Exchange and Feedback**

Click here to join the IM community and enjoy the support of professional engineers to help you solve your challenges.

# <span id="page-14-0"></span>Solution One: No development required

Last updated: 2024-02-06 09:19:20

The Customer Service Desk provides a [Workstation](https://connect.tencentcloud.com/) which can be used directly, allowing the full functionality to be used without any development.

### **Prerequisites**

Ensure the following actions have been completed:

- 1. Refer to the Quick Start [Guide](https://www.tencentcloud.com/document/product/1047/58964) to enable and configure the online customer service
- 2. Admins refer to Customer Service [Management](https://www.tencentcloud.com/document/product/1047/58979) to add the customer service account

### Log in to the agent workstation

1. Step one: Open Customer Service [Workstation](https://tccc.qcloud.com/) and enter the corresponding account [password \(refer to](https://www.tencentcloud.com/document/product/1047/58994) Login and Online).

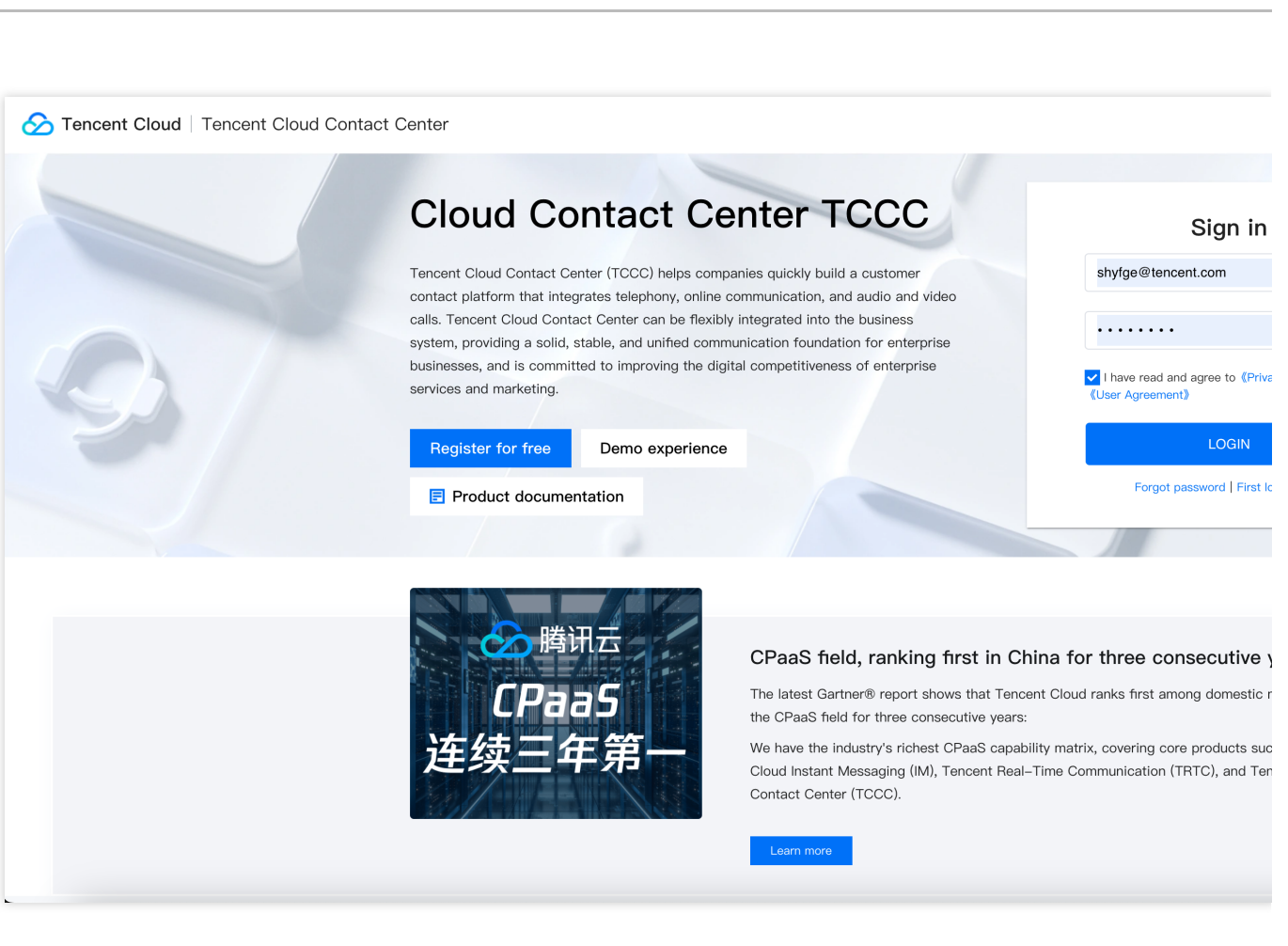

2. Step two: Enter the application selection page, click the corresponding application to enter the workstation.

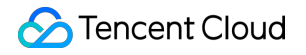

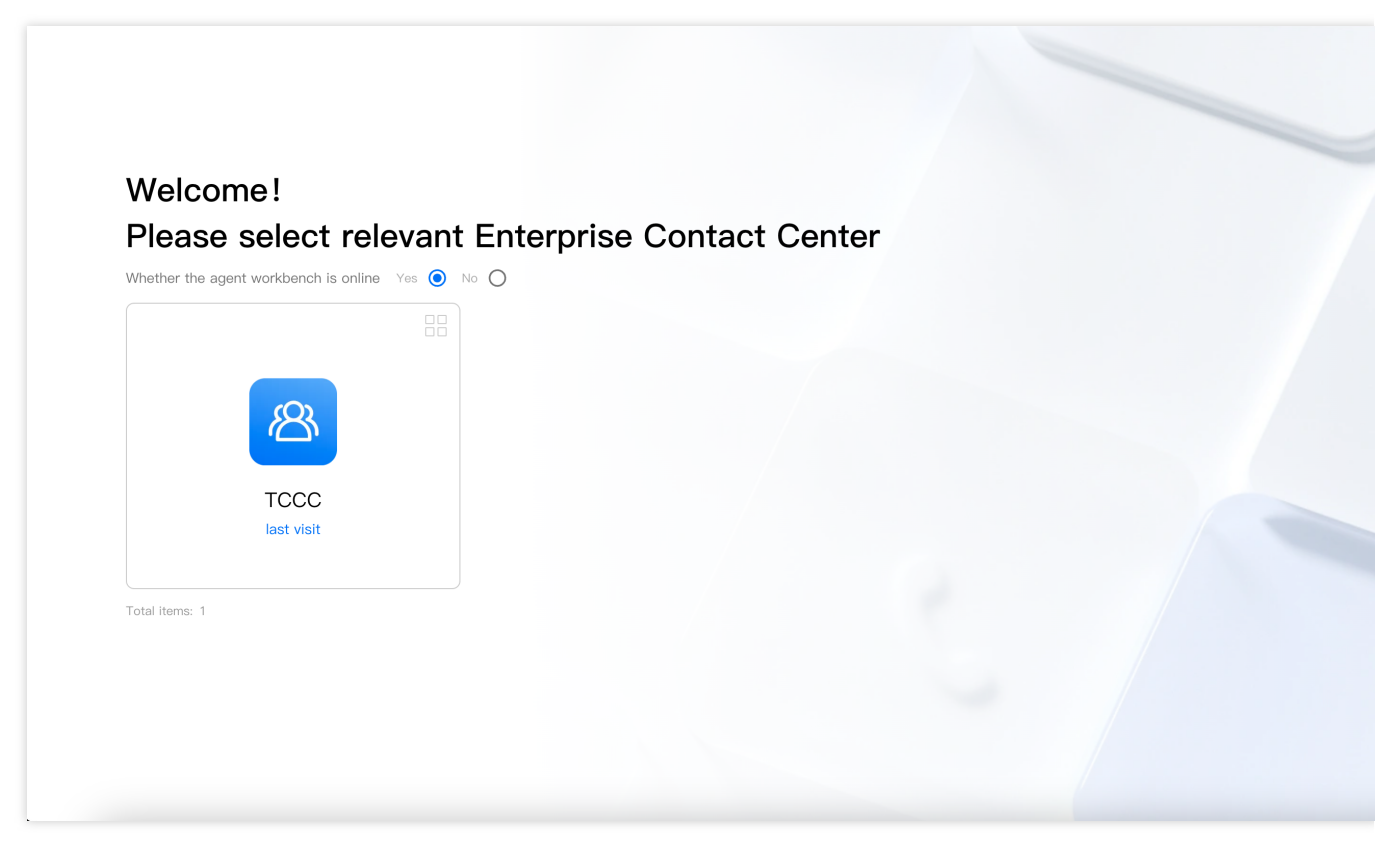

3. For subsequent steps, you can refer to the Agent [Operation](https://www.tencentcloud.com/document/product/1047/58992) Manual, [Administrator](https://www.tencentcloud.com/document/product/1047/58975) Operation Manual.

Agent workspace showcase

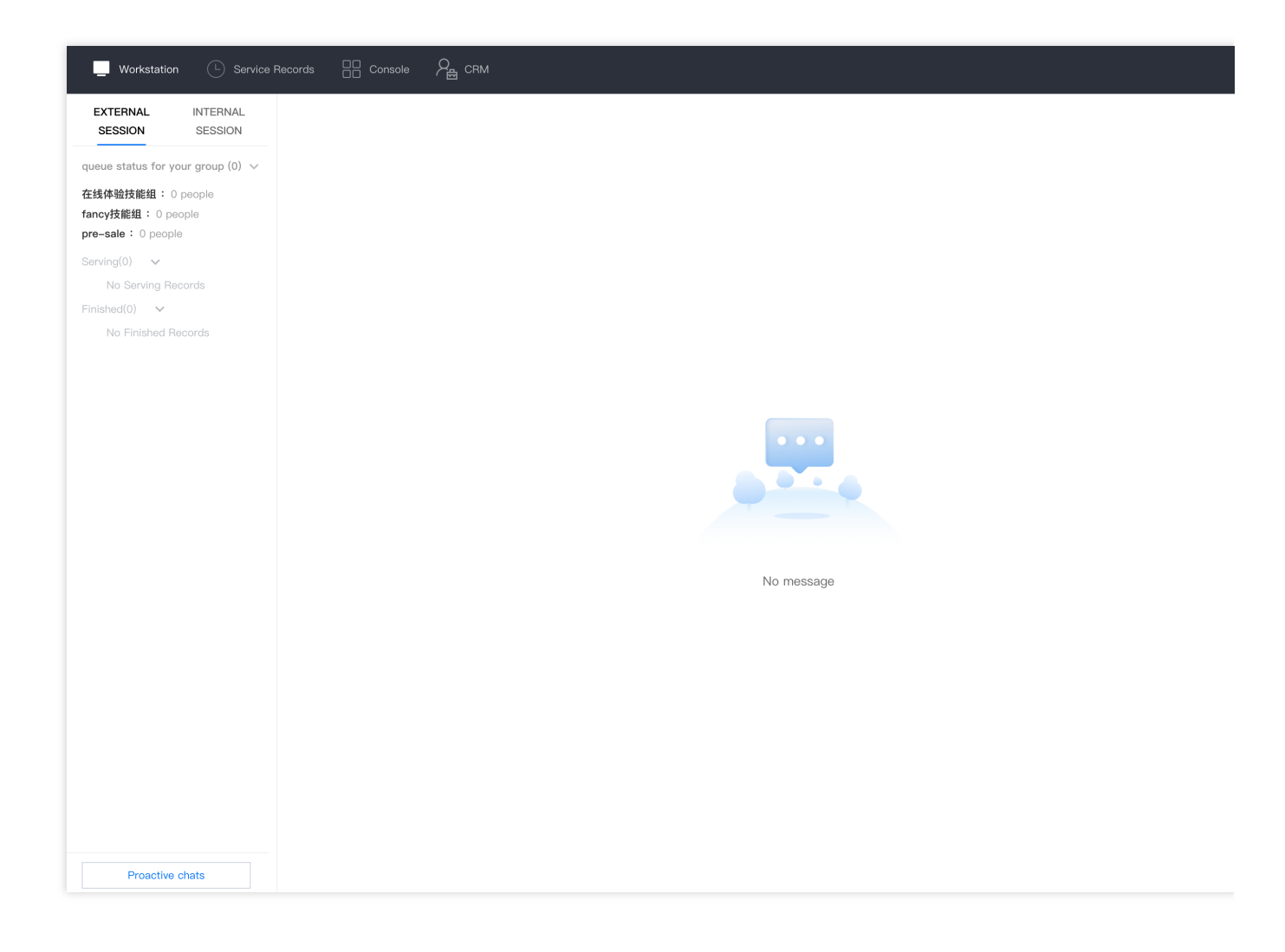

### **Workspace** Management

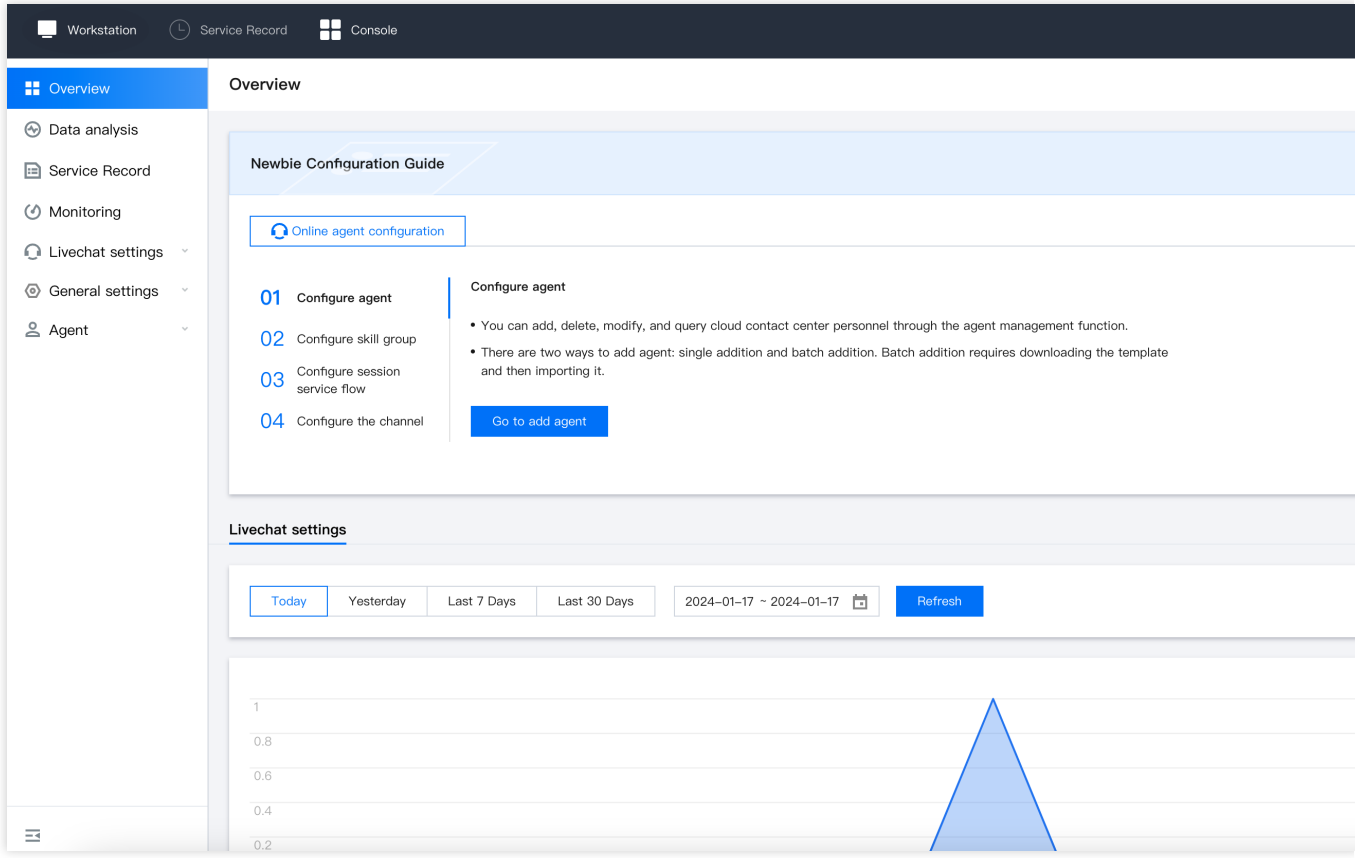

### Service Record

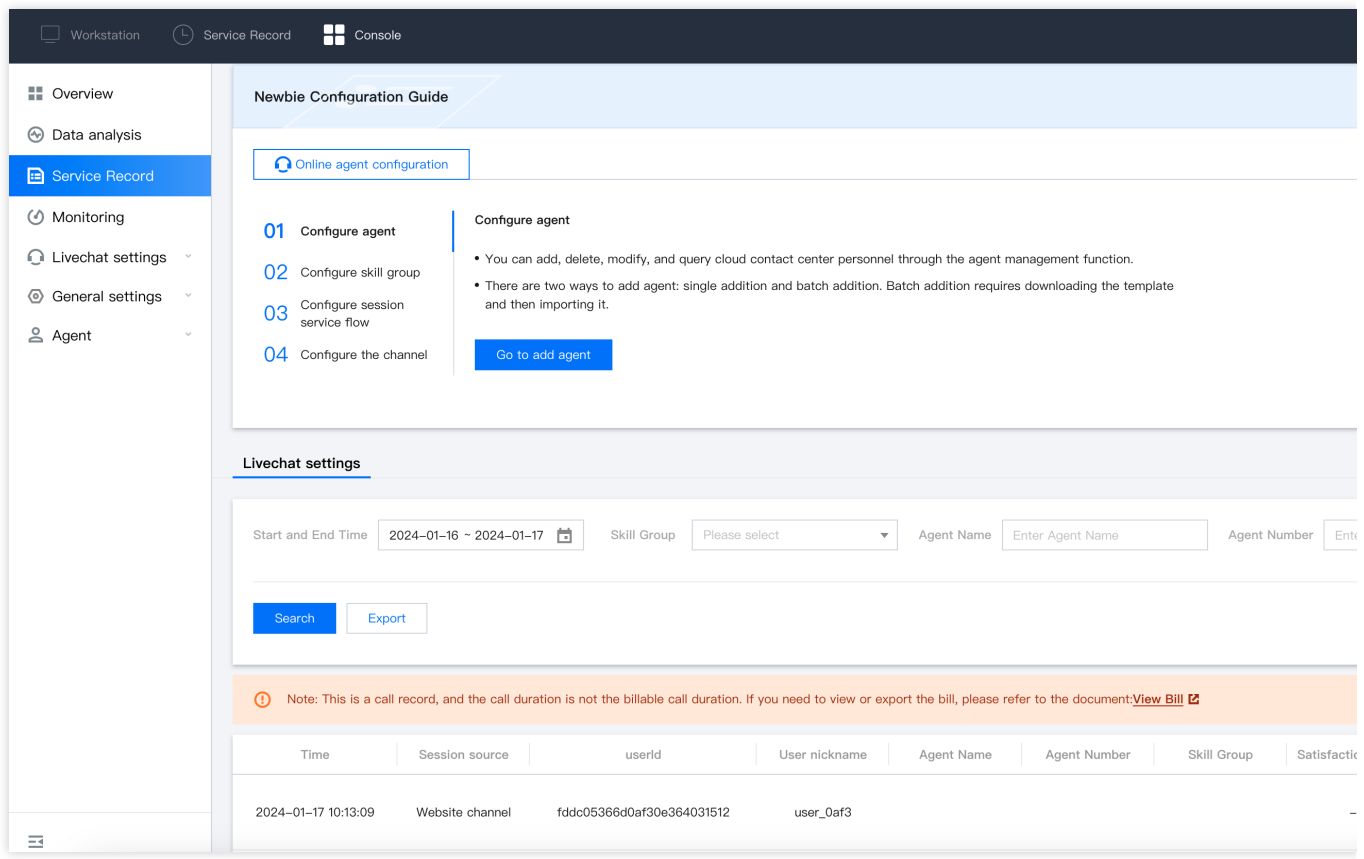

# **Exchange and Feedback**

Click here to join the IM community and enjoy the support of professional engineers to help you solve your challenges.

# <span id="page-20-0"></span>Solution Two: SDK Integration

Last updated:2024-02-06 09:19:31

### The integration results

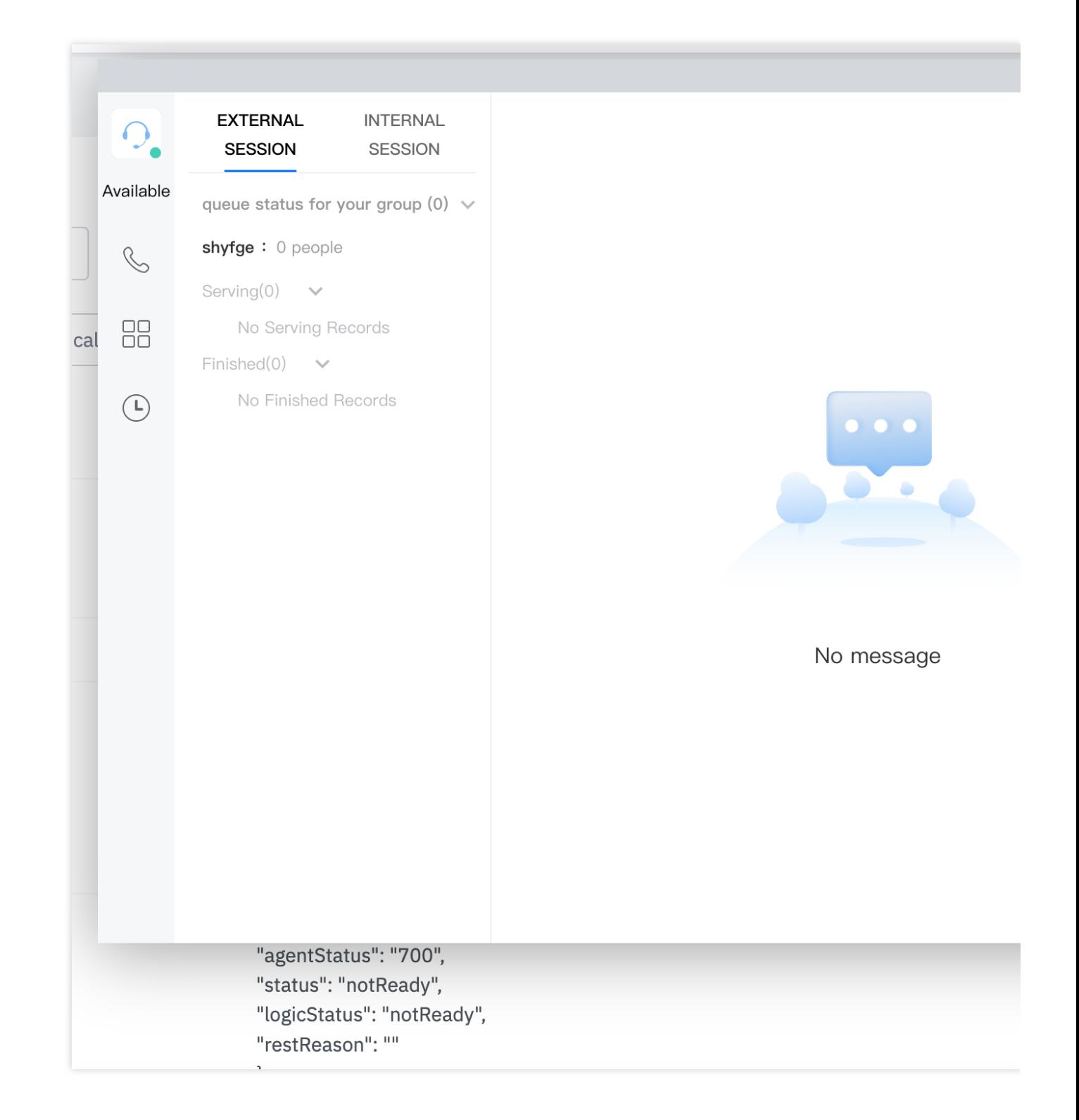

### Software requirements

Workstation requires Microsoft Edge or Google Chrome browser (Version 70 or above), download links are as follows: [Microsoft](https://www.microsoft.com/en-us/edge?form=MA13FJ) Edge

Google [Chrome](https://www.google.com/intl/zh-CN/chrome/)

### Integration steps

You can follow the steps below for integration:

- 1. Please refer to Getting [Started](https://www.tencentcloud.com/document/product/1047/58964) to activate and configure customer service.
- 2. You can either run the Demo, or initialize it by yourself.

### **Execute the Demo**

We offer Demos under different frameworks, which can be quickly executed after download:

#### Vue [Demo](https://tccc.qcloud.com/assets/tccc-demo-vue.zip)

### React [Demo](https://tccc.qcloud.com/assets/tccc-demo-react.zip)

Following the download, proceed as guided by the README.md document for execution. You can also continue integrating this into your own project by following the subsequent documentation.

### **Initialize the SDK**

#### **Principles**

The Customer Service Desk provides a JavaScript SDK to developers. Developers can integrate the SDK into their webpage by including it as a script, thus completing the initialization of the SDK. The schematic diagram of the SDK integration is as follows:

("Tencent Cloud Contact Center" refers to the Customer Service Desk)

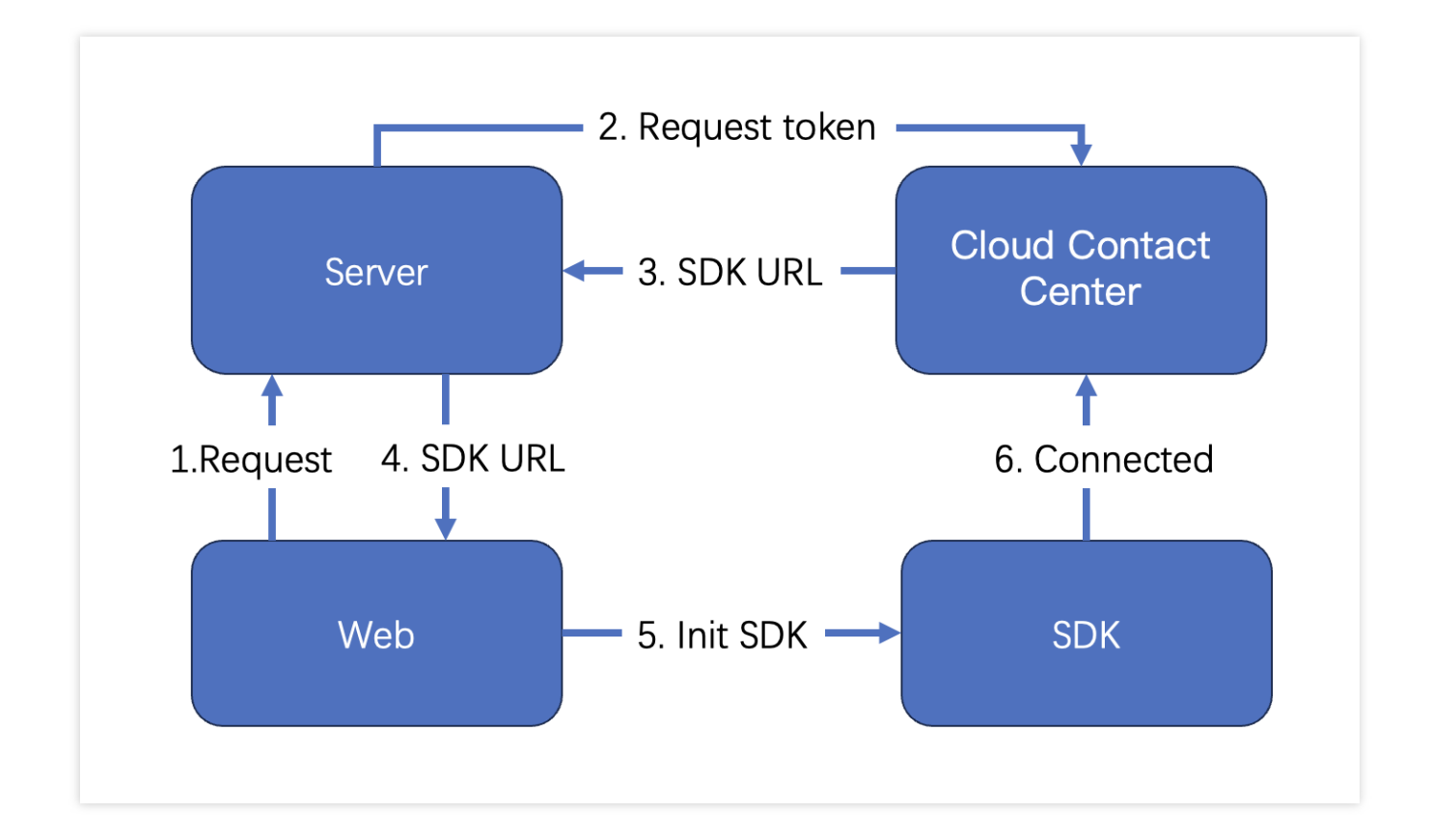

### **Key Concepts**

**SdkAppId**: The appid of the Customer Service Desk you activated, known as SdkAppId, typically begins with 160. **UserID** : The accounts of agents or administrators in Tencent Cloud Contact Center are typically in email format.

Administrators can refer to [Manager](https://www.tencentcloud.com/document/product/1047/58979) Service for adding customer service accounts.

**SecretId and SecretKey**: Developers need to create SecretId and SecretKey through the Tencent Cloud [Console](https://console.tencentcloud.com/cam/capi) to call cloud APIs.

**SDKURL**: The JS URL when initializing the Web SDK, created through cloud API. This URL has an effective duration of 10 minutes, so be sure to use it only once. Request its creation when you need to initialize the SDK. Once the SDK is successfully initialized, there is no need to recreate it.

SessionId: A unique ID, SessionId, is used to identify users during usage. Through the SessionId, developers can associate recordings, service records, and event notifications, among other things.

### **Step 1: Obtain necessary parameters**

1. To obtain the SecretId and SecretKey of your Tencent Cloud account, please refer to the [GetKey.](https://console.tencentcloud.com/cam/capi)

2. To obtain the sdkappid of the customer [service desk, go to the 'Function](https://console.tencentcloud.com/im/plugin/DesKKit) Configuration' page of the customer service desk page and click on 'Go to the Customer Service Plugin Management Console'

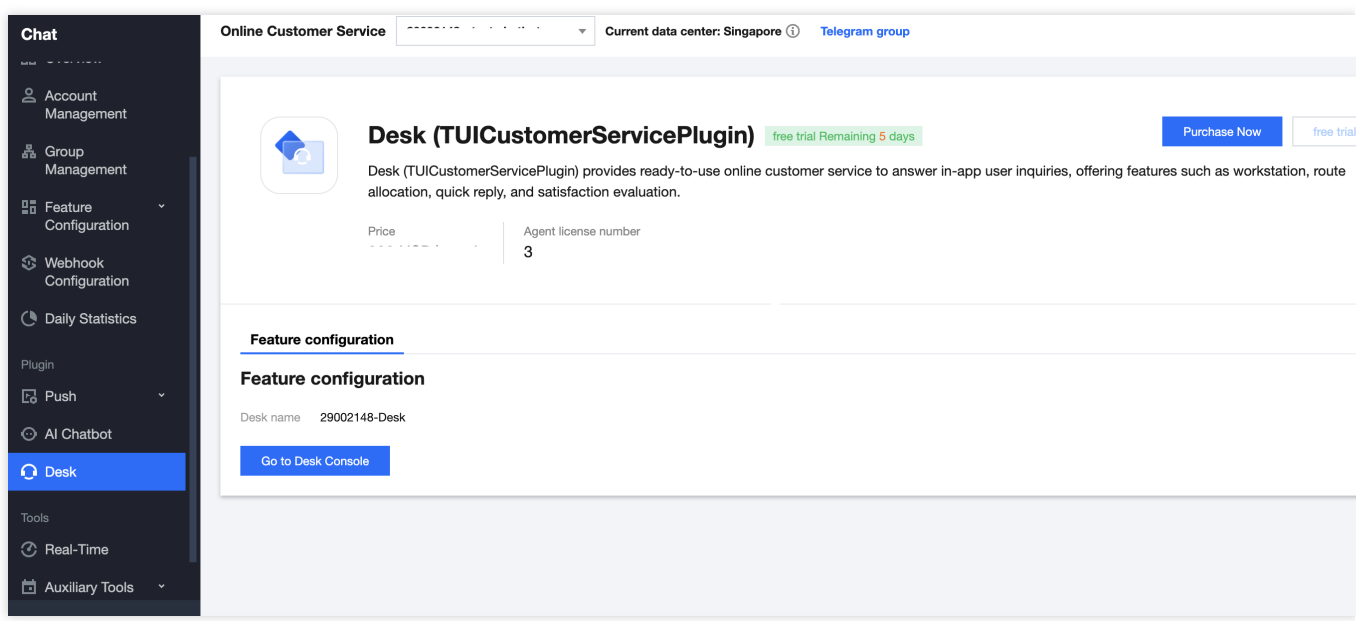

3. On the redirected page URL, you can find a number starting with '160,' and that number is the sdkappid for the customer service desk.

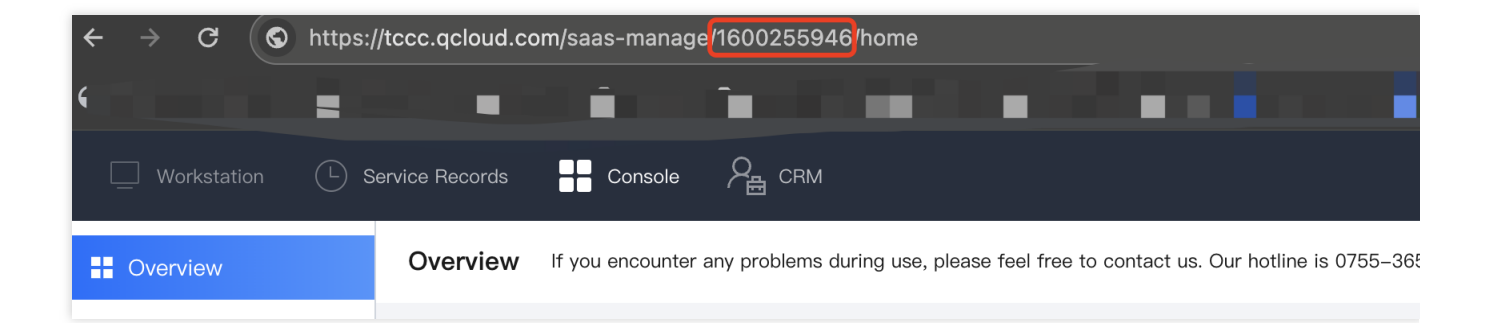

#### **Step 2: Obtain SDK URL**

**Note:** This step needs to be implemented through backend development.

1. Import the Tencent Cloud SDK. To see the specific way to import the Tencent [Cloud SDK, please visit the](https://www.tencentcloud.com/document/api) Tencent Cloud SDK Center and select the programming language you need.

2. Calling an API: CreateSDKLoginToken .

3. Return the acquired SdkURL to the front-end.

The interface name /loginTCCC will be used in the following text to explain the developed interface in this step. The code below is an example for Node.js. Please refer to CreateSDKLoginToken for example codes in other languages.

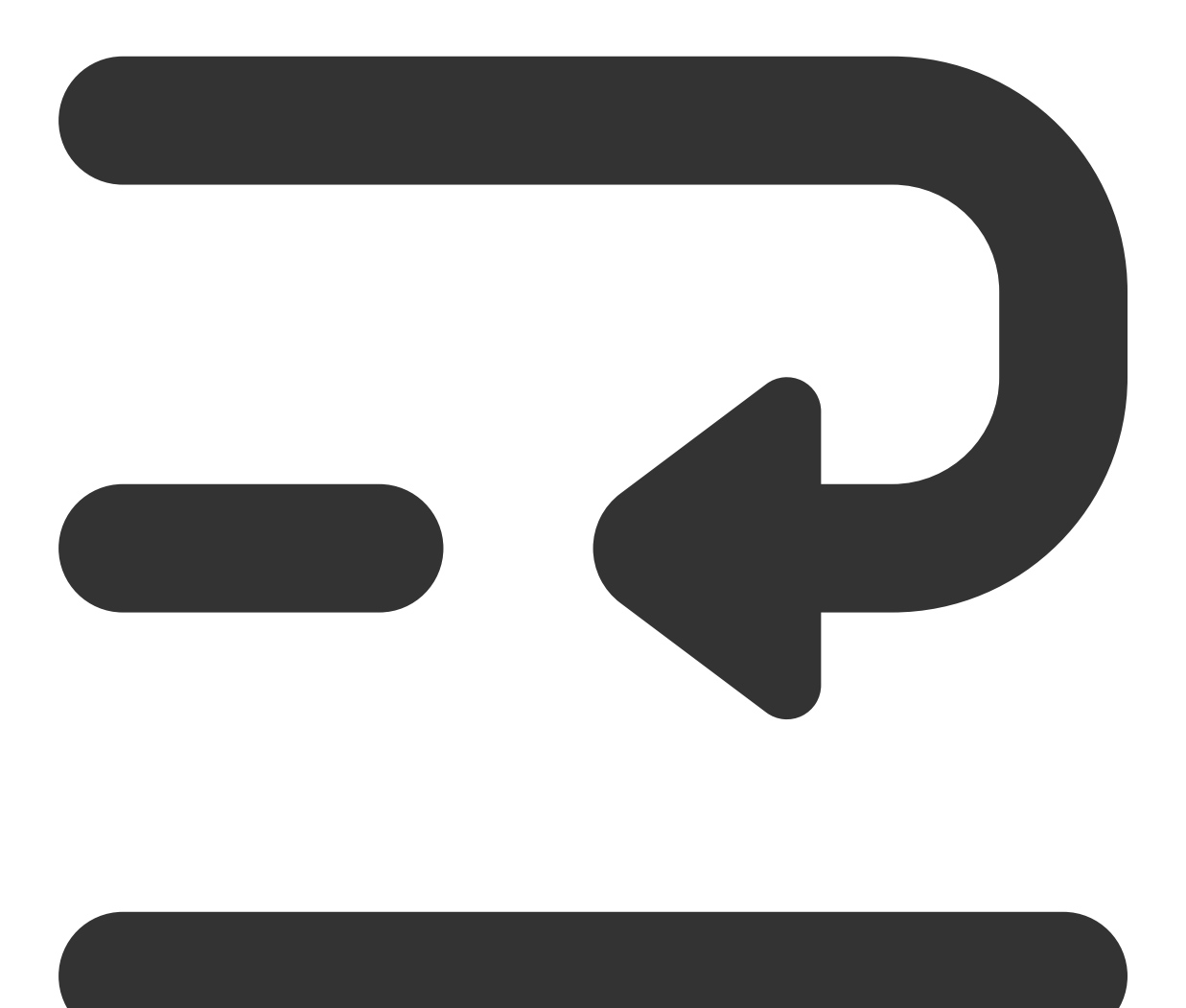

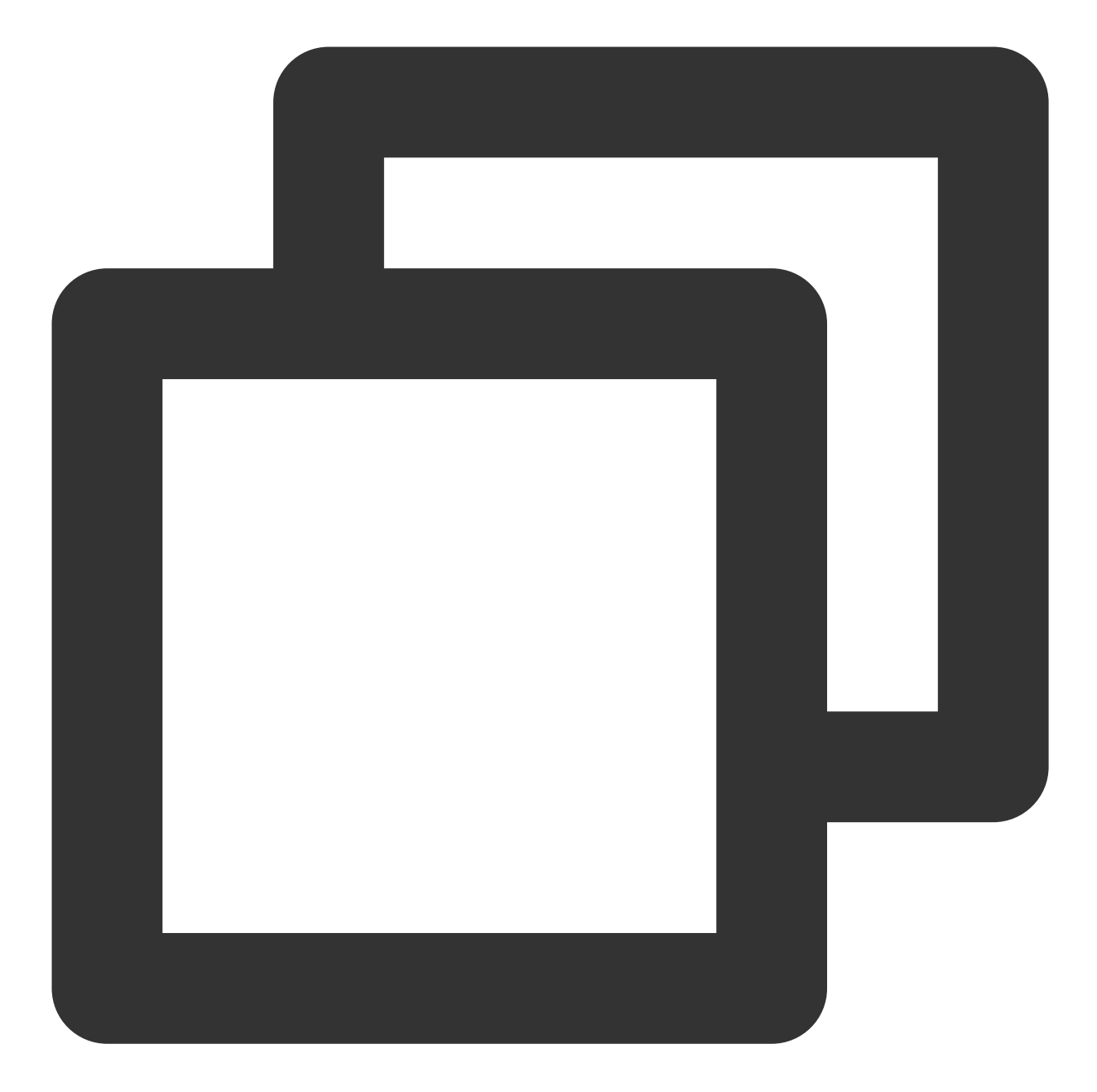

```
// A version of `tencentcloud-sdk-nodejs` that is 4.0.3 or higher.
const tencentcloud = require('tencentcloud-sdk-nodejs');
const express = require('express');
const app = \express();
const CccClient = tencentcloud.ccc.v20200210.Client;
app.use('/loginTCCC', (\text{req}, \text{res}) => {
    const clientConfig = {
    // Secret retrieval address: https://console.tencentcloud.tencent.com/cam/capi
    credential: {
      secretId: 'SecretId',
```

```
secretKey: 'SecretKey'
    },
    region: 'sg',
    profile: {
      httpProfile: {
        endpoint: 'ccc.tencentcloudapi.com'
      }
     }
   };
   const client = new CccClient(clientConfig);
   const params = {
     SdkAppId: 1600000000, // Please replace with your own SdkAppId
     SeatUserId: 'xxx@qq.com' // Replace with the agent account
   };
   client.CreateSDKLoginToken(params).then(
     (data) \Rightarrowres.send({
         SdkURL: data.SdkURL
       })
    },
      (err) => {
          console.error('error', err);
          res.status(500);
       }
    );
})
```
### **Step 3: Request to get the SDK URL on the Web frontend and complete the initialization**

**Note:**This step requires front-end developers to integrate.

- 1. Send a request to the /loginTCCC interface, which was achieved in the second step, to obtain the SdkURL.
- 2. Insert the SdkURL into the page using the script tag.
- 3. Once the page receives the event "tccc.events.ready" successfully, you can proceed to execute your business logic.

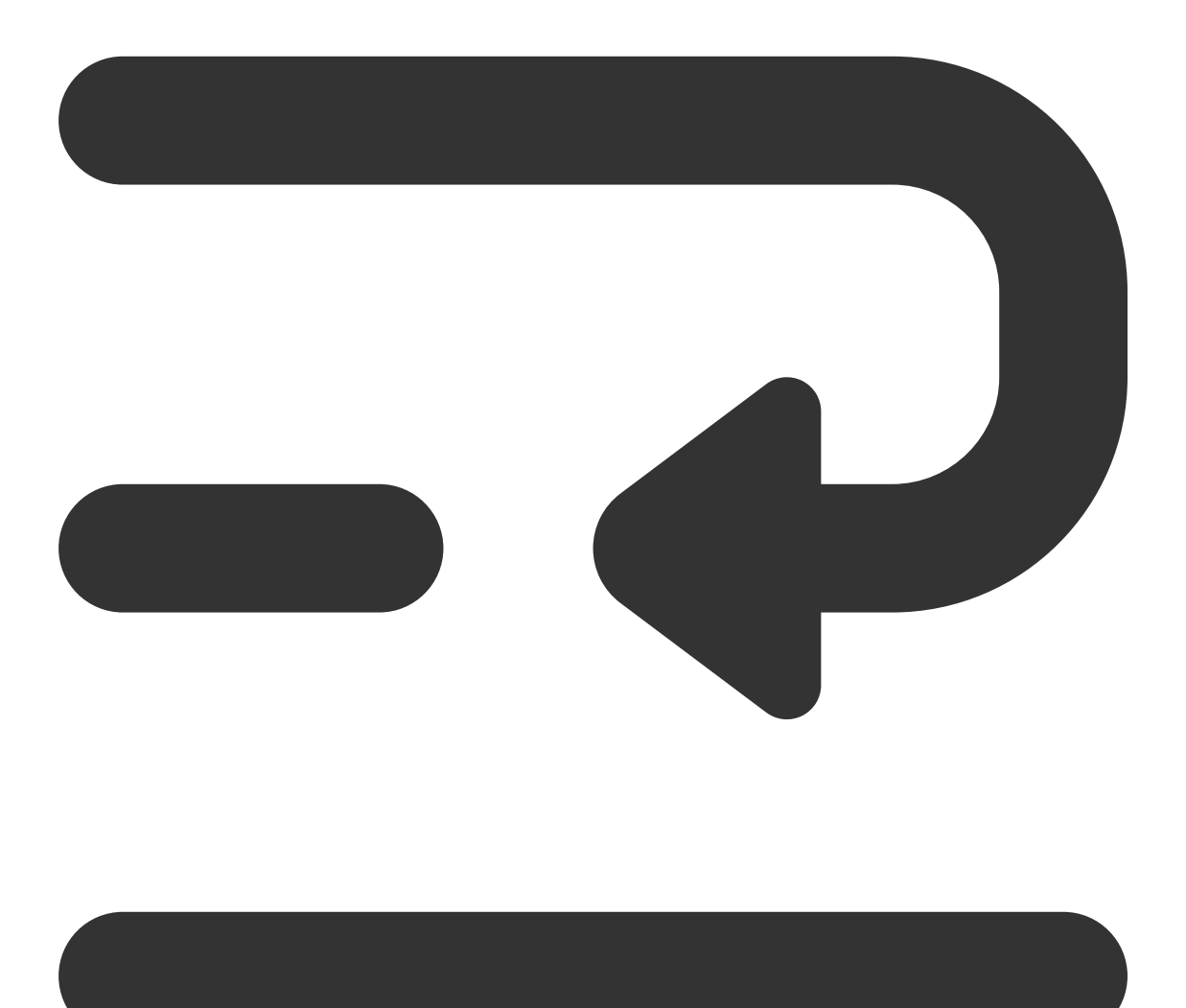

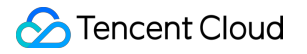

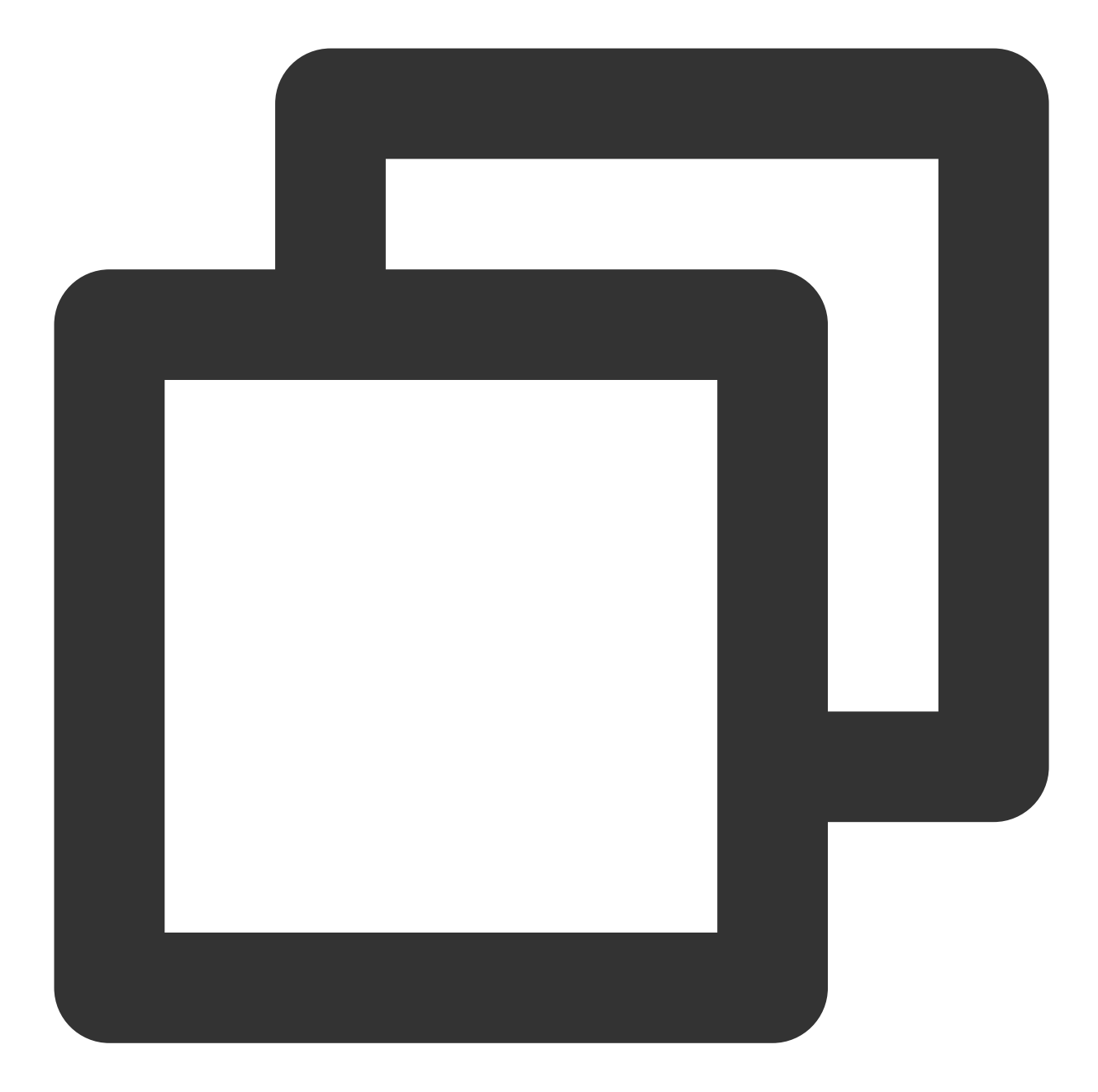

```
function injectTcccWebSDK(SdkURL) {
   if (window.tccc) {
     console.warn('SDK has already been initialized. Please confirm if it is being
      return;
    }
   return new Promise((resolve, reject) => {
      const script = document.createElement('script');
     script.setAttribute('crossorigin', 'anonymous');
     // The DomId that needs to be rendered
      // To ensure a complete workspace UI, the rendering Dom has a minimum height
      // script.dataset.renderDomId = "renderDom";
```

```
Chat
```

```
script.src = SdkURL;
      document.body.appendChild(script);
      script.addEventListener('load', () => {
        // JS SDK file is loaded successfully. You can now use the global variable
        window.tccc.on(window.tccc.events.ready, () => {
          /**
          * Once the TCCC SDK is successfully initialized, you can start using func
          * Caution: Ensure that the SDK is initialized only once
          * */
          resolve('Successfully initialized')
        });
        window.tccc.on(window.tccc.events.tokenExpired, ({message}) => {
          console.error('Initialization failed', message)
          reject(message)
        })
      })
    })
}
// Request the interface implement in the second step /loginTCCC
// Caution: The following is merely code illustration, not advisable to execute dir
fetch('/loginTCCC')
  .then(res \Rightarrow res.json())
  .then((res) => {
    const SdkURL = res.SdkURL; // Ensure SdkURL is always returned through request,
    return injectTcccWebSdk(SdkURL);
  })
  . \text{catch}((\text{error}) \Rightarrow// Initialization failed
    console.error(error);
  })
```
## **Exchange and Feedback**

Click here to join the IM community and enjoy the support of professional engineers to help you solve your challenges.

# <span id="page-31-0"></span>Agent SDK API

Last updated:2024-02-06 09:19:42

### **Caution**

TCCC is a global variable that can be accessed directly after loading the SDK.

### General structure

### **AgentStatus**

#### Seat Status.

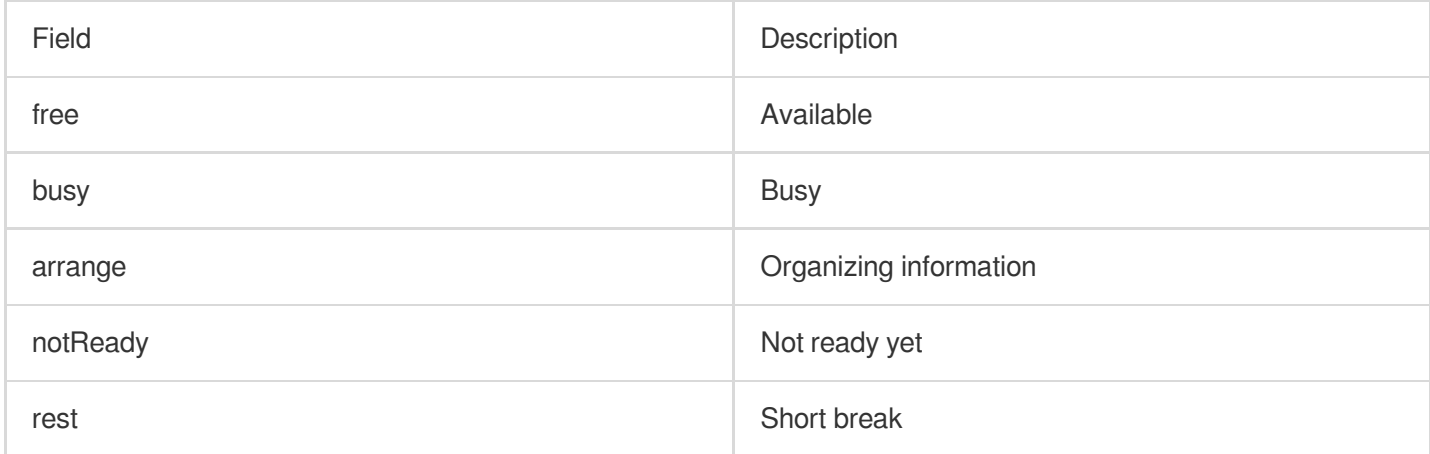

### **CommonSDKResponse**

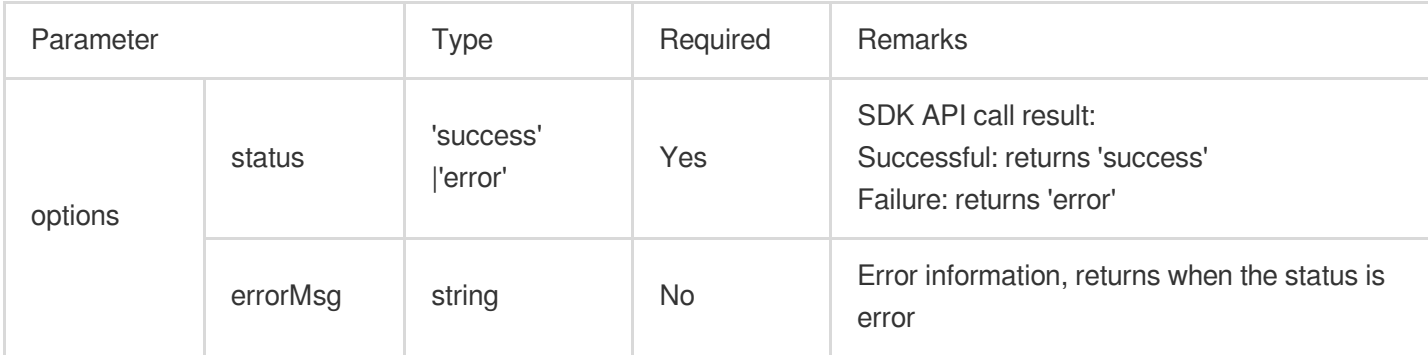

### Chat (Apis related to customer service)

### **Access the Conversation**

#### **tccc.Chat.accept(options): Promise<CommonSDKResponse>**

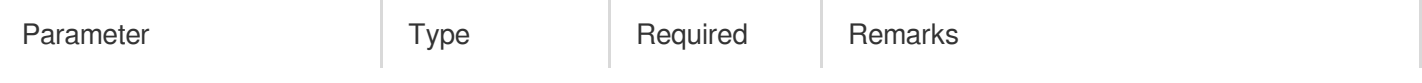

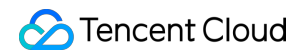

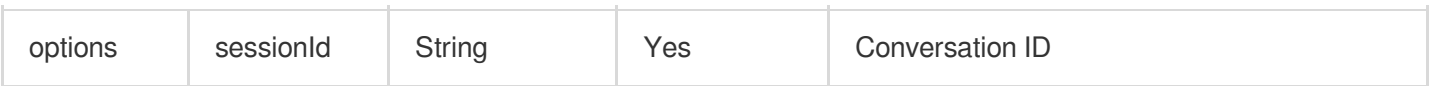

### **End the session**

#### **tccc.Chat.end(options): Promise<CommonSDKResponse>**

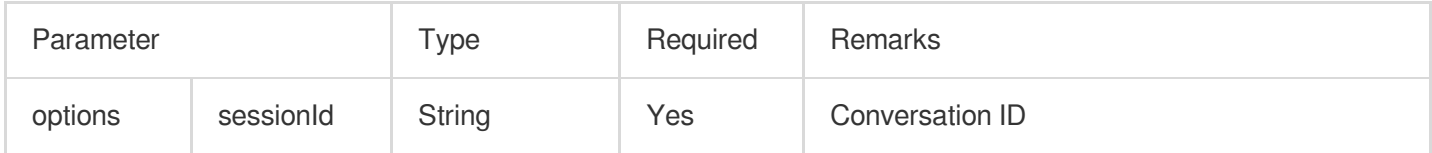

### **Transfer session**

#### **tccc.Chat.transfer(): Promise<CommonSDKResponse>**

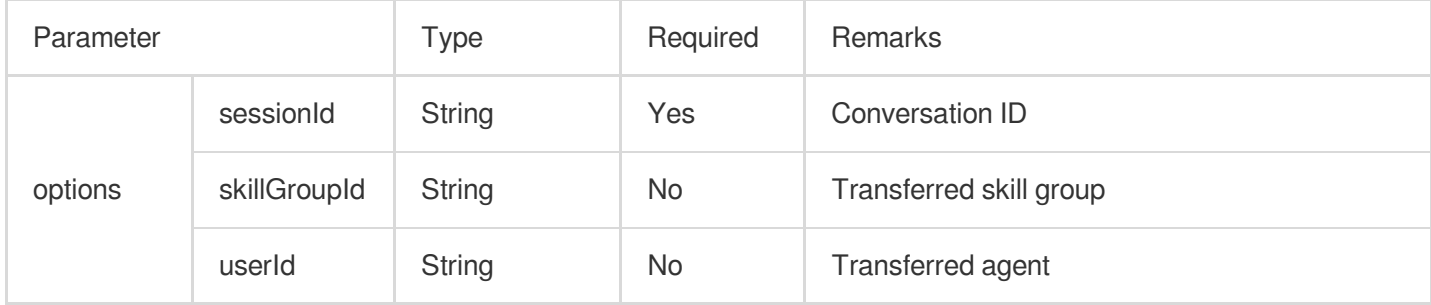

### Agent (Apis related to agent status)

### **Launch**

**tccc.Agent.online(): void**

#### **Decommission**

**tccc.Agent.offline(): void**

#### **Set agent status**

#### **tccc.Agent.setStatus(optoins): Promise<CommonSDKResponse>**

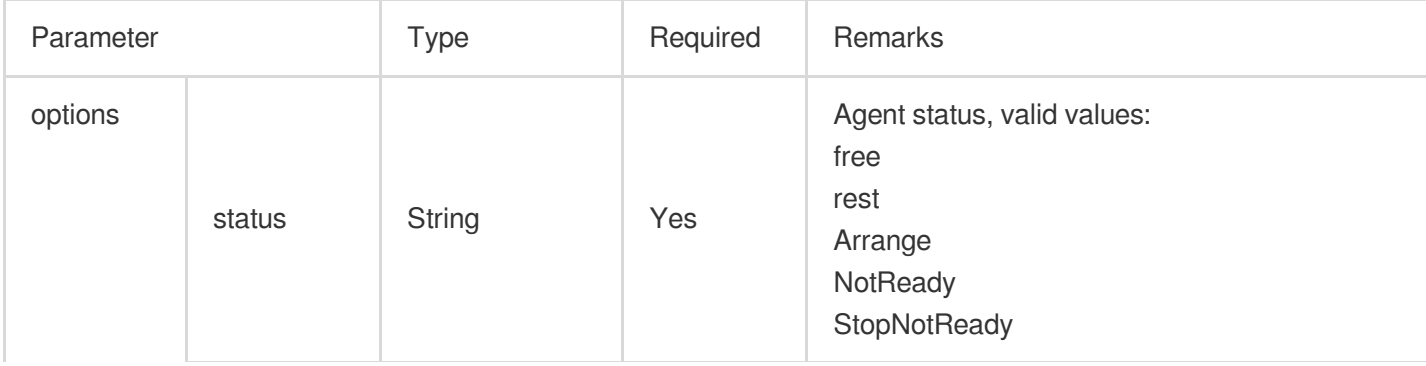

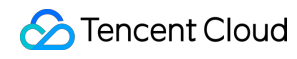

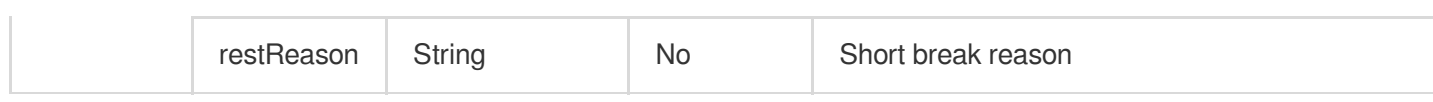

**tccc.Agent.getStatus():AgentStatus**

### Devices (Device-related API Functions)

### **Detect Whether the Current Browser is Supported**

### **tccc.Devices.isBrowserSupported(): boolean**

### **Note**

TCCC Web SDK supports browsers Chrome 56 or above, or Edge 80 or above.

### **Get the microphone device list**

**tccc.Devices.getMicrophones(): Promise[<MediaDeviceInfo](https://developer.mozilla.org/en-US/docs/Web/API/MediaDeviceInfo) []>**

**Get the speaker device list**

**tccc.Devices.getSpeakers(): Promise[<MediaDeviceInfo](https://developer.mozilla.org/en-US/docs/Web/API/MediaDeviceInfo) []>**

### UI (Apis related to UI)

**Hide all UI of SDK**

**tccc.UI.hide(): void**

**Display all UI of SDK**

**tccc.UI.show(): void**

**Display Floating Button**

**tccc.UI.showfloatButton(): void**

**Hide Floating Button**

**tccc.UI.hidefloatButton(): void**

**Show Workbench**

**tccc.UI.showWorkbench(): void**

### **Hide Workbench**

**tccc.UI.hideWorkbench(): void**

### **Events**

### **Listening for events**

**tccc.on(event, callback)**

### **Canceling Event Listening**

**tccc.off(event, callback)**

### **SDK Initialization Completed**

### **tccc.events.ready**

Triggered When SDK Initialization is Complete, APIs Can Now Be Safely Invoked.

### **Incoming Session**

### **tccc.events.callIn**

Types of call-in conversations include: phone: Telephonic conversation im: Online conversation voip: Audio conversation video: Video conversation Internal: Internal Conversation

### **Online Conversation Incoming**

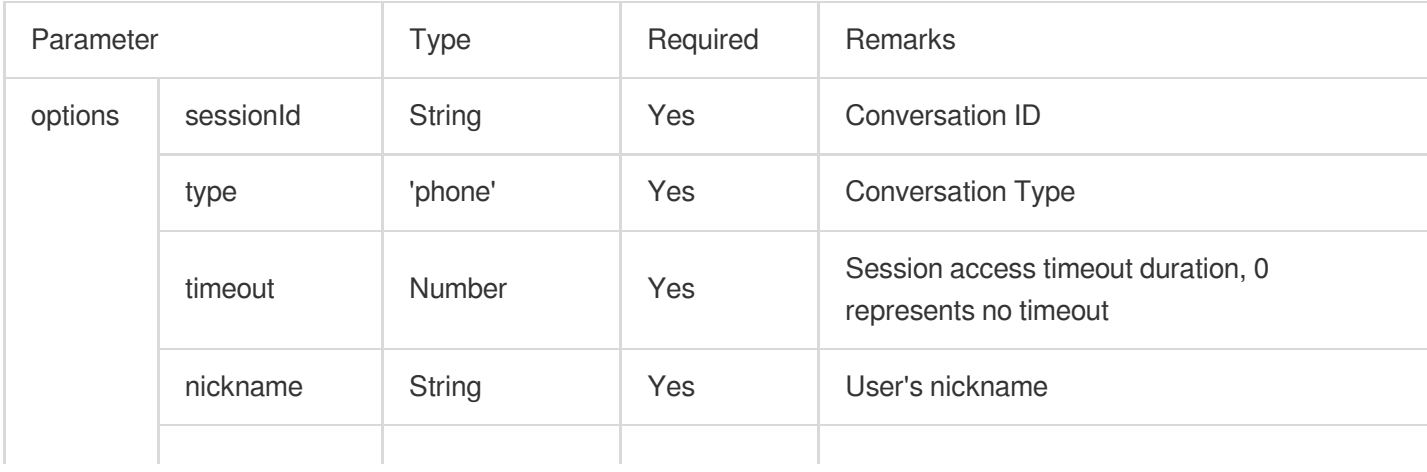

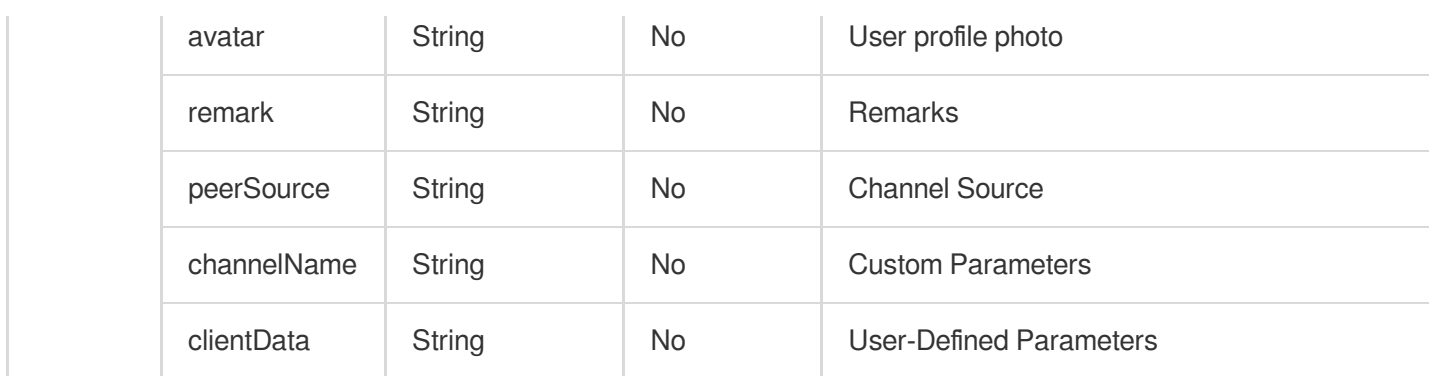

### **Agent Accesses Session**

#### **tccc.events.userAccessed**

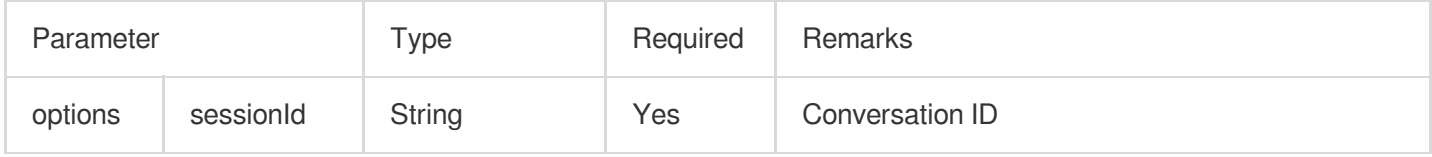

### **Session Timeout Transfer Event**

### **tccc.events.autoTransfer**

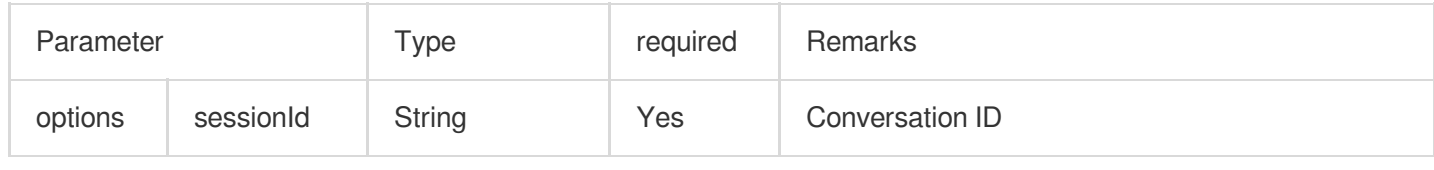

### **Conversation End Event**

### **tccc.events.sessionEnded**

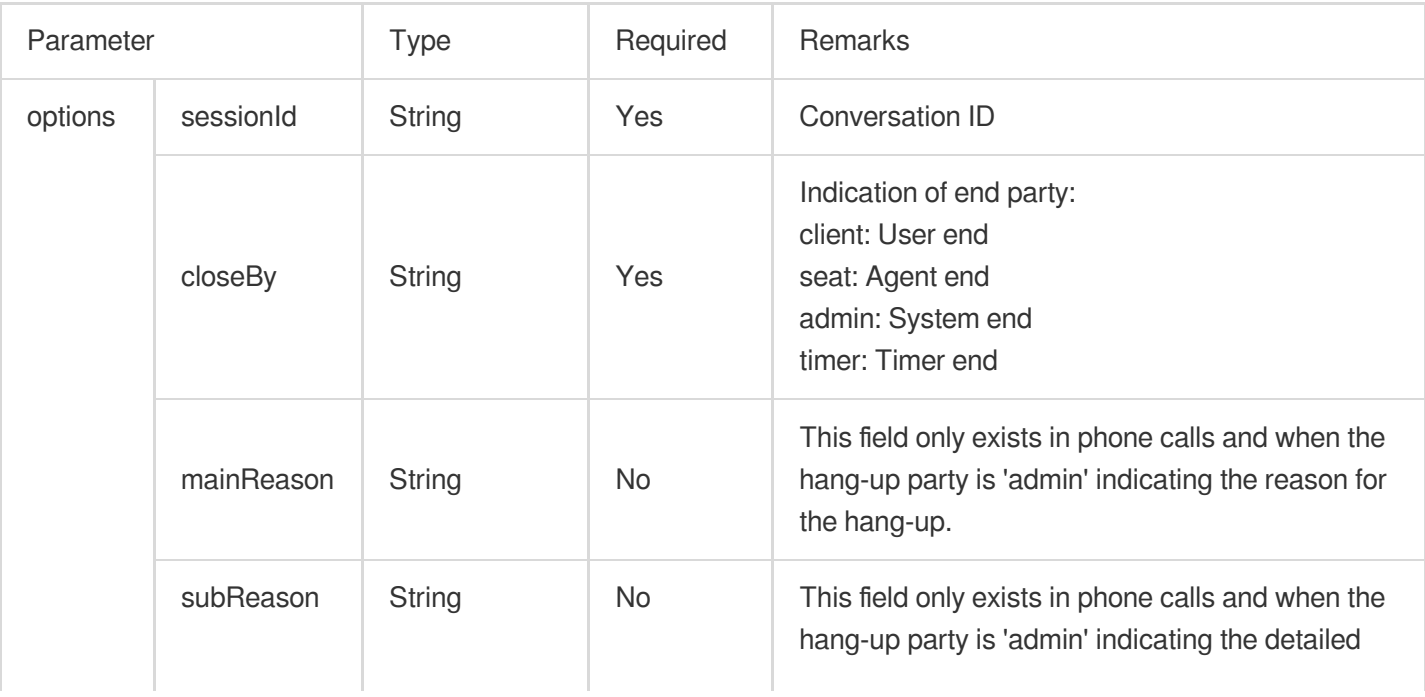
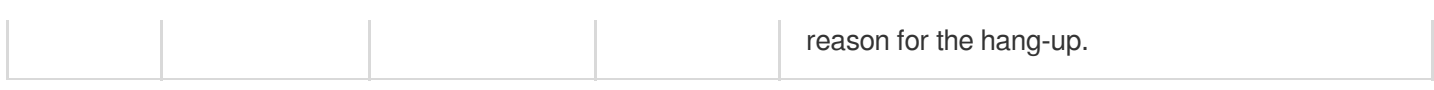

# **Session Transfer Event**

#### **tccc.events.transfer**

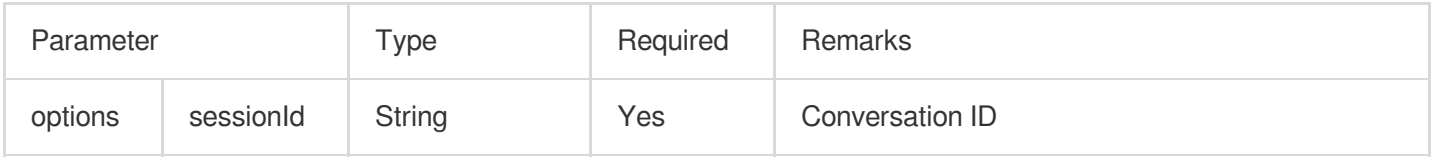

# **Agent Status Change Event**

### **tccc.events.statusChanged**

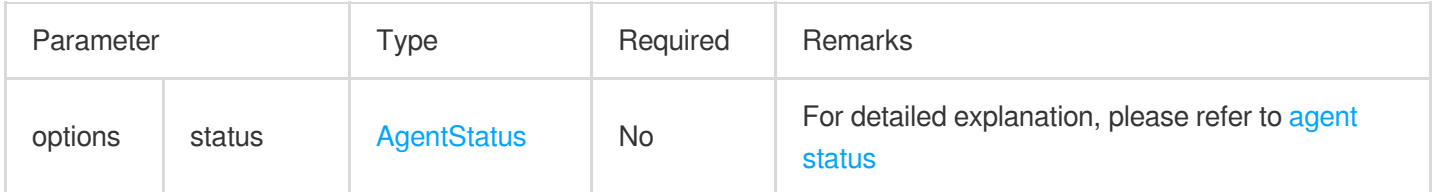

# Agent End SDK FAQs

Last updated: 2024-02-06 09:19:52

## **What frameworks does TCCC Web SDK support?**

TCCC Web SDK is implemented in pure JavaScript and supports running in environments such as Vue, React, uniapp, PHP, JSP, etc.

### **What is UserId when initializing the SDK?**

UserId refers to the login account of the [Console](https://connect.tencentcloud.com/saas-manage/) in the customer service desk, usually in email format. You can add account in the [Console.](https://connect.tencentcloud.com/saas-manage/)

#### **How to switch accounts in SDK?**

By initializing the SDK with different UserId, the account will be switched automatically.

### **Why is it necessary to deploy the page using HTTPS when using the SDK?**

Due to browser restrictions, microphone permissions can only be obtained under HTTPS.

#### **Does the Token need to be renewed? What happens when it expires?**

Once the SDK is initialized, there is no need to renew the Token. Please ensure that the SDK is initialized with a Token that is within its valid period.

#### **Device error occurred after login.**

- 1. Verify if the website URL uses HTTPS.
- 2. Please check if microphone permission is granted.
- 3. Use a testing [website.](https://web.sdk.qcloud.com/trtc/webrtc/demo/detect/index.html)

4. Developers can provide custom prompts based on the SDK's provided APIs: isBrowserSupported and isEnvSupported..

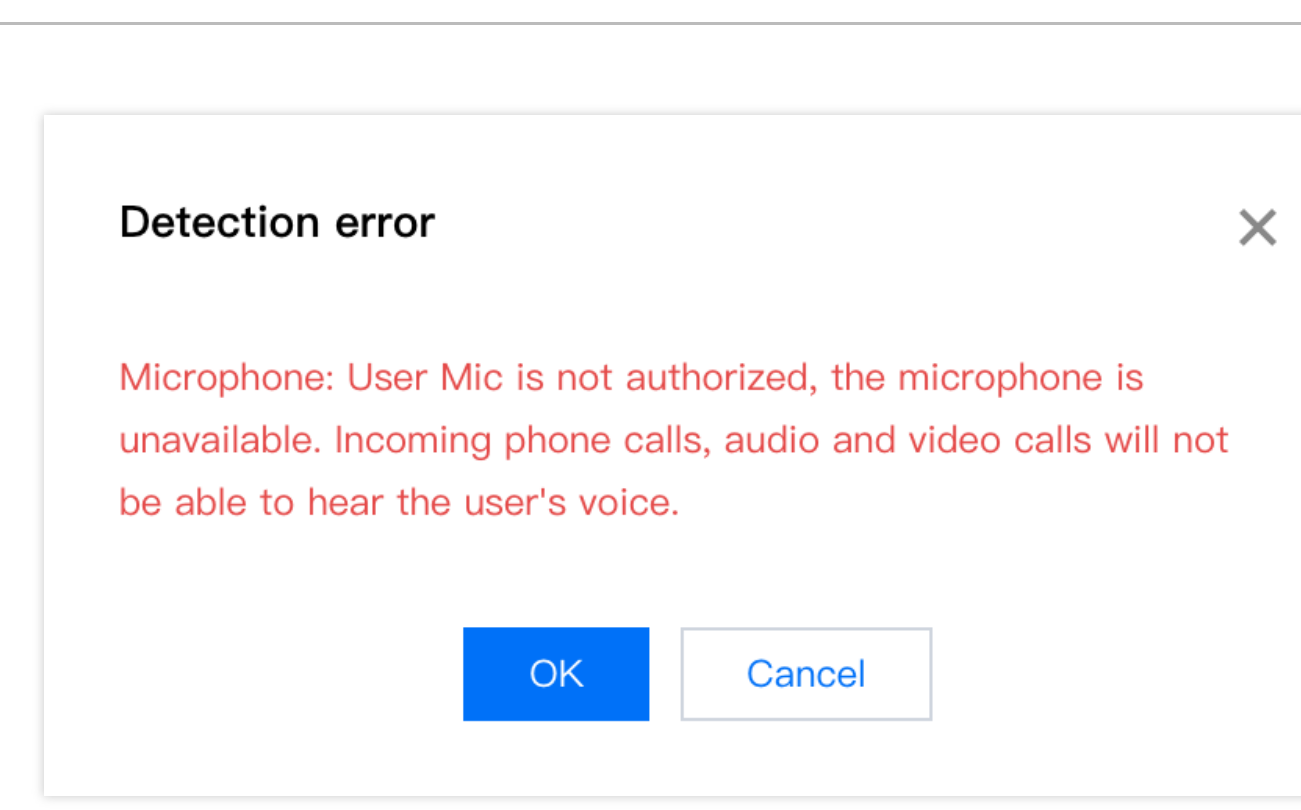

# Integrating User End (No UI)

Last updated: 2024-02-06 09:28:48

# **Prerequisites**

1. Understand the relevant terminology and configuration of customer service desk and have completed the following steps: adding agent, configuring skill groups, creating conversation service flows. For more information, please refer to [Quick](https://www.tencentcloud.com/document/product/1047/58964#) Start.

2. Integrate IM SDK and successfully implement features such as login and sending one-to-one chat messages. For details, please refer to Integration Solution (UI Included) [\(Recommended\)](https://www.tencentcloud.com/document/product/1047/34283).

# Process

The process description will elucidate the progression from accessing a IM agent virtual number to the completion of a session service flow.

### **Step 1: Create a IM agent virtual number and incorporate the virtual number session into the user-side conversation list**

Kindly follow along with the [management](https://www.tencentcloud.com/document/product/1047/58964) side configuration to create a IM agent virtual number, bind a session service flow, and add the IM agent virtual number to the conversation list.

#### **Step 2: Trigger the session flow**

When entering the customer service virtual number session from the user side, please send a session service flow triggering message to this IM agent virtual number. It will [automatically prompt the session](https://www.tencentcloud.com/document/product/1047/59003#e3d5aa50-7143-4595-8482-2c535f75ed07) service flow and receive the session [evaluation](https://www.tencentcloud.com/document/product/1047/59003#e3d5aa50-7143-4595-8482-2c535f75ed07#f5da8054-07c2-4ced-83c7-e6e7d300b574) settings message.

#### **Step 3: Execute the conversation service flow**

Online customer service uses different custom messages to complete various session service flow interactions. ach custom message corresponds to an event or a type of message. For example, users send custom messages to complete session start and submit customer service evaluations in the session flow, and the IM backend sends branch messages to users.

The IM backend will send various types of messages or transfer to agent according to the session service flow you have configured until this session process is over.

#### **Step 4: The conversation flow ends**

When the session flow ends, a session end flag will be sended by IM backend, indicating the end of this session. The format of different custom messages can be seen in the documentation below, and you can develop independently based on the fields of custom messages.

# Custom Message Format

TThe data field of the custom message described in this article is the serialized value of the JSON structure. The methods for obtaining the data field of custom messages on different platforms can be found in their respective platform documentation [\(Android](https://www.tencentcloud.com/document/product/1047/47995#receiving-a-custom-message) & iOS / [Web](https://www.tencentcloud.com/document/product/1047/47996#listening-for-an-event) / [Flutter](https://www.tencentcloud.com/document/product/1047/47997#receiving-custom-messages) / [Unity](https://www.tencentcloud.com/document/product/1047/48573#receiving-a-custom-message) / React [Native\)](https://www.tencentcloud.com/document/product/1047/51286#receiving-custom-messages).

The custom message of online customer service is distinguished by the value of the 'src' field in the JSON structure. The following shows the description and examples of custom message fields:

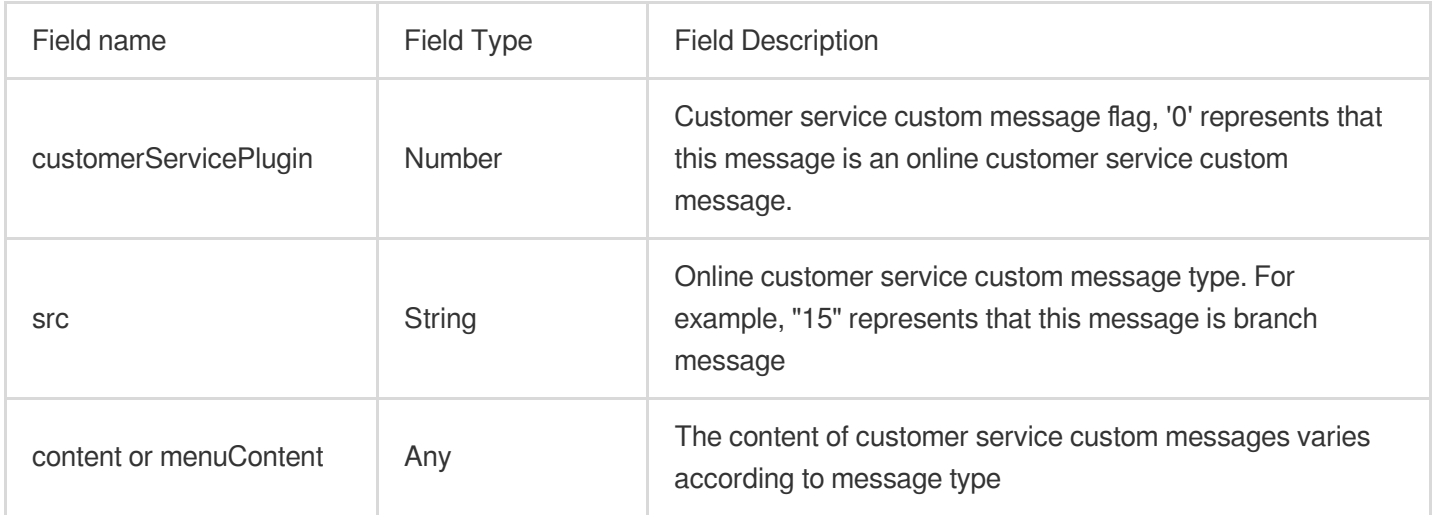

Example:

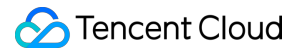

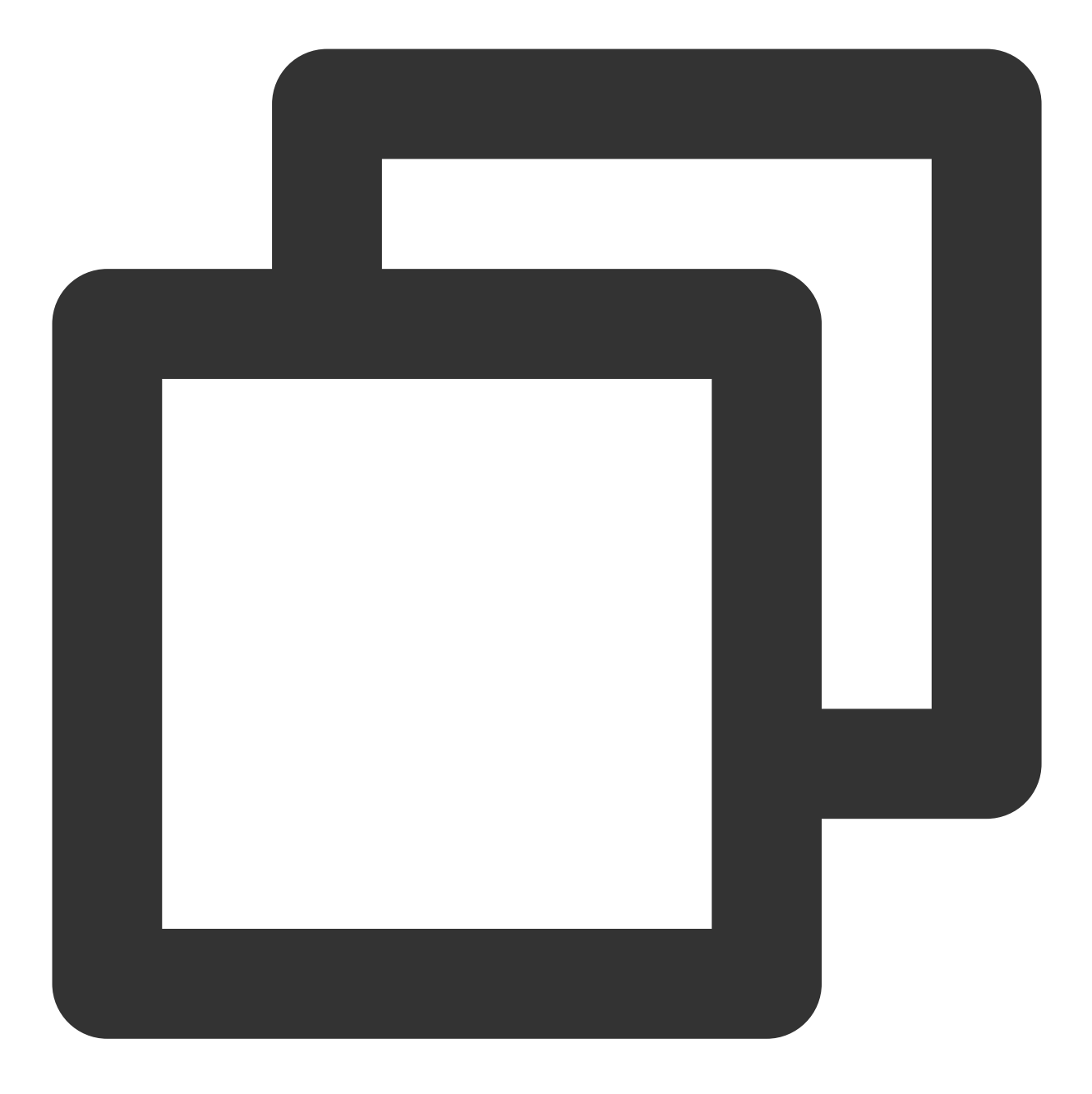

```
{
```

```
"customerServicePlugin": 0, // '0' represents that this message is an onlin
"src": "15",// Custom message types, 15 refers to the branch message
"content": {// Branch Message Content
        "header": "Please enter the feature you wish to connect",
        "items": [{
                "content": "Artificial",
                "desc": ""
       }, {
                "content": "Form Option Branch",
                "desc": ""
```

```
}, {
                         "content": "Form input",
                         "desc": ""
                 }, {
                         "content": "Return",
                         "desc": ""
                 }],
                 "tail": ""
        }
}
```
# **Trigger message (src = 7)**

#### **Message Description:**

After entering the chat page, users can send the following custom messages with the following data field, to automatically trigger service flow.

After receiving this message, the backend will send a session evaluation setting message ( $src = 23$ ) to determine whether the user side can actively send customer service evaluations.

We recommend sending this custom message proactively when entering the conversation page.

#### **Please Note:**

When sending this message you need to set the parameter onlineUserOnly to true.

#### **Message Style:**

This message is a flag message and does not need to be rendered in the message list.

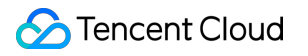

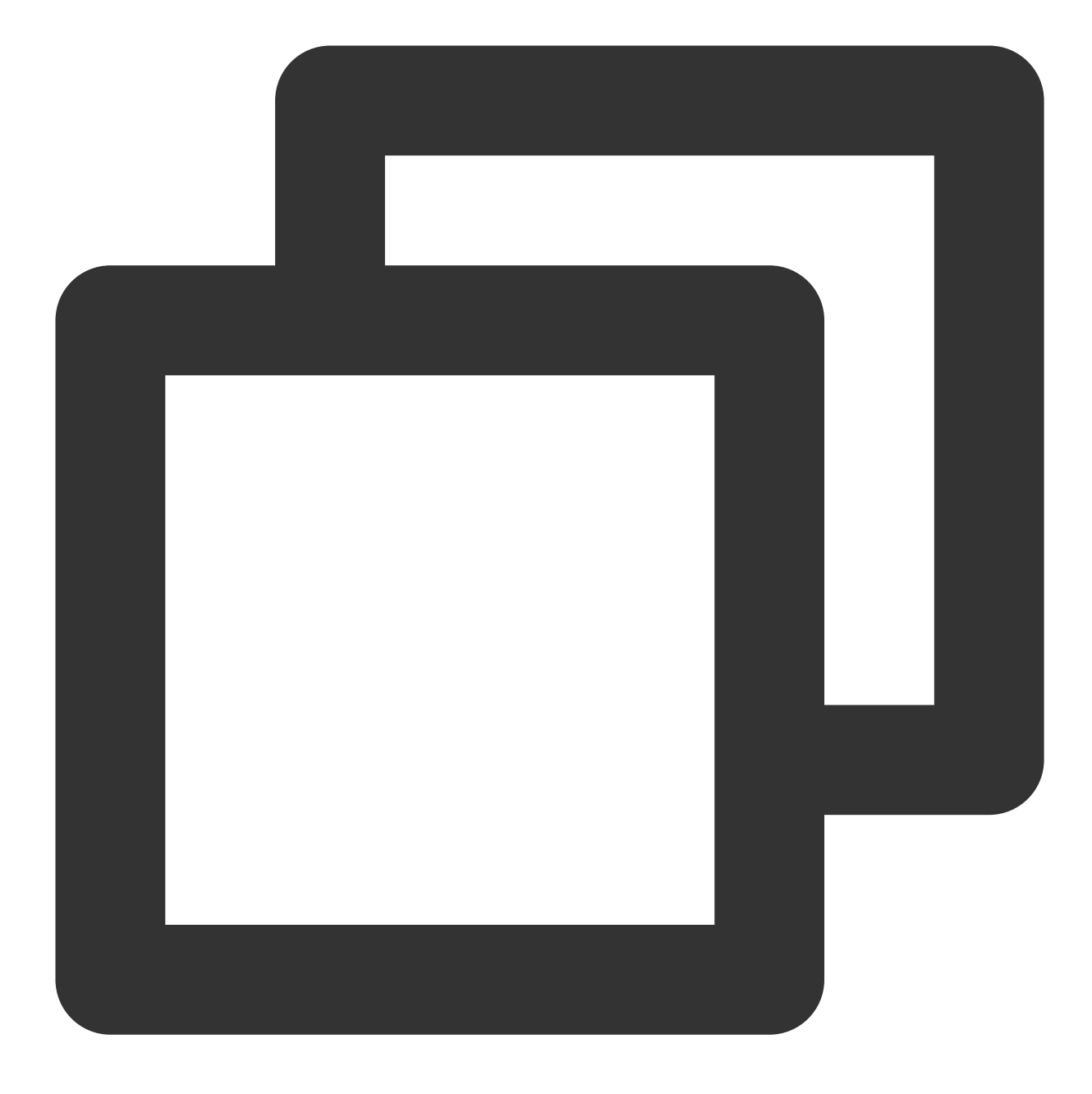

```
{
    "customerServicePlugin": 0,
    "src": "7"
}
```
# **Satisfaction message (src = 9)**

### **Message Description:**

Satisfaction evaluation is generally used to collect user satisfaction evaluation information after the conversation. The settings and detailed explanations of satisfaction evaluation can be found in the Satisfaction Evaluation documentation.

After user evaluation, the selected field corresponds to the chosen option of the user.

#### **Please Note:**

Please make sure that the selected field is not empty, otherwise the submitted record is invalid.

#### **Message Showcase:**

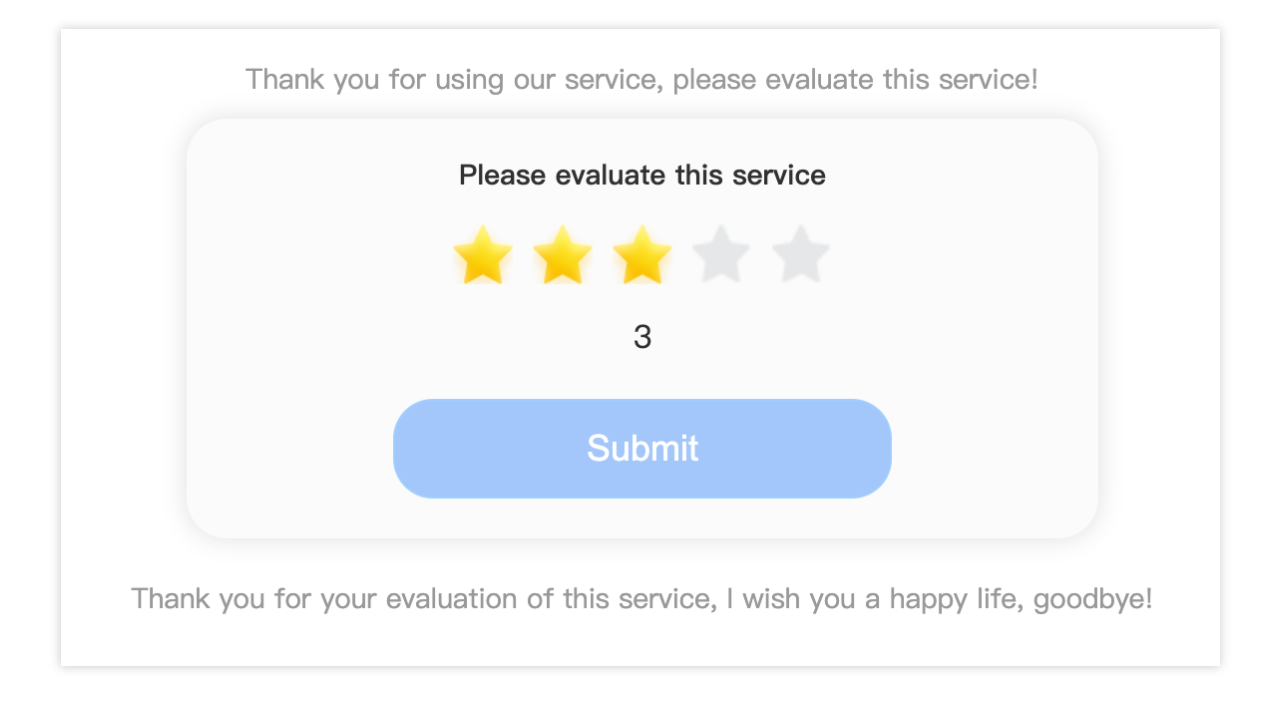

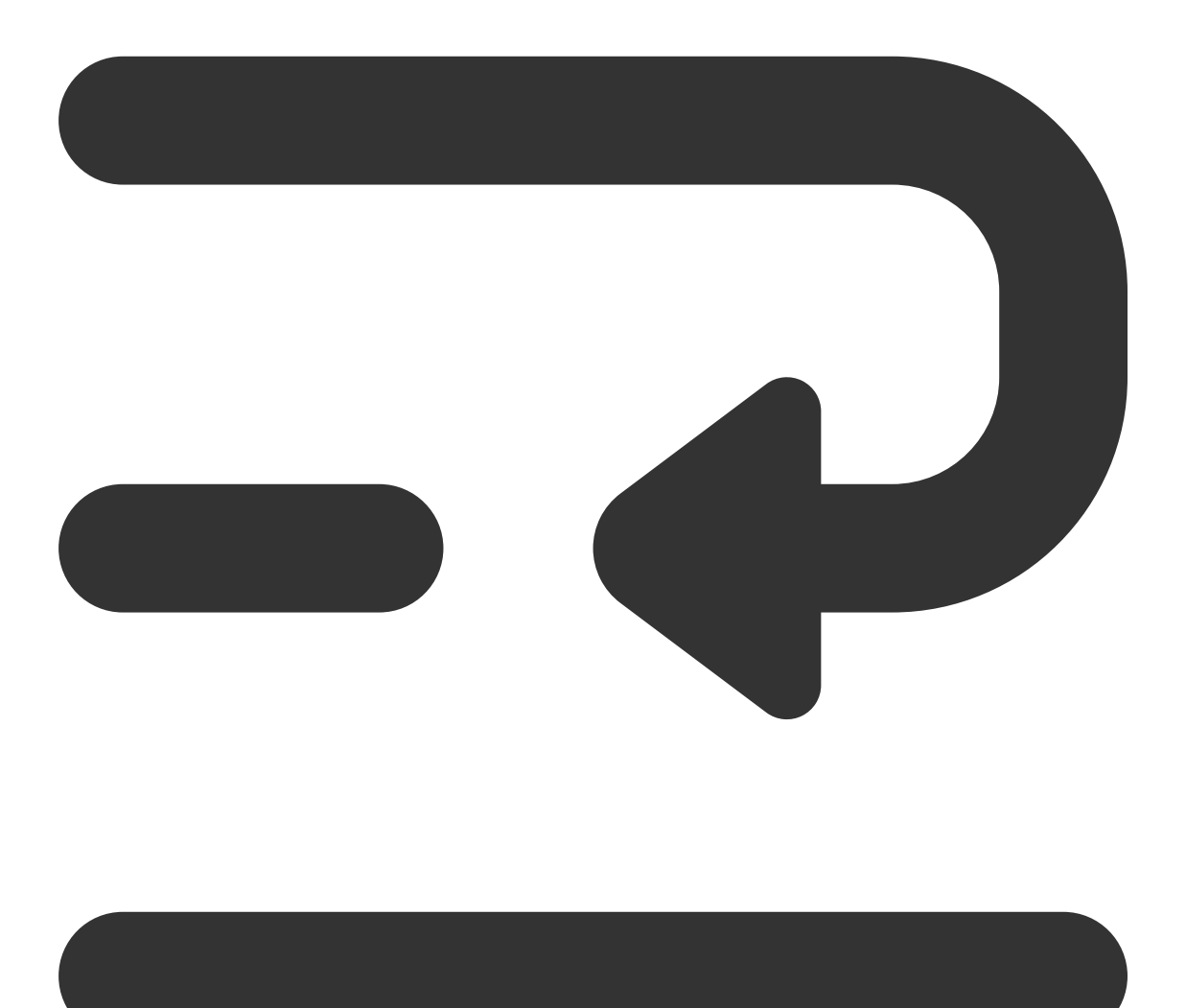

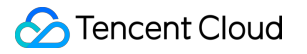

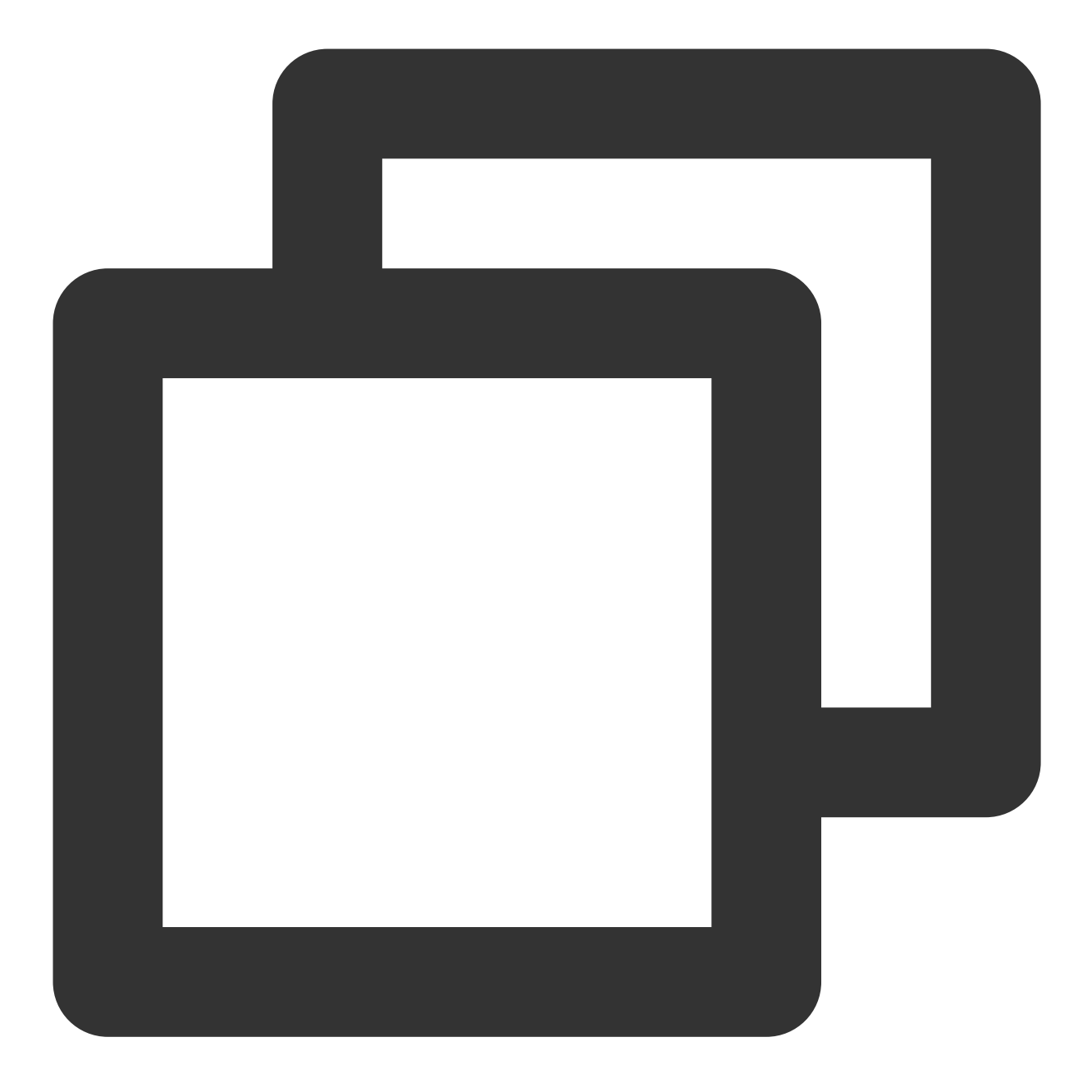

```
{
```

```
"customerServicePlugin": 0,
"src": "9",
"menuContent": {
        "head": "Thank you for utilizing our services, please evaluate this
        "tail": "Thank you for providing evaluation for this service, wishi
// Evaluation structure. Content is the description of this document
"menu": [
      { "id": "101", "content": "Extremely dissatisfied" },
      { "id": "102", "content": "Dissatisfied" },
      { "id": "103", "content": "General" },
```

```
{ "id": "104", "content": "Satisfied" },
              { "id": "105", "content": "Highly satisfied" },
         ],
                "type": 2,// 1 represents star rating, 2 represents numeric rating
                "sessionId": "7a67f6bb-8fac-41e5-8bab-78c0259ae5a9",// Identifier i
                "effectiveHour": 12, // Evaluation message effective hours
                "expireTime": 1691074320 // Evaluation message expiration time
        "selected": {id: '105', content: 'Very satisfied'} // If the evaluation has
        },
}
```
# **Satisfaction selection message (src = 10)**

## **Message Description:**

After receiving the evaluation message, the user can send a custom message with the following data field to notify the backend of the user's evaluation results for this time.

After the backend receives the selection message, the selected field of the evaluation message ( $src = 9$ ) will be filled with the data of this selection.

#### **Please Note:**

When sending this message you need to set the parameter onlineUserOnly to true.

#### **Message Showcase:**

This message is a flag message and does not need to be rendered in the message list.

#### **Structure of custom data fields:**

**Chat** 

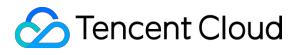

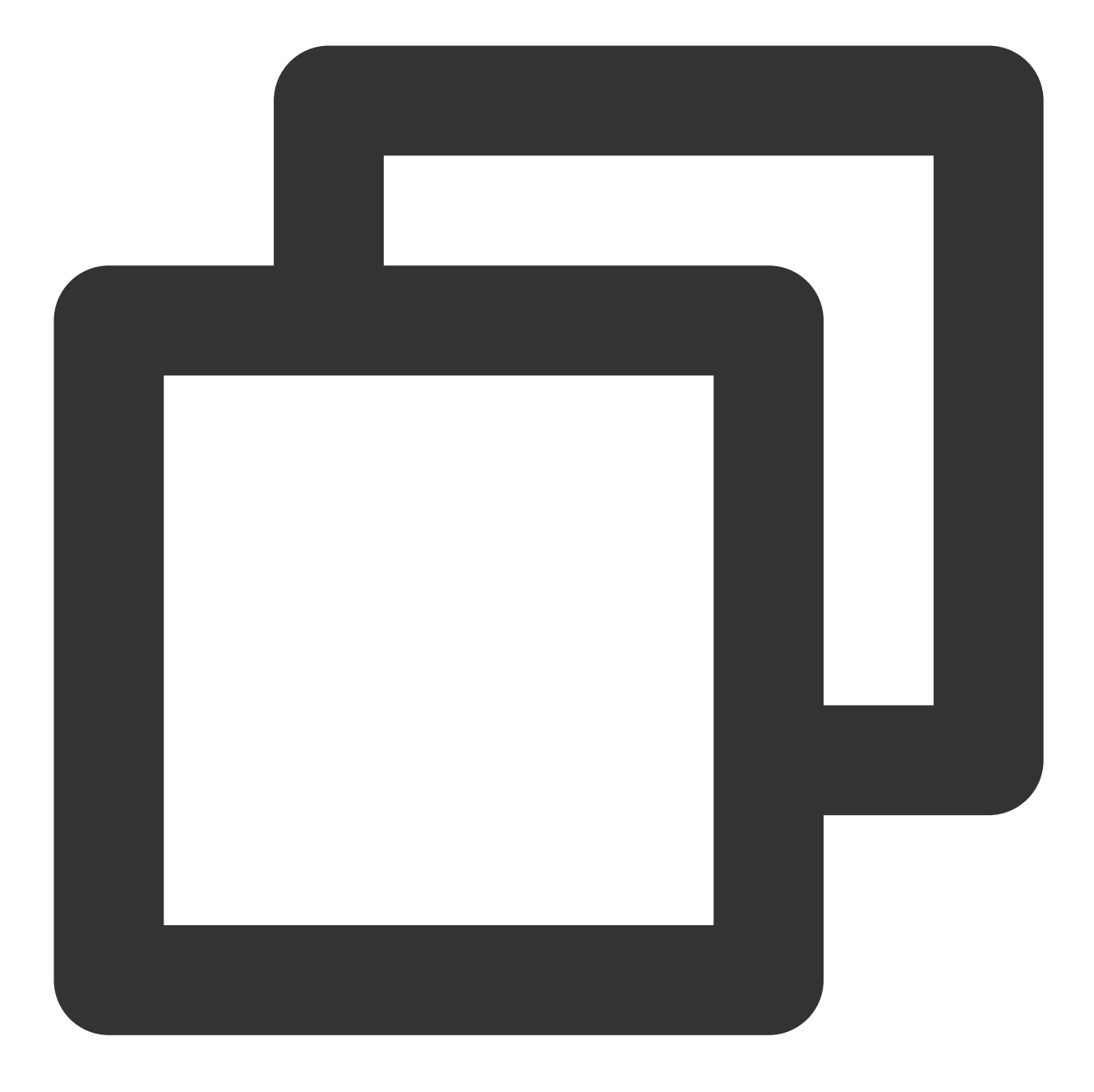

```
{
        "customerServicePlugin": 0,
        "src": "10",
        "menuSelected": {
                'id': 'id', // ID of the selection
                "content": 'content',// Description of the selection
                "sessionId": 'sessionId'// The identifier ID of the satisfaction me
        }
}
```
## **Input Status (src = 12)**

#### **Message Description:**

When the customer service agent is typing a message in the input box, a custom message with the following data field will be sent, indicating that the customer service agent is in the typing state. When receiving this message, you can display "typing" on the UI interface.

#### **Please Note:**

When sending this message you need to set the parameter onlineUserOnly to true.

#### **Message Showcase:**

This message is a flag message and does not need to be rendered in the message list.

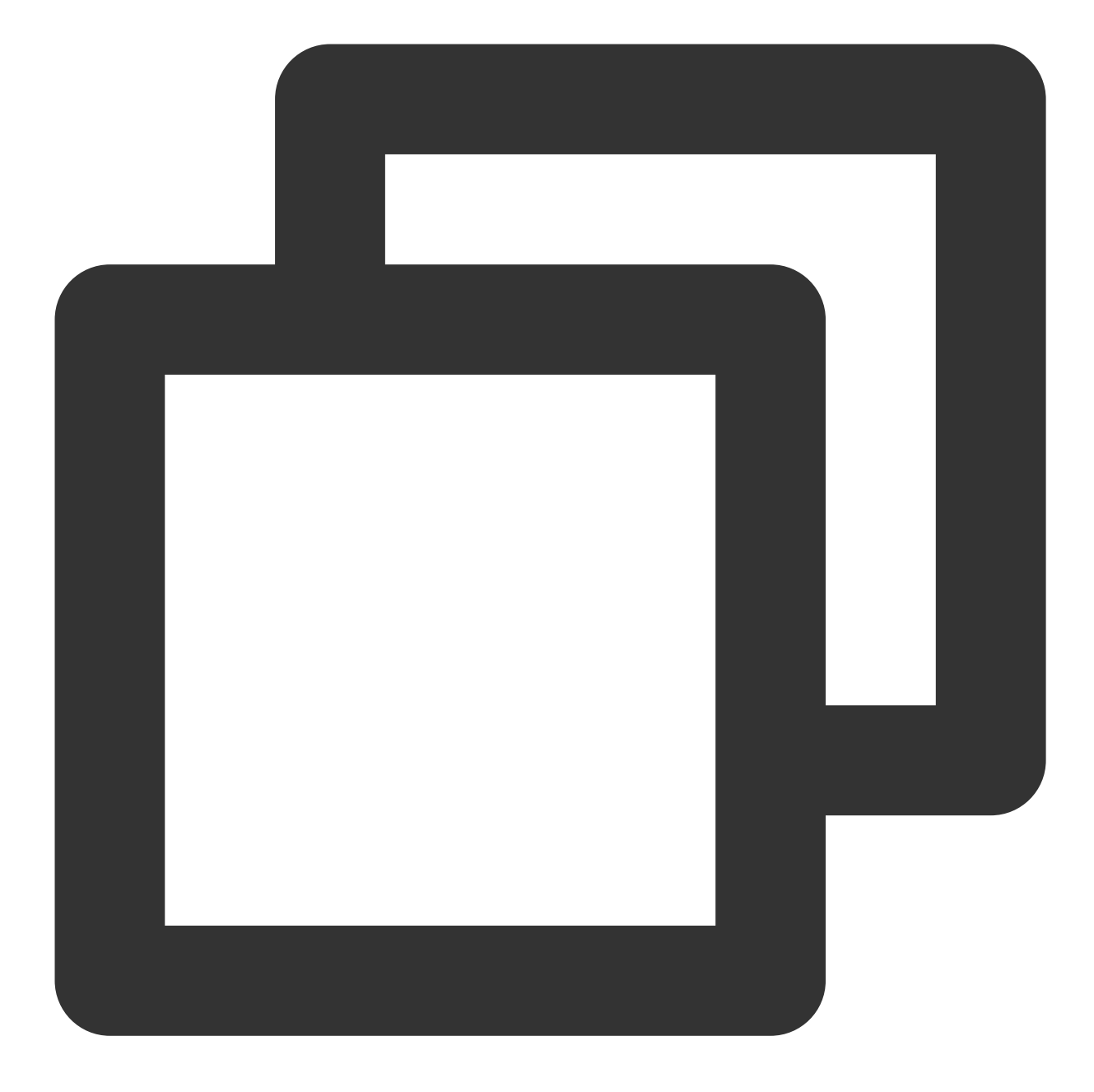

```
{
    "customerServicePlugin": 0,
    "src": "12"
}
```
# **Branch message (src = 15)**

#### **Message Description:**

Branch messages are used to divert users' different service demands.

The setting and detailed explanation of branch messages can be seen in the Branch Message Document.

When a user selects a branch, the selected field indicates the user's chosen option.

#### **Please Note:**

The trigger of the branch message is the user sending a text message.

The selection match of the branch message is a strong equal match of the text. The text in the text message sent by the user must be the same as the text of the branch to trigger this branch.

#### **Message Showcase:**

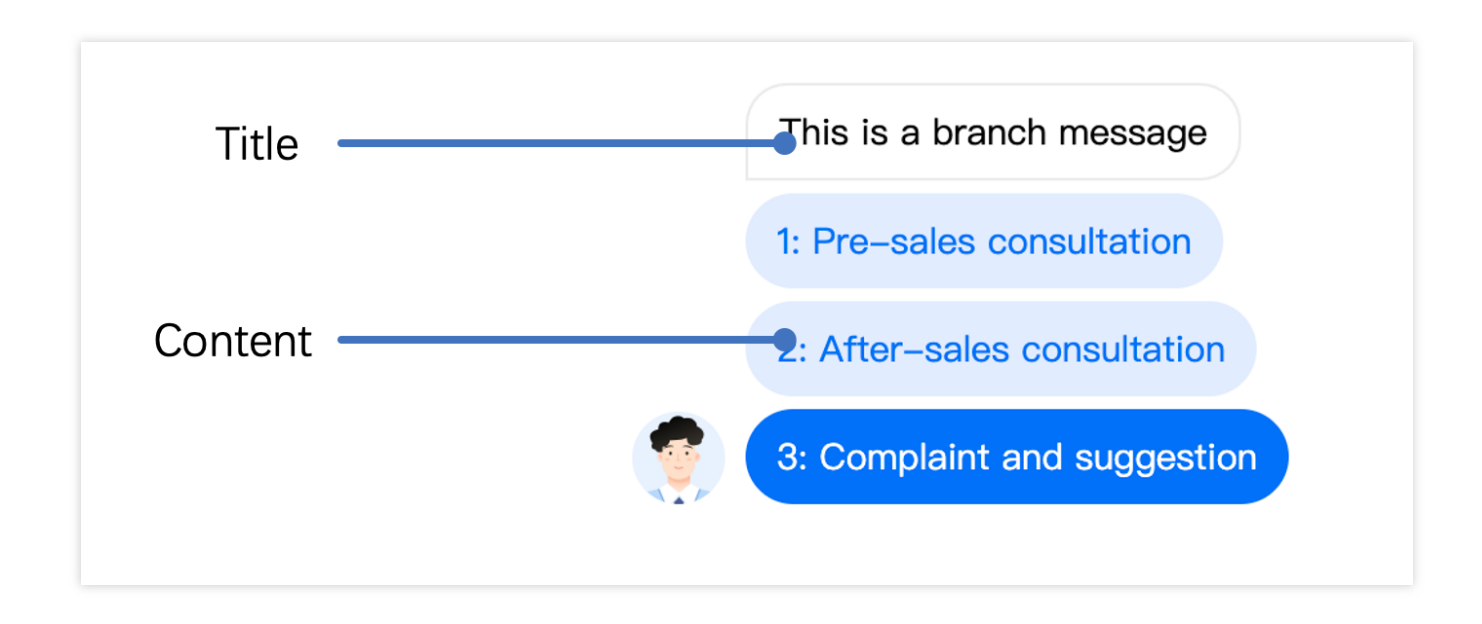

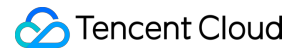

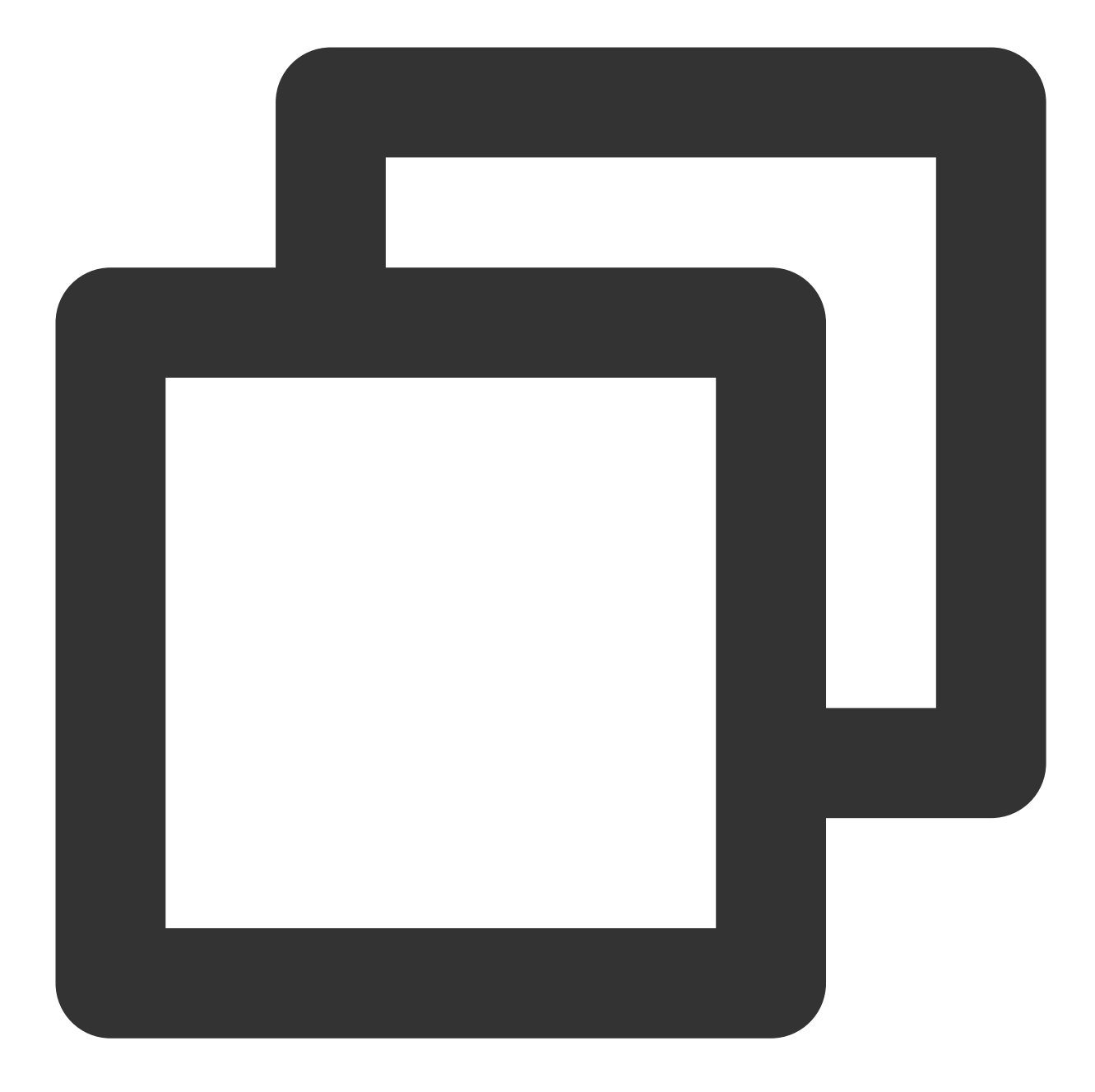

```
{
        "customerServicePlugin": 0,
        "src": "15",// Custom message types, 15 refers to the branch message
    // Branch message content
        "content": {
        // Branch title
                "header": "Please enter the feature you wish to connect",
                "items": [{
                        "content": "Artificial",
                        "desc": ""
                }, {
```

```
"content": "Form Option Branch",
                        "desc": ""
                }, {
                        "content": "Form input",
                        "desc": ""
                }, {
                        "content": "Return",
                        "desc": ""
                }],
                "tail": "",
        // If a branch has already been selected, this would represent the selected
                "selected": {"content": "Artificial"}
        }
}
```
## **Conversation Ending Flag (src = 19)**

#### **Message Description:**

When the conversation flow ends normally, the backend will send a custom message with the following data field.

#### **Message Showcase:**

Should you require the display of conversation termination markers, you may render this message.

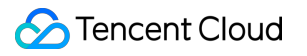

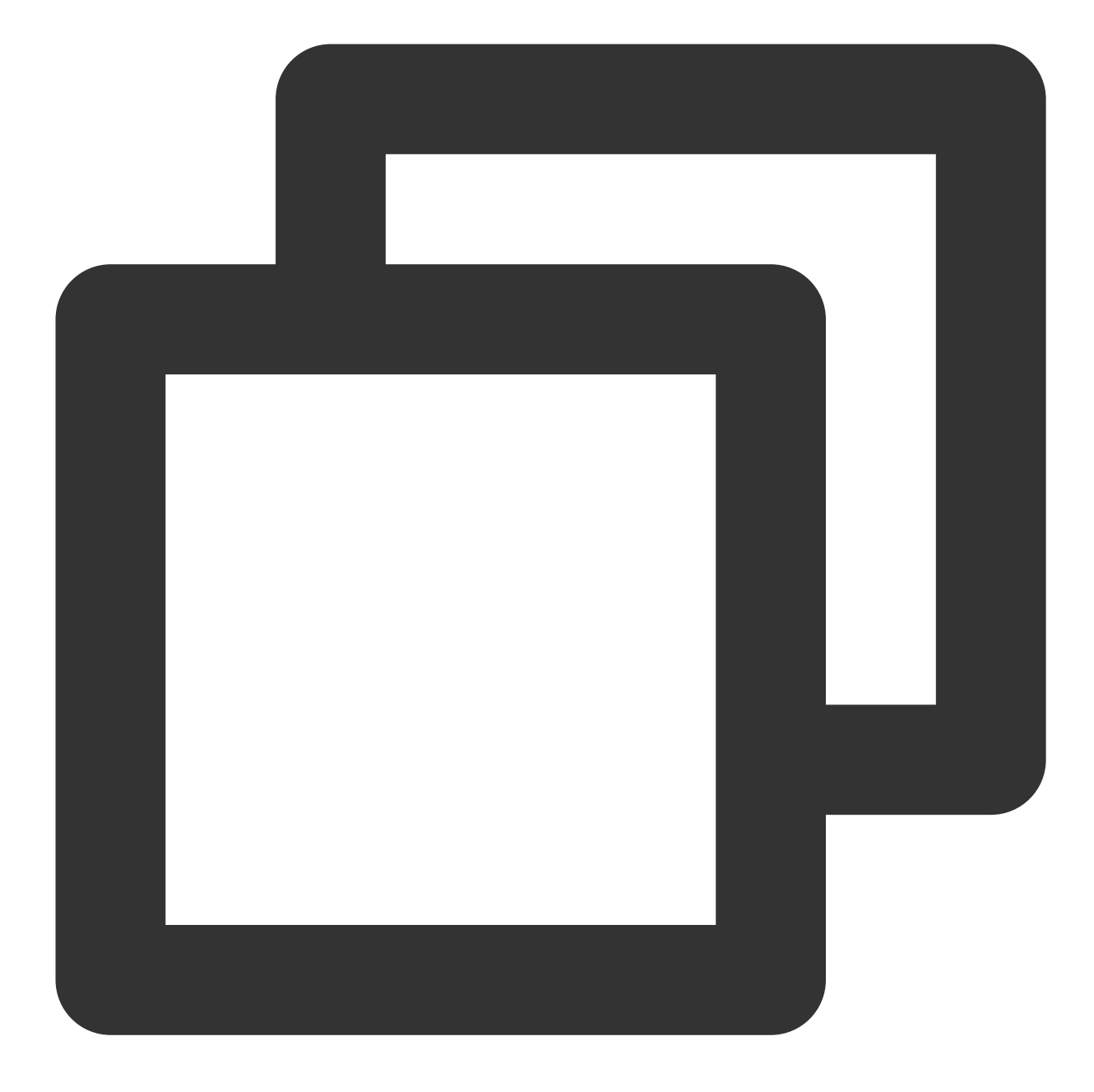

```
{
    "customerServicePlugin": 0,
    "src": "19"
}
```
# **Timeout flag (src = 20)**

#### **Message Description:**

When the conversation flow ends due to timeout, the backend will send a custom message with the following data field.

#### **Message Showcase:**

Should you require the display of a session timeout termination indicator, this message could be rendered.

#### **Structure of custom data fields:**

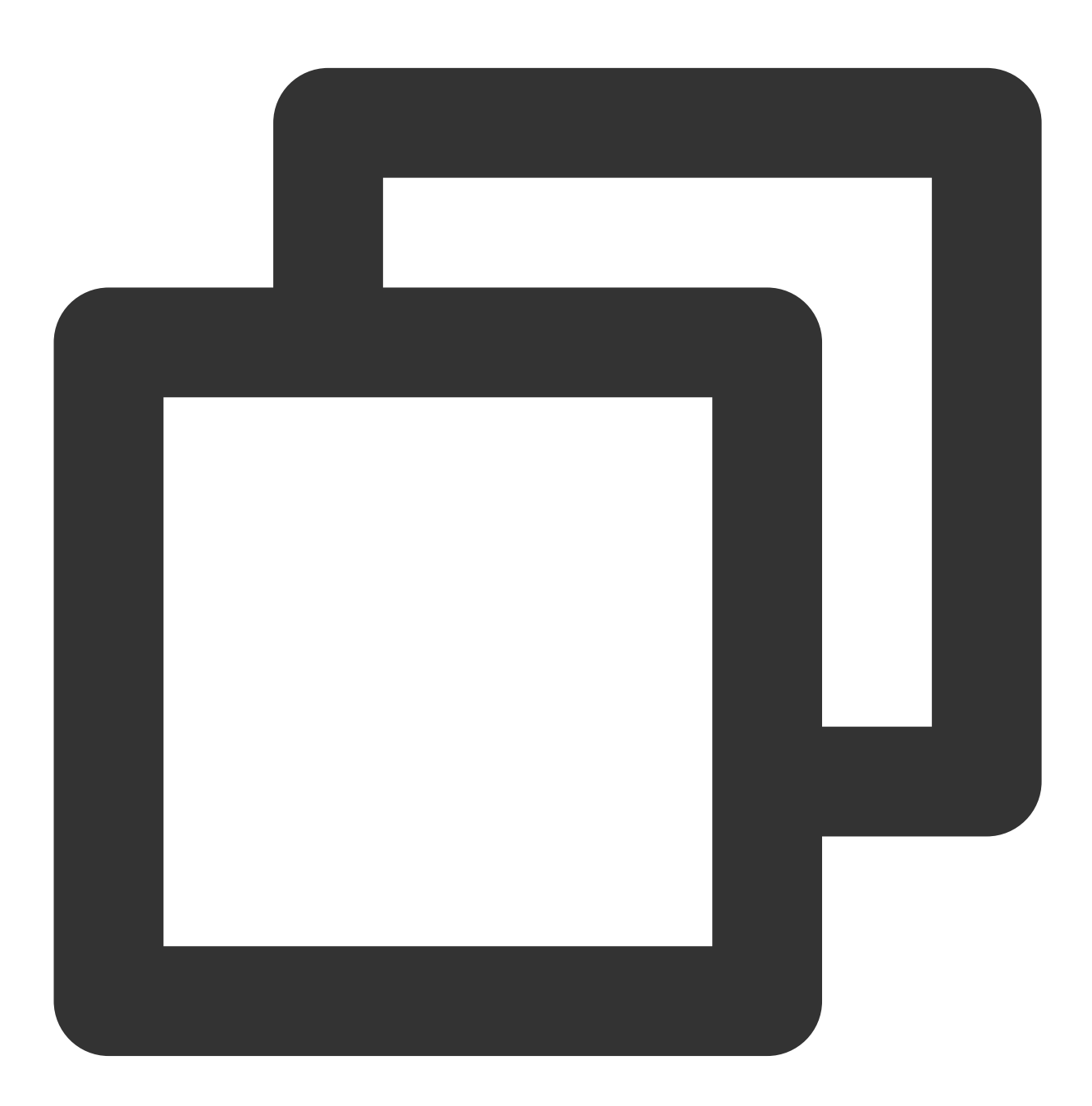

{

"customerServicePlugin": 0,

```
"src": "20"
}
```
# **Form collection messages (src = 21)**

#### **Message Description:**

Form collection messages guide users to input information through prompts. The user input information will be stored in the set variable name. The form type supports collecting text and options.

The setting and detailed explanation of form collection messages can be found in the Form Collection Message Document.

After the user fills in the collected information, the selected field is the content filled in by the user.

#### **Please Note:**

The trigger for collecting form messages is sending text messages from the user end.

#### **Message Showcase:**

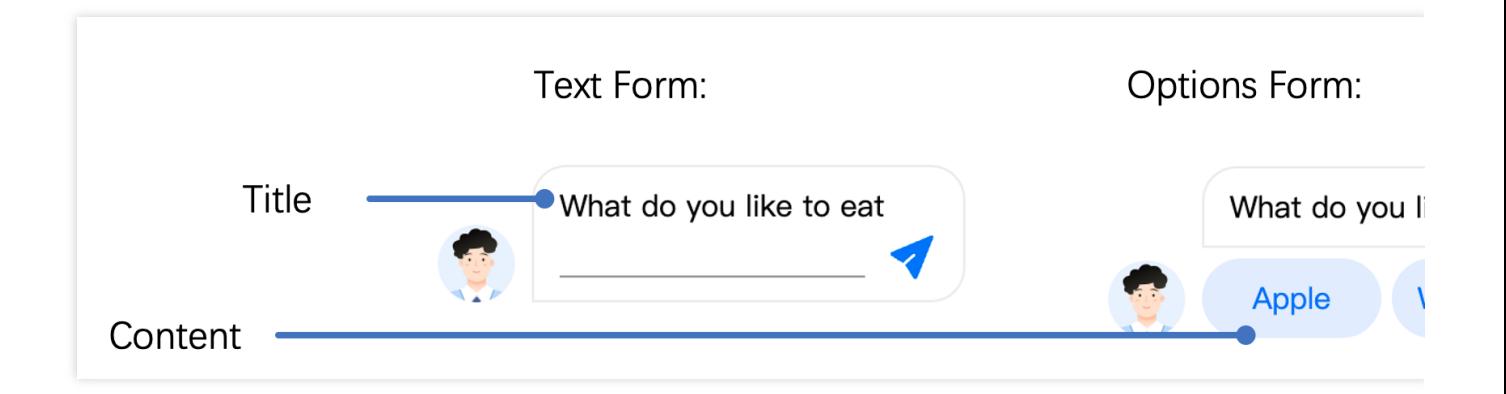

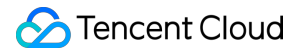

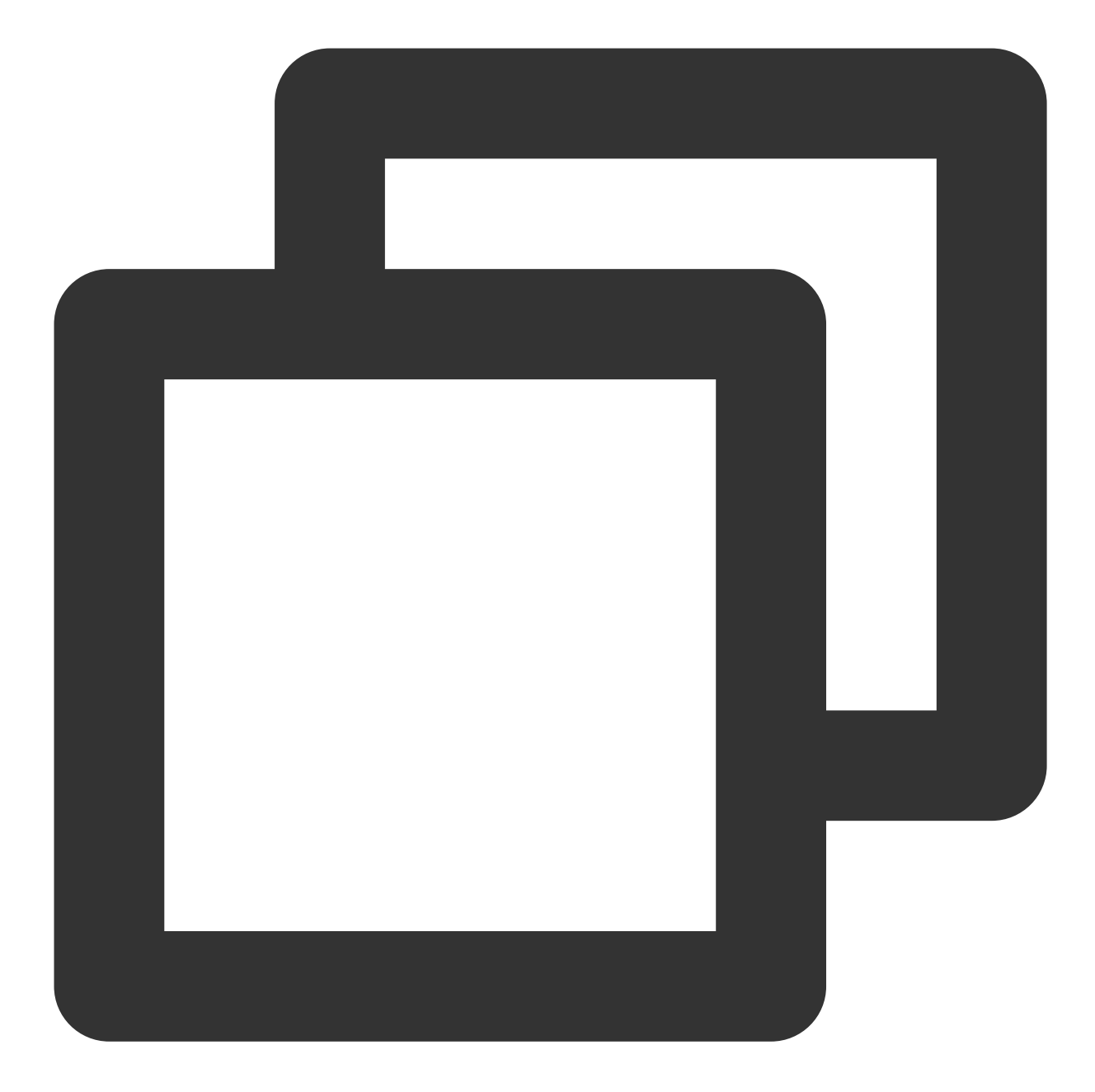

```
// Structure of the Form collection messages
\{"customerServicePlugin": 0,
        "src": "21",
        "content": {
        // Option title
                "header": "What do you like to eat?",
        // Collecting options
                "items": [{
                        "content": "Apple",
                        "desc": ""
```

```
}, {
                         "content": "Watermelon",
                         "desc": ""
                }, {
                         "content": "Strawberry",
                         "desc": ""
                }],
        // 1 stands for the option form
                "type": 1,
        // If submitted before, then the content would be that which was submitted
                "selected": {
                        "content": "Apple"
                }
        }
}
// Text form structure
{
        "customerServicePlugin": 0,
        "src": "21",
        "content": {
        // Collecting Titles
                "header": "What do you like to eat?",
        // 0 denotes a text form
                "type": 0,
        // If submitted before, then the content would be that which was submitted
                "selected": {
                        "content": "Peach"
                }
        }
}
```
### **Card message (src = 22)**

#### **Message Description:**

Card message is a type of product card-like message, which is a custom message that combines product name, description, image, and jump link. The user end can actively send such messages to the agent.

#### **Message Showcase:**

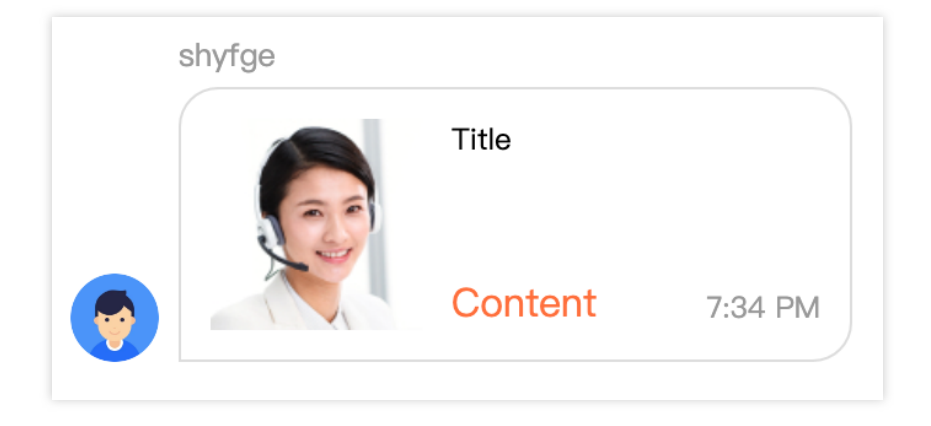

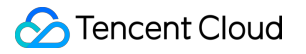

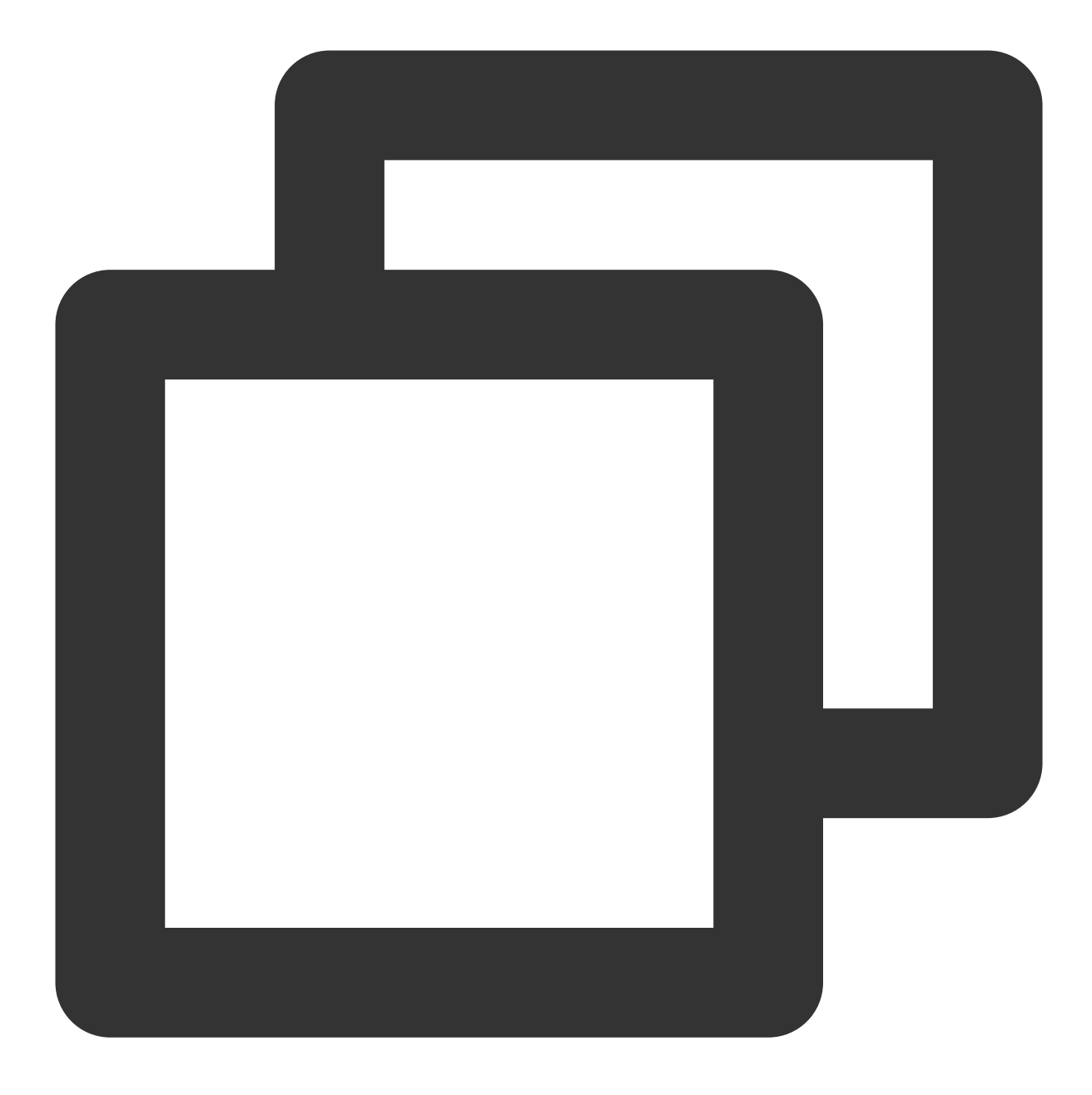

```
{
        "src": "22",
        "content": {
        // Product Title
                "header": "This is the title",
       // Product Description
                "desc": "This is the description",
       // Product Image Link
                "pic": "https://cloudcache.tencent-cloud.com/qcloud/portal/kit/imag
        // Product redirection link
                "url": "https://www.qcloud.com/"
```

```
},
        "customerServicePlugin": 0
}
```
## **Conversation evaluation setting (src = 23)**

#### **Message Description:**

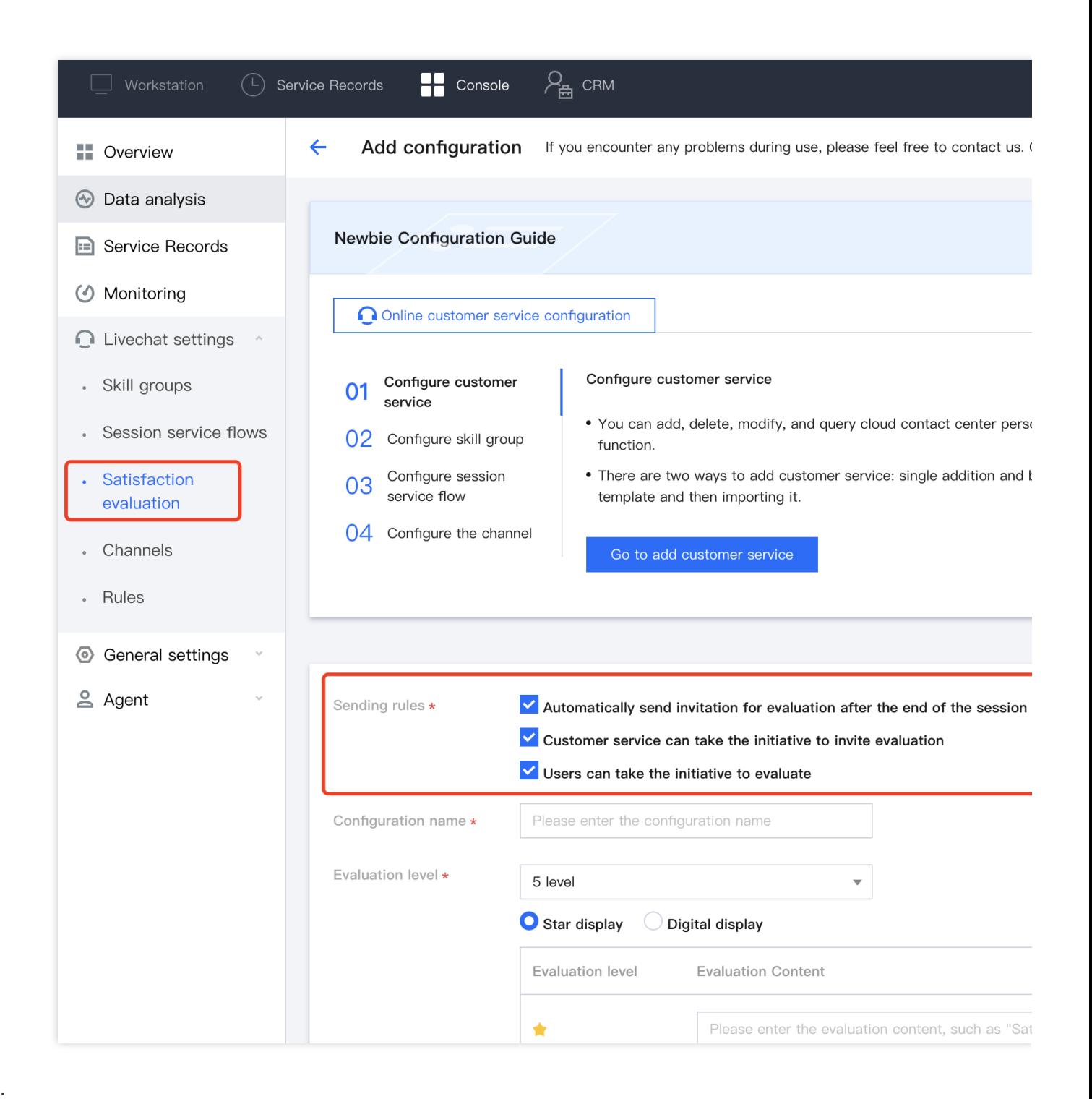

When user sends a trigger message ( $src = 7$ ), the backend will respond with this message. The menuSendRuleFlag represents different sending rules based on its value. Please refer to the details below:

#### **Message Showcase:**

This message serves as a flag message and does not necessitate rendering within the message list.

#### **Structure of custom data fields:**

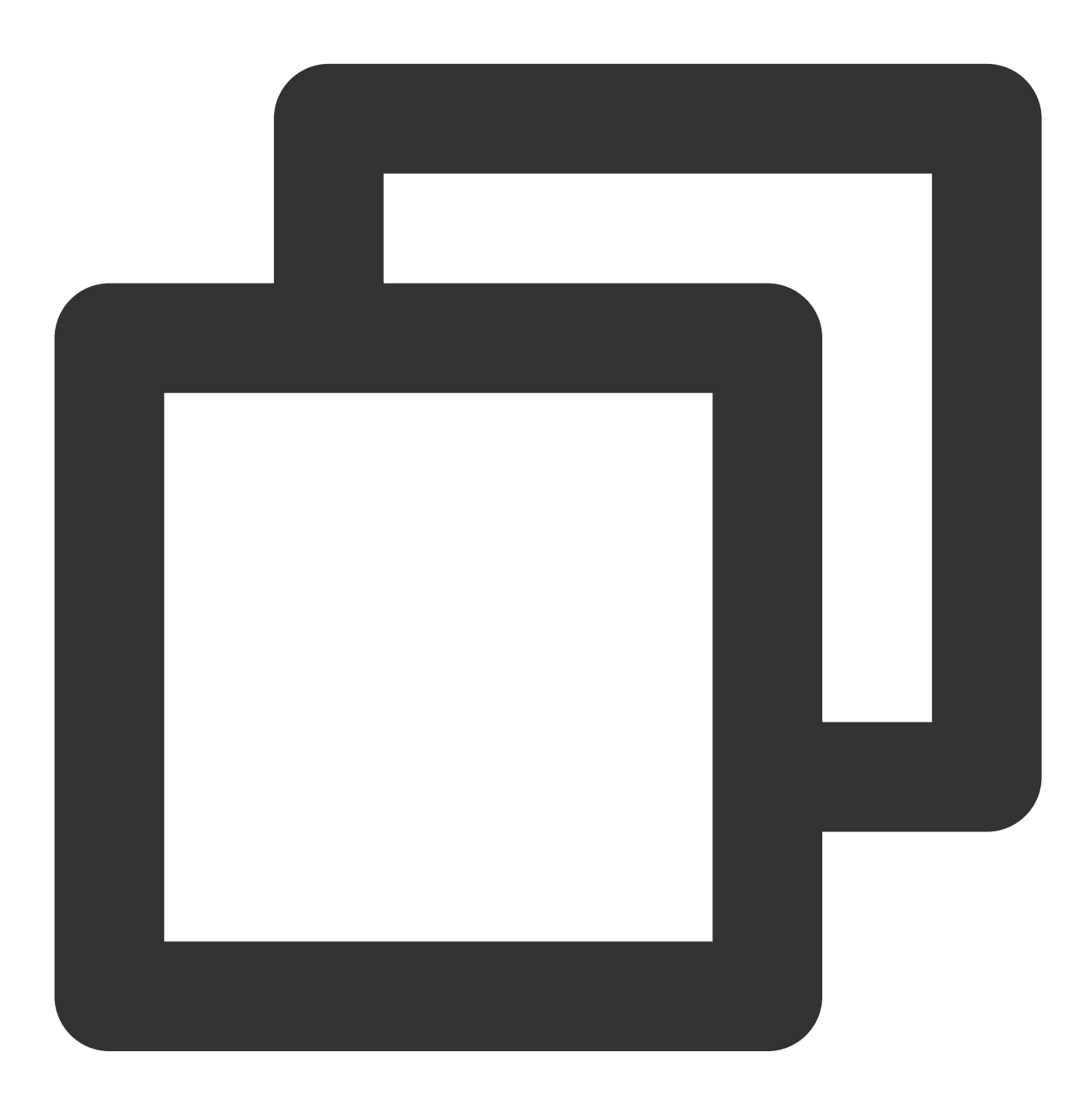

// The value "1 << 0" represents automatic sending of a message when the session en // The value "1 << 1" represents that the agent can send,

```
// The value 1 << 2 represents that the user can send
{
        "customerServicePlugin": 0,
        "src": "23",
        "content": {
                "menuSendRuleFlag": 7
        }
}
```
## **Actively retrieve customer service evaluation messages (src = 24)**

#### **Message Description:**

When the user enters manual service and the rules for sending evaluation messages include that the user can send, they can send a custom message with the following "data" field to notify the backend to send an satisfaction message. Upon receiving this message, the backend will send an satisfaction message ( $src = 9$ ).

#### **Please Note:**

When sending this message you need to set the parameter onlineUserOnly to true.

#### **Message Showcase:**

This message serves as a flag message and does not necessitate rendering within the message list.

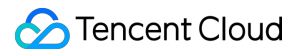

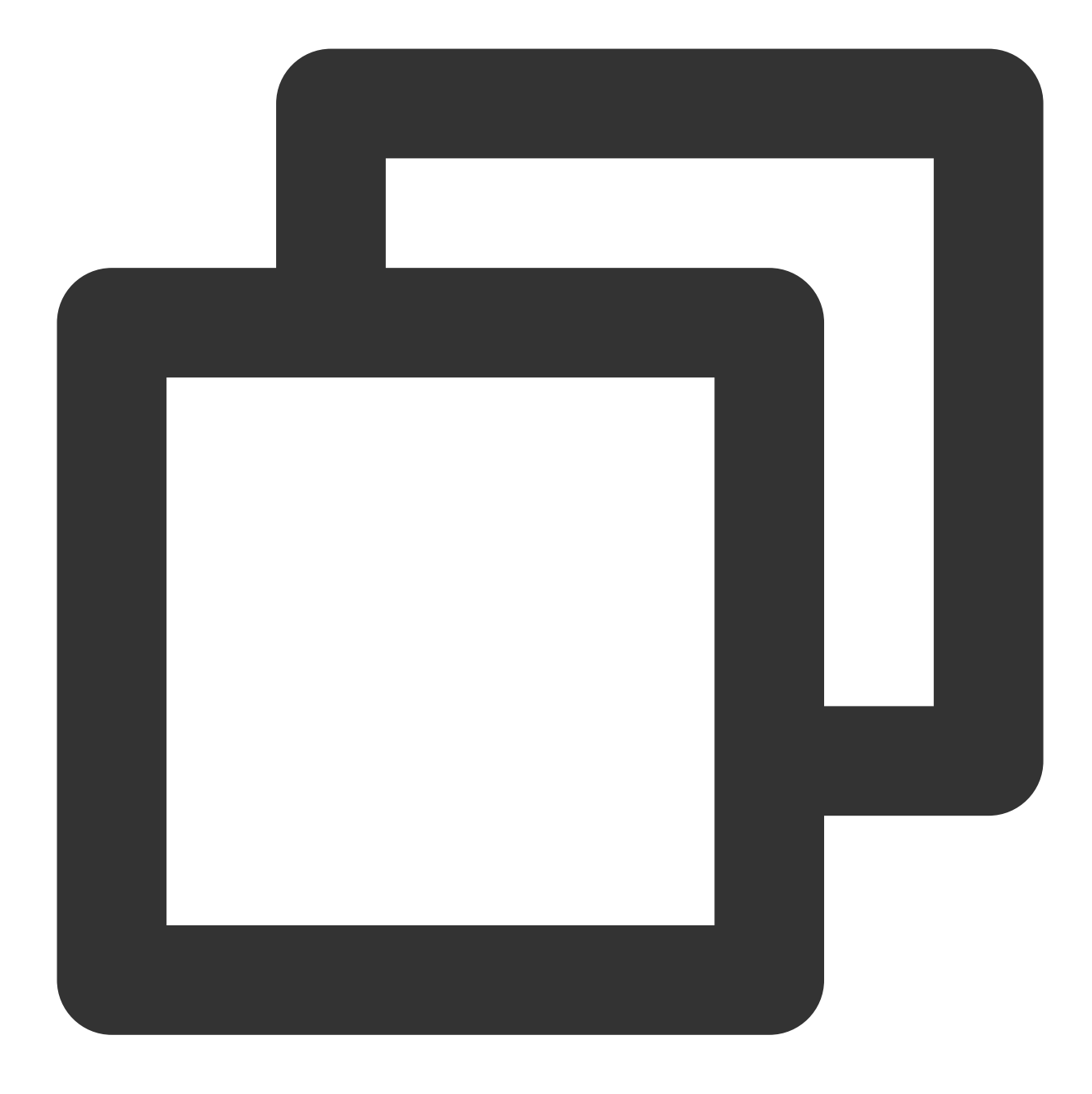

```
{
        "customerServicePlugin": 0,
        "src": "24",
}
```
# **Artificial Conversation Status (src = 26)**

# **Message Description:**

When the user sends a trigger message (src = 7), the backend will send this message. Different values of "content" represent different manual conversation status.

#### **Message Showcase:**

This message serves as a flag message and does not necessitate rendering within the message list.

#### **Structure of custom data fields:**

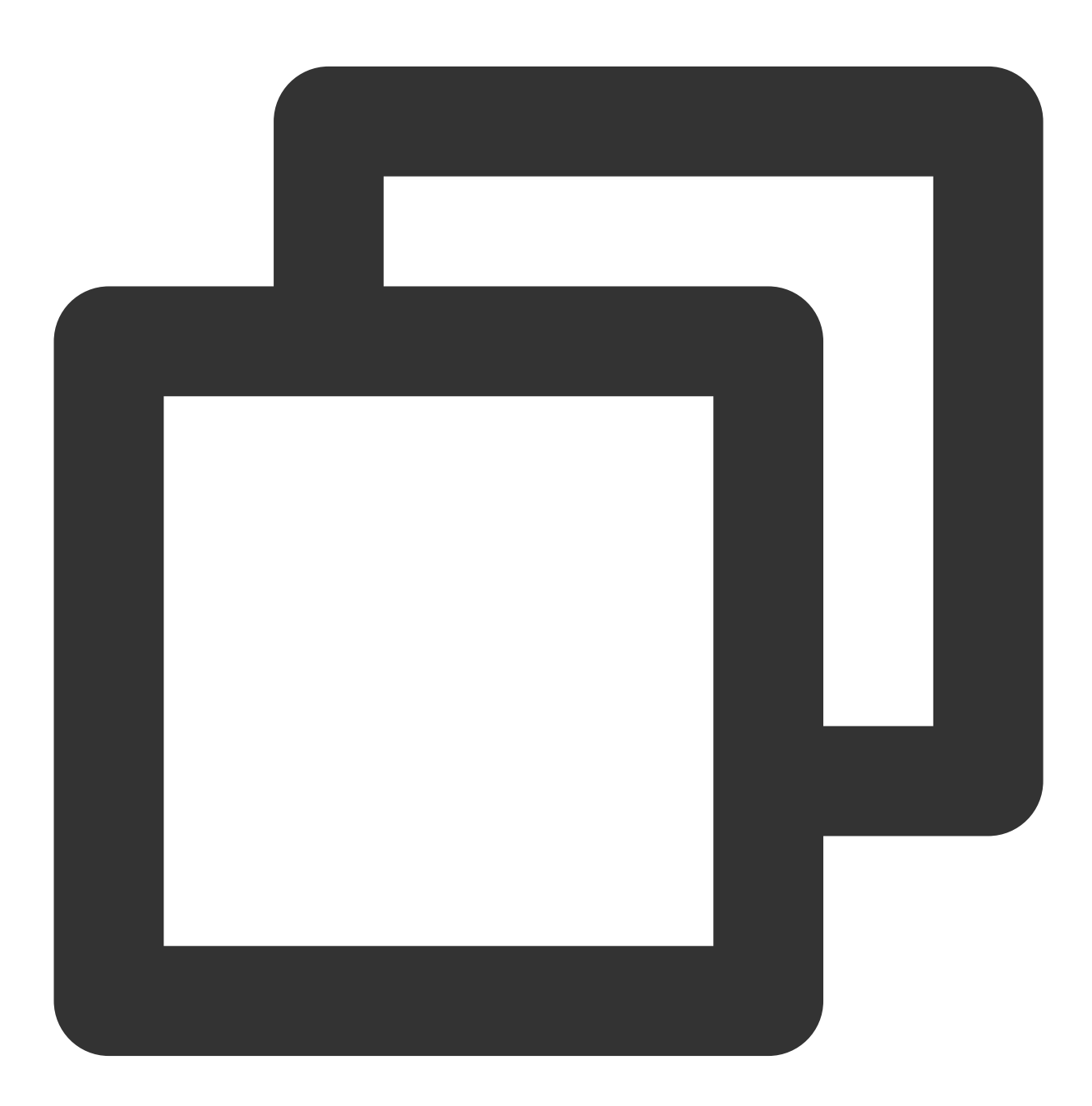

// The value 'inSeat' represents connected to agent // The value 'outSeat' represents not connected to agent

```
{
        "customerServicePlugin": 0,
    "src":"26",
    "content":{
        "command":"updateSeatStatus",
        "content":"inSeat"
    }
}
```
# **The user actively terminates the artificial conversation (src = 27)**

#### **Message Description:**

When the user side has accessed the agent, they can send a custom message with the following "data" field to actively end this conversation.

#### **Please Note:**

When sending this message you need to set the parameter onlineUserOnly to true.

#### **Message Style:**

This message serves as a flag message and does not necessitate rendering within the message list.

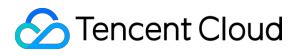

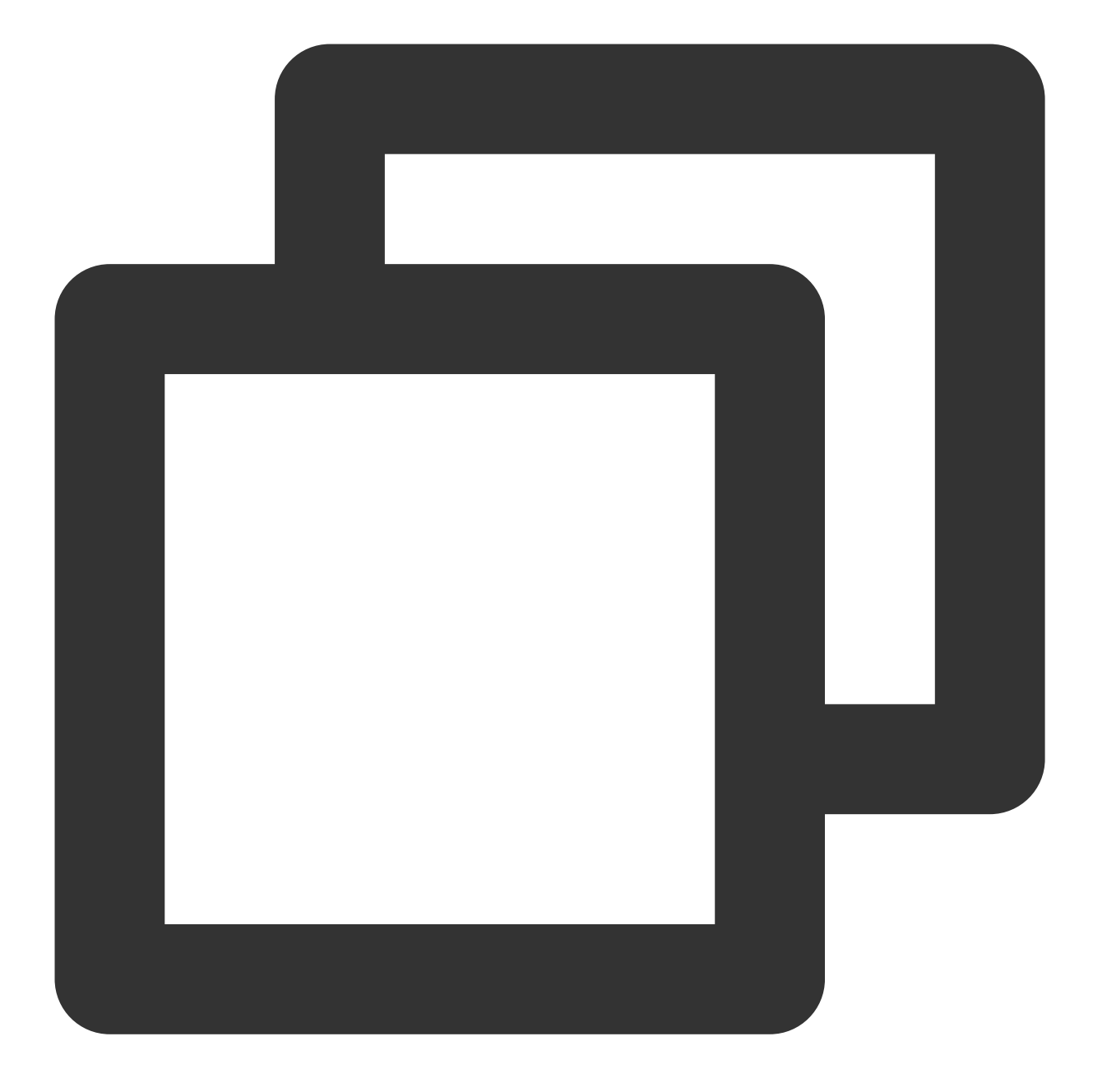

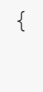

```
"customerServicePlugin": 0,
"src": "27",
```
}

#### Chat

# Configure Channels In-app Chat Channel

Last updated: 2024-02-06 09:40:59

# Features

It's necessary to first integrate Chat SDK. Afterwards, messages sent to customer service virtual numbers by users under the administration of chat can be configured to divert to different live customer service agents.

**Customer Service Virtual Number**: A unified gateway for user enquiries to customer service. Upon enquiry to this virtual number, a conversation service flow will be triggered and configured to redirect to various live customer service agents.

#### **Please Note:**

The virtual number is an ordinary account in your chat application, which will have no actual users or customer service representatives logging in.

# **Prerequisites**

1. Refer to [Quick](https://www.tencentcloud.com/document/product/1047/58964#) Start guide to understand the relevant terms and configurations for online customer service, and complete the following steps: adding customer service, configuring skill groups, and creating a session service flow. 1. Integrate IM SDK and successfully run features like login and sending individual chat messages. Please refer to UI Integration Solution (Recommended).

# Configure the in-app chat channel

1. Navigate to the channel management page, select the In-app chat channel, and click 'Add Chat Customer Service Virtual Number'.

2. In the pop-up window, set up the profile picture and name, and associate it with the conversation service flow that has been created.

# Integrating Chat Applications

You may follow the steps below to integrate the Online Customer Service in-app chat channel.

# **Step 1. Obtain the Customer Service Virtual Number UserID**

Upon the creation of the chat customer service virtual number, you can view the chat UserID of the virtual number for the corresponding SdkAppId in the virtual number list.

## **Step 2. Initiate conversation service flow**

Based on the acquired virtual number user ID, sending messages to the virtual number will trigger the conversation service flow associated with your virtual number.

#### **Please Note:**

The rendering of custom messages in online customer service can [utilize our UI component library \(web](https://www.tencentcloud.com/document/product/1047/50061) (includes UI)/Flutter [\(includes](https://www.tencentcloud.com/document/product/1047/50059) UI)), follow the steps outlined in the document to swiftly render all online customer service custom messages and accomplish message interaction. You can also opt for [self-rendering by following the](https://www.tencentcloud.com/document/product/1047/59003) IM SDK Integration guide (no UI).

# **Step 3: The agent's workstation processes user inquiries**

After you trigger the node for transferring to human service in the client-side session service flow, the agent can handle user inquiries in the workstation.

# Website Channel

Last updated: 2024-02-06 09:22:01

# Features

The Website Channel autonomously curates a web page equipped with online customer service functionalities based on the session service flow and additional information you've configured in the management end. You can utilize WebView in your App, or swiftly integrate online customer service by accessing the Website Channel link in a browser.

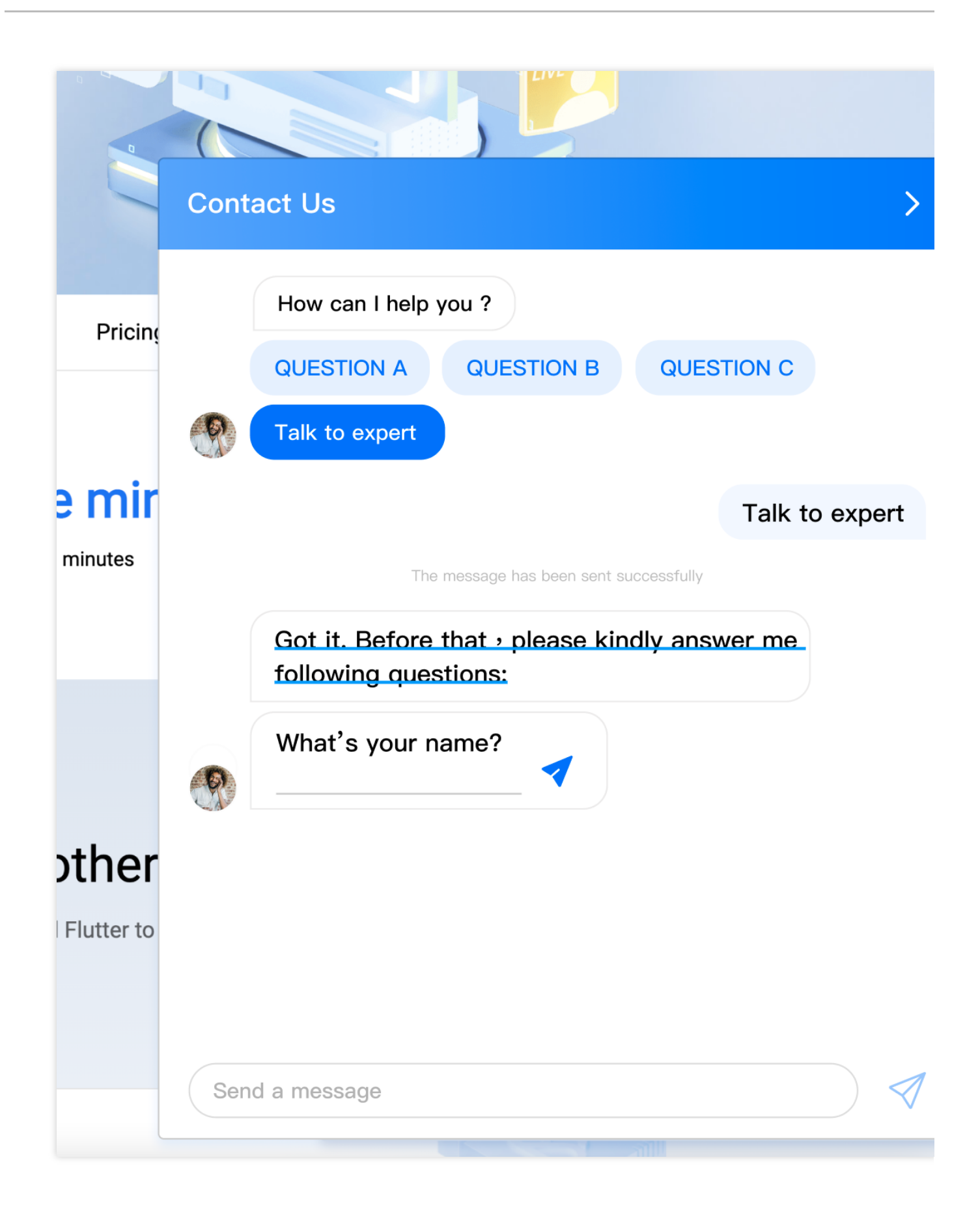

# **Prerequisites**
1. Refer to [Quick](https://www.tencentcloud.com/document/product/1047/58964#) Start guide to understand the relevant terms and configurations for online customer service, and complete the following steps: adding customer service, configuring skill groups, and creating a session service flow.

### Creating a new Website Channel

Proceed to **Console** > **Livechat settings** > **Channels**> **New Website Channel**, and select the newly created session service flow.

# Acquiring the Access Link

After successfully creating, click on the access method to obtain your exclusive access link.

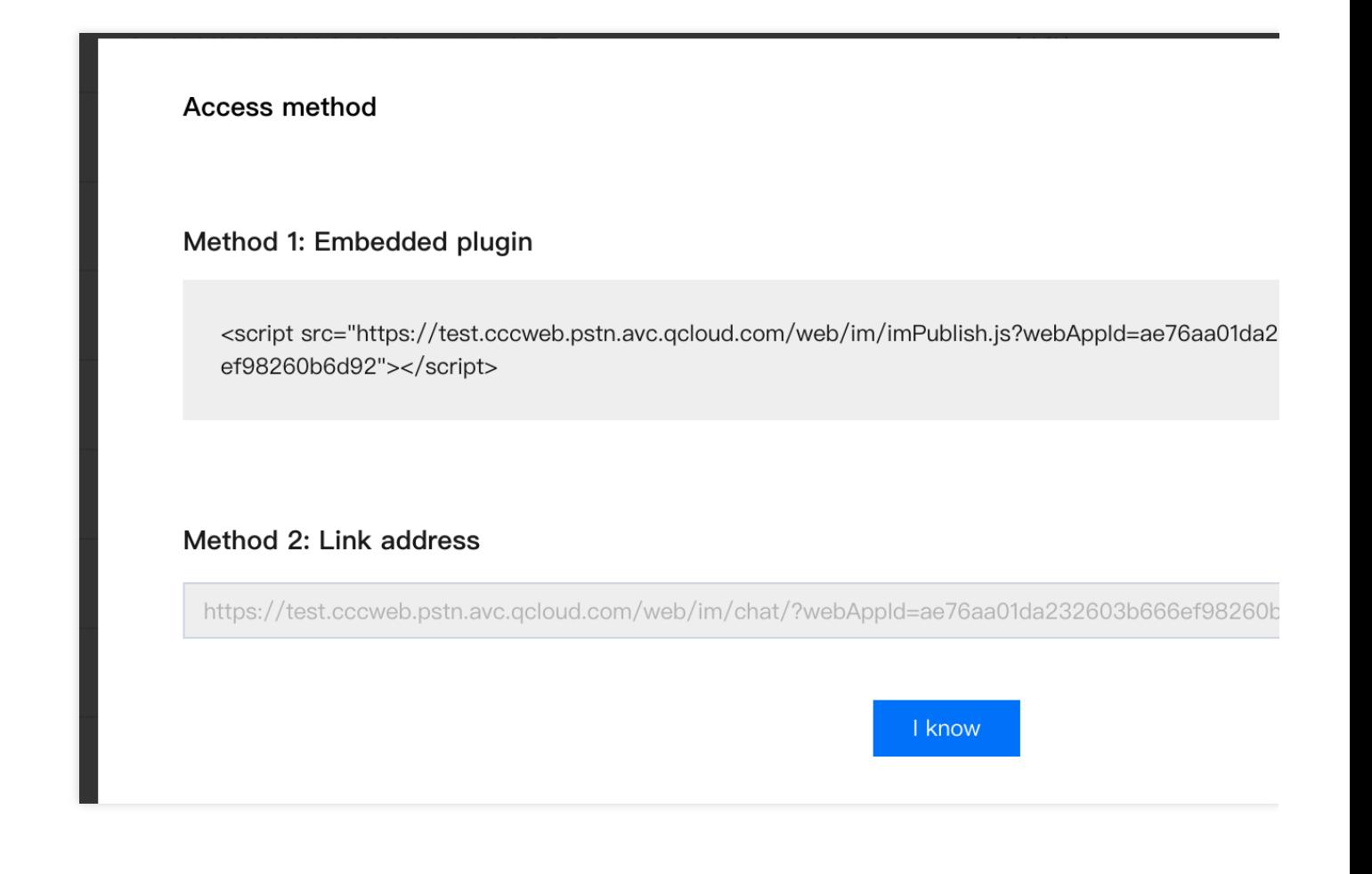

# Admin Operation Manual Configure Agent to Proactively Contact Chat Users

Last updated: 2024-02-06 09:22:36

From the agent end, you can initiate conversations with Chat users via the Chat virtual number. Prior to using this feature, please configure the functionality via the management end.

**Note:**

Support is only provided for agents to proactively contact In-app chat [channel](https://www.tencentcloud.com/document/product/1047/58973#) users. Other channels are currently not supported.

### Enable the feature to proactively contact Chat users

1. Directly go to the [Console,](https://connect.tencentcloud.com/) click on **Livechat Settings** in the left navigation bar and proceed to the **Rules** page. Tick the option for **Allow agents to proactively reach out to users**.

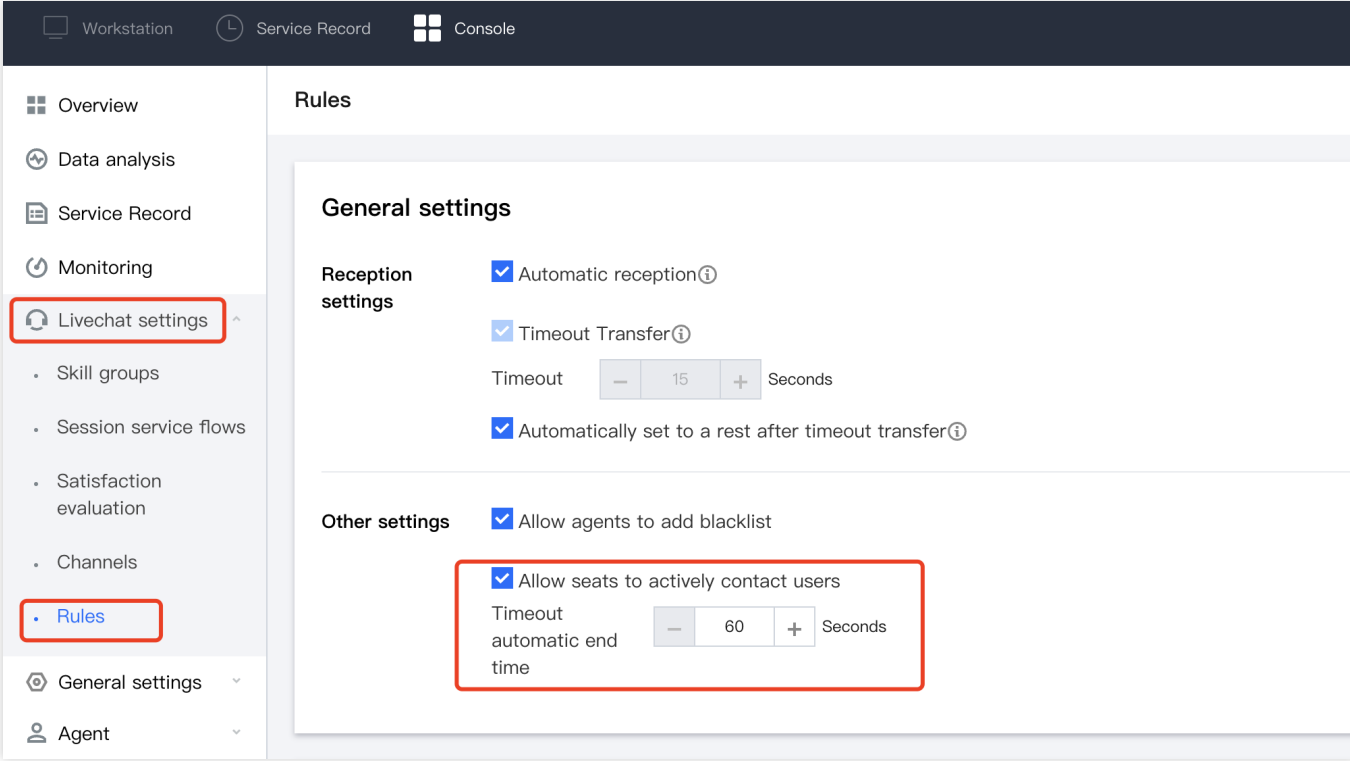

2. Set the timeout period for when agents actively initiate conversations.

#### **Note:**

The range for setting the timeout period is from 60s to 86400s (a day).

# Configure the virtual number available for agents to contact Chat users

When adding or editing Chat customer service virtual numbers, you can select the skill group that this virtual number uses to initiate contact with users. Customer service representatives within this group can use this virtual number to initiate conversation operations with Chat users.

Upon completion of the setup, representatives have the ability to initiate contact with Chat users from workstation. The process is referred to as Agent [initiating](https://www.tencentcloud.com/document/product/1047/58993) contact with Chat users operation.

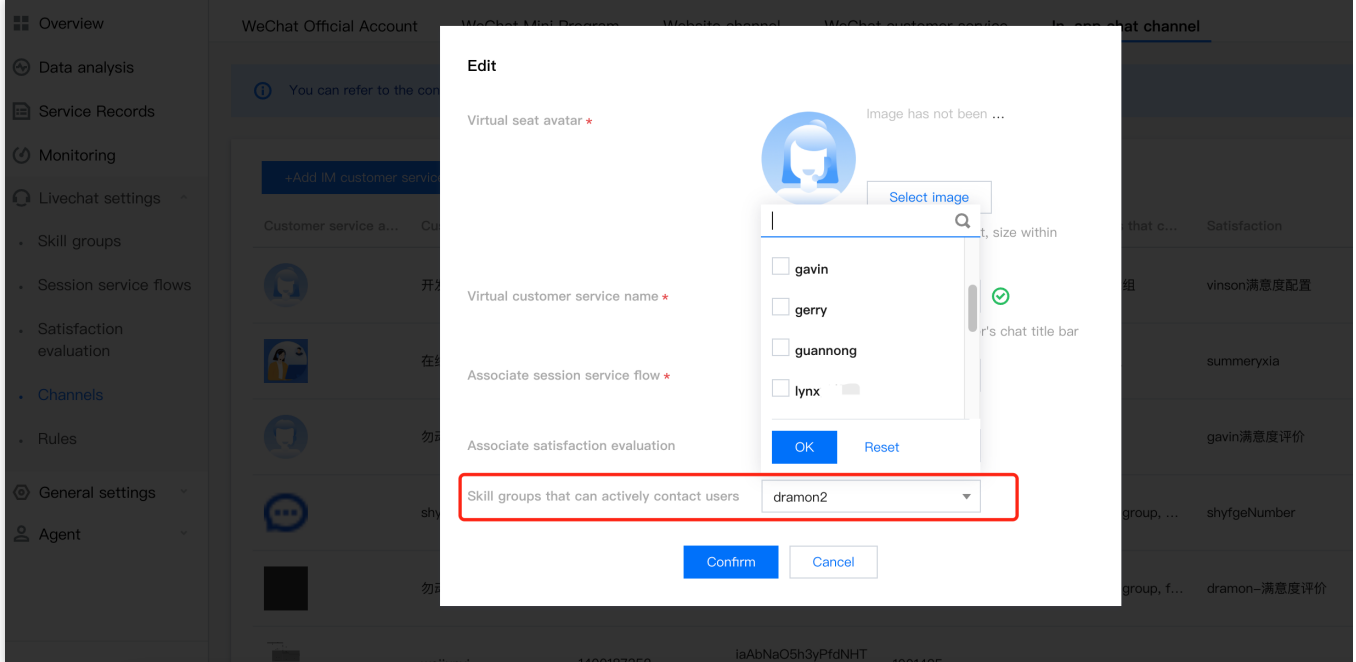

# Login to Management End

Last updated: 2024-02-06 09:22:49

Prior to the formal utilization of the customer service [console](https://connect.tencentcloud.com/), it is requisite to secure the console account password for administrative configuration or utilisation.

### **Prerequisites**

Completion of opening the customer service feature has been achieved.

### Default Administrator First Login Guide

Upon activation of the customer service plugin, a default admin will be created for [you. You may access the](https://connect.tencentcloud.com/) Manage Portal through the following methods.

#### **Method One: Passwordless Login**

Enter the Chat Console's [Customer](https://console.tencentcloud.com/im/plugin/DesKKit) Service Desk, select **Function Configuration**, click on **Go to Customer Service Plugin Management Portal**, the default admin may log in the management portal without password.

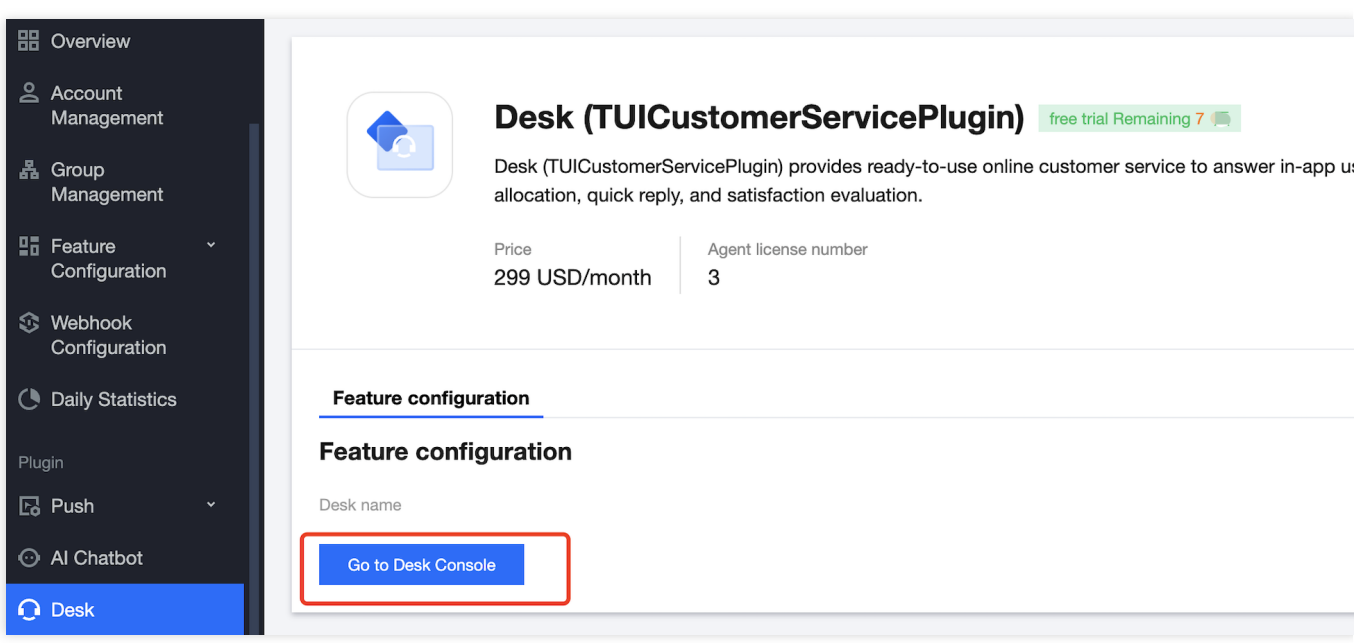

#### **Method Two: Account and Password**

Upon activation of the customer service desk, your Tencent Cloud's internal mailbox will receive the login username and password for the management portal. Use these credentials to directly log in to the [Manage](https://connect.tencentcloud.com/) Portal.

# Non-Default Administrator Login Guide

#### **Step 1: The Administrator Creates Other Administrator Accounts**

The administrator logs into [Console,](https://connect.tencentcloud.com/) sees Customer Service [Management](https://www.tencentcloud.com/document/product/1047/58979) to create an administrator account.

#### **Step 2: Visit the Email to Check the Login Password**

Enter the filled-in administrator email, find the Tencent Cloud Contact Center email, which contains the login password. Click on the login link in the email and proceed to the management end login page.

#### **Step 3: Proceed to Admin Portal Login**

On the [Admin](https://connect.tencentcloud.com/) Portal login page, select Account Login. The account is the admin email, the password is the random password from the email; click to log in.

### Agent's Initial Login Guide

#### **Step 1: The administrator creates an agent account from within the Admin Portal**

The administrator proceeds to [Console](https://connect.tencentcloud.com/), see Customer Service [Management](https://www.tencentcloud.com/document/product/1047/58979) for creating agents.

#### **Step 2: Visit the Email to Check the Login Password**

Click on the login link within the email to be directed to the administrator login page.

#### **Step 3: Proceed to Admin Portal Login**

On the administrator login page, opt for account login. The account is the administrator's email address, the password is the random password in the email. Click log in.

# Third-party extension

Last updated: 2024-02-06 09:23:08

The workspace page supports embedding our business system using an iframe to address the interaction issue between the workspace and the business system.

#### Third-party extensions showcase

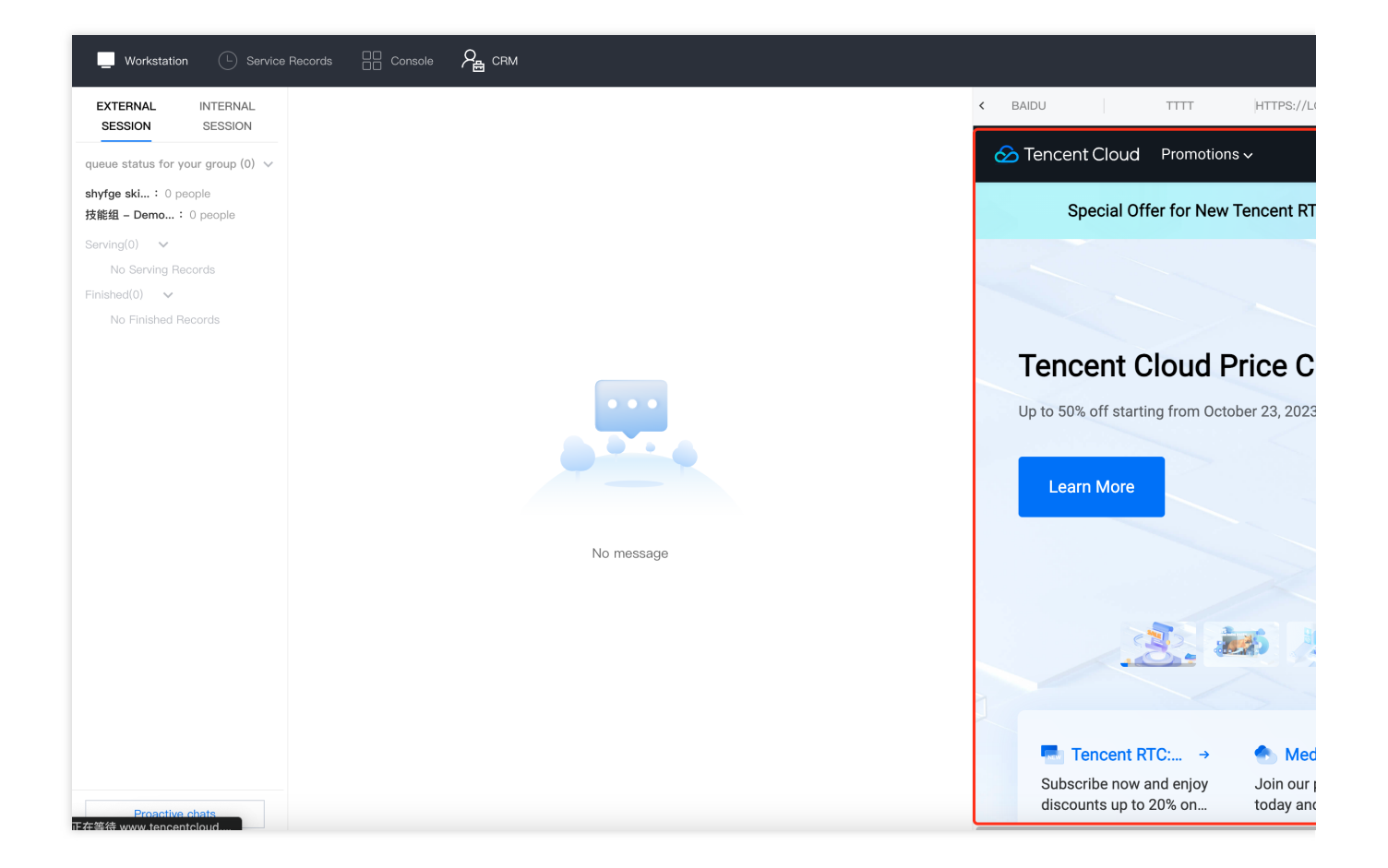

### Operation step

Access the [Console](https://tccc.qcloud.com/), click on **General Settings** > **Third-party extensions** on the navigation bar to enter the Thirdparty extensions page, and click **Add Third-party extensions** button.

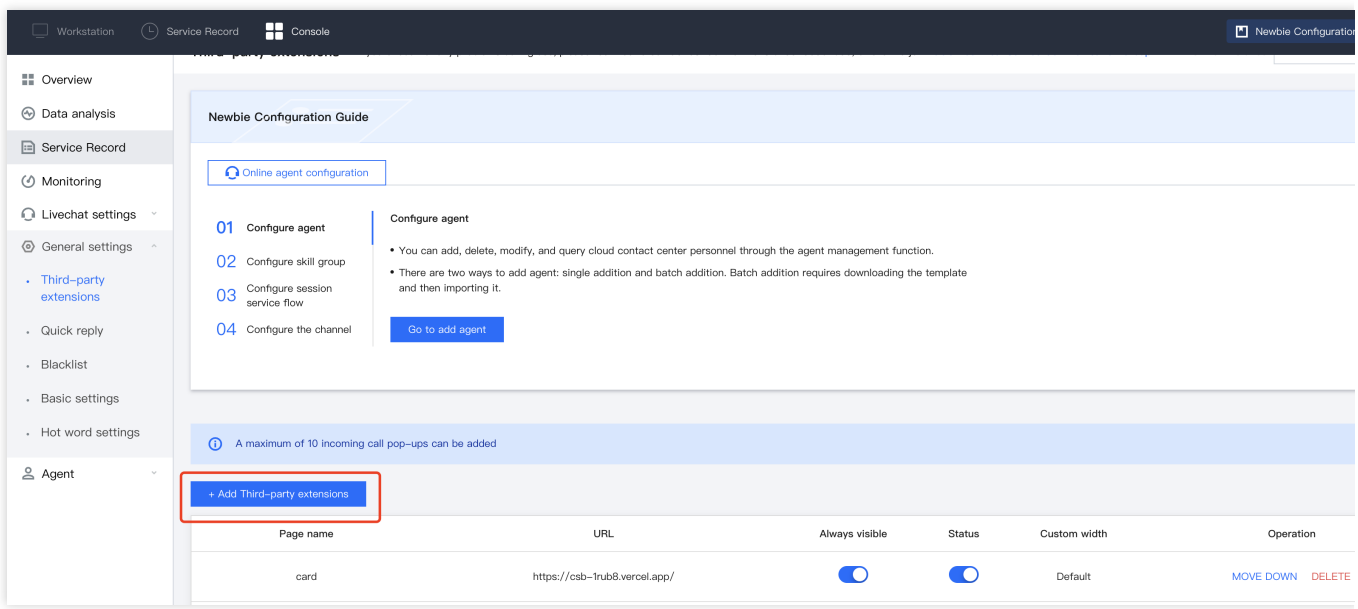

1. Fill out the following information in the dialog box for adding an Third-party extension:

**Page Name**: The name displayed on the third-party extension in the workspace.

**URL**: The third-party extension only supports URL with HTTPS protocol. For example:

https://andon.XXXX.com/ticket/list/

**Always visible**: After enabling, third-party extension will be displayed persistently; otherwise, it will only be shown when a session is incoming.

**Status**: The third-party extension will be effective after it is enabled.

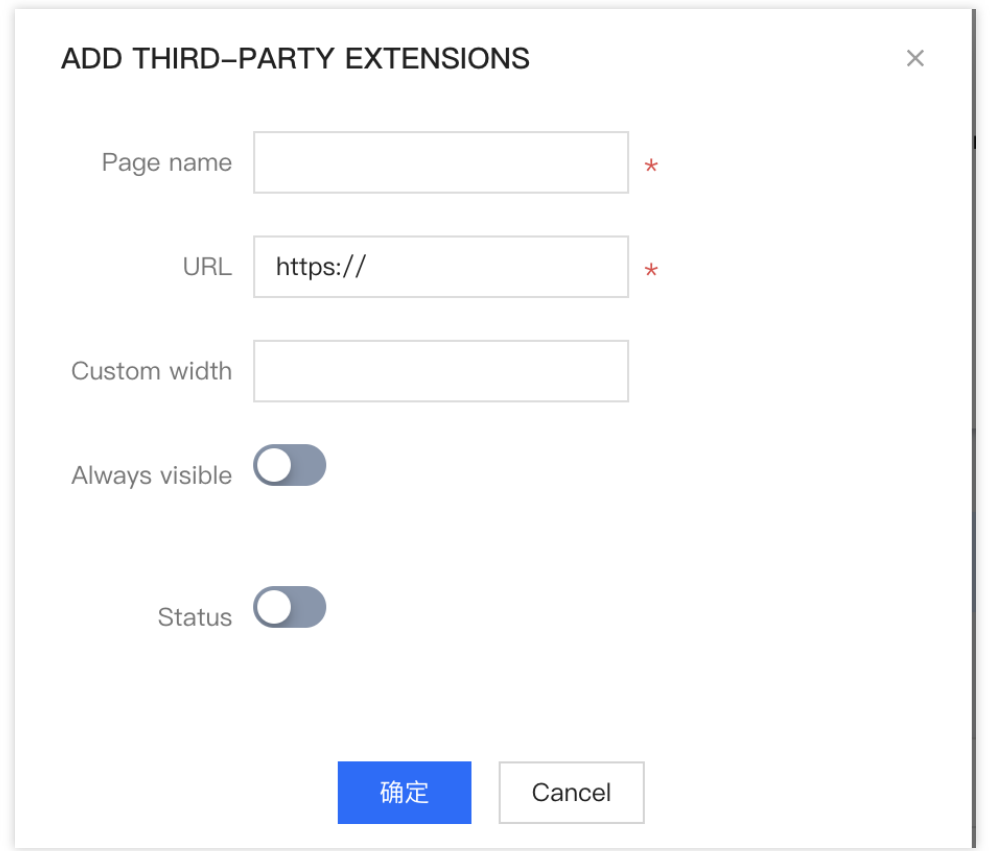

2. Once configuration is complete, simply refresh the workspace page to view the changes.

#### Send custom cards on the third-party extension

#### **Operation step**

You can send card message to the current online session by calling ccc-sdk in your business system. The card message supports four fields: title, description, image, and the webpage URL to jump to after clicking. The calling method is as follows:

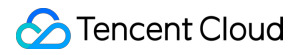

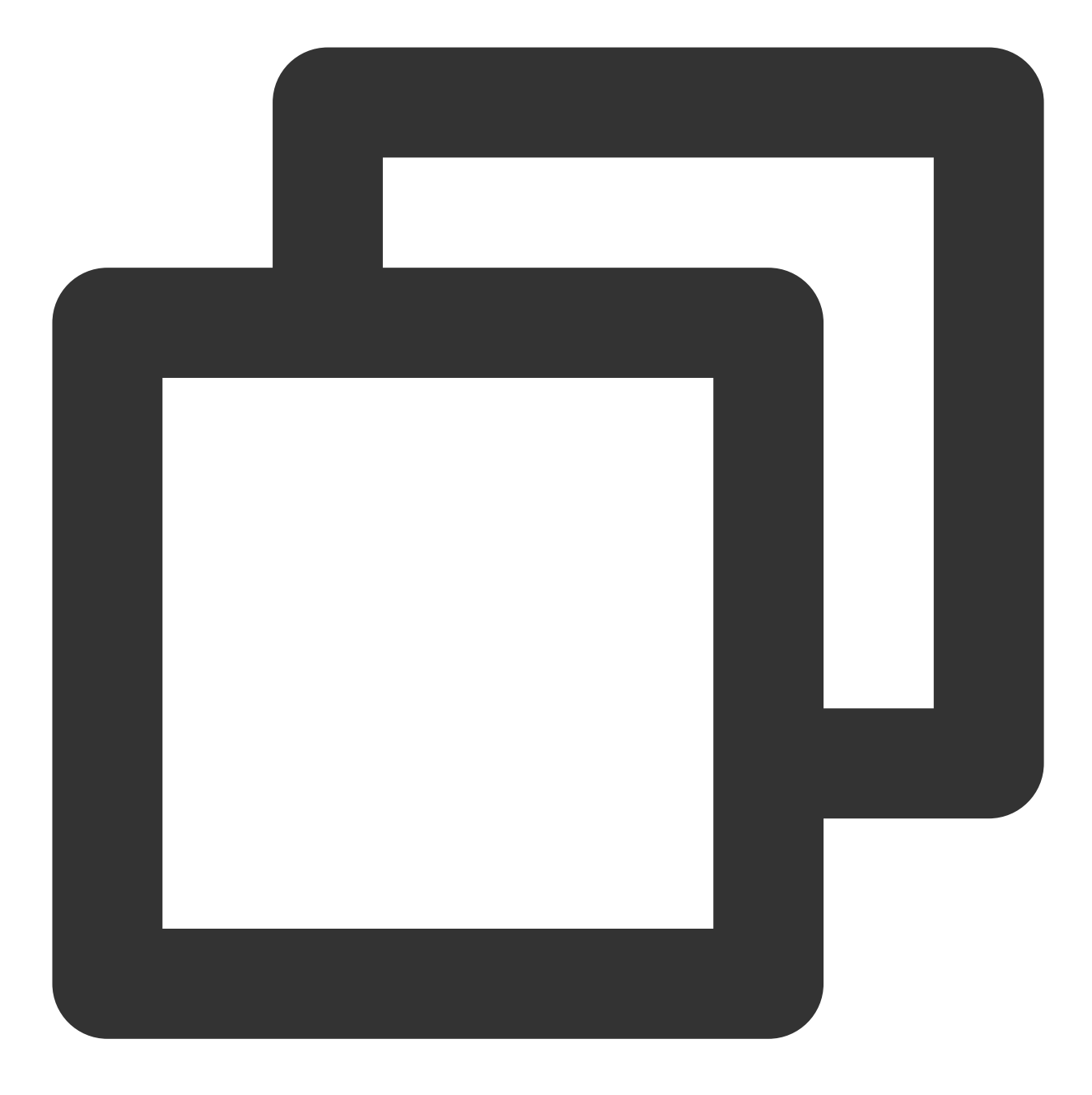

```
window.parent.postMessage({
     source: 'ccc-sdk',
     payload: {
        event: 'sendCard',
        message: {
         header: 'This is the title',
         desc: 'This is the description',
         pic: 'https://cloudcache.tencent-cloud.com/qcloud/portal/kit/images/presa
         url: 'https://www.qcloud.com/'
        }
      }
```
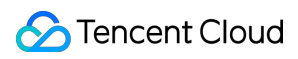

 $}, '$  '\*')

#### Send custom message on the third-party extension

#### **Operation step**

You can send custom message to the current online session by calling ccc-sdk in your business system. The custom message supports four fields: title, description, image, and the accompanying custom field. The calling method is as follows:

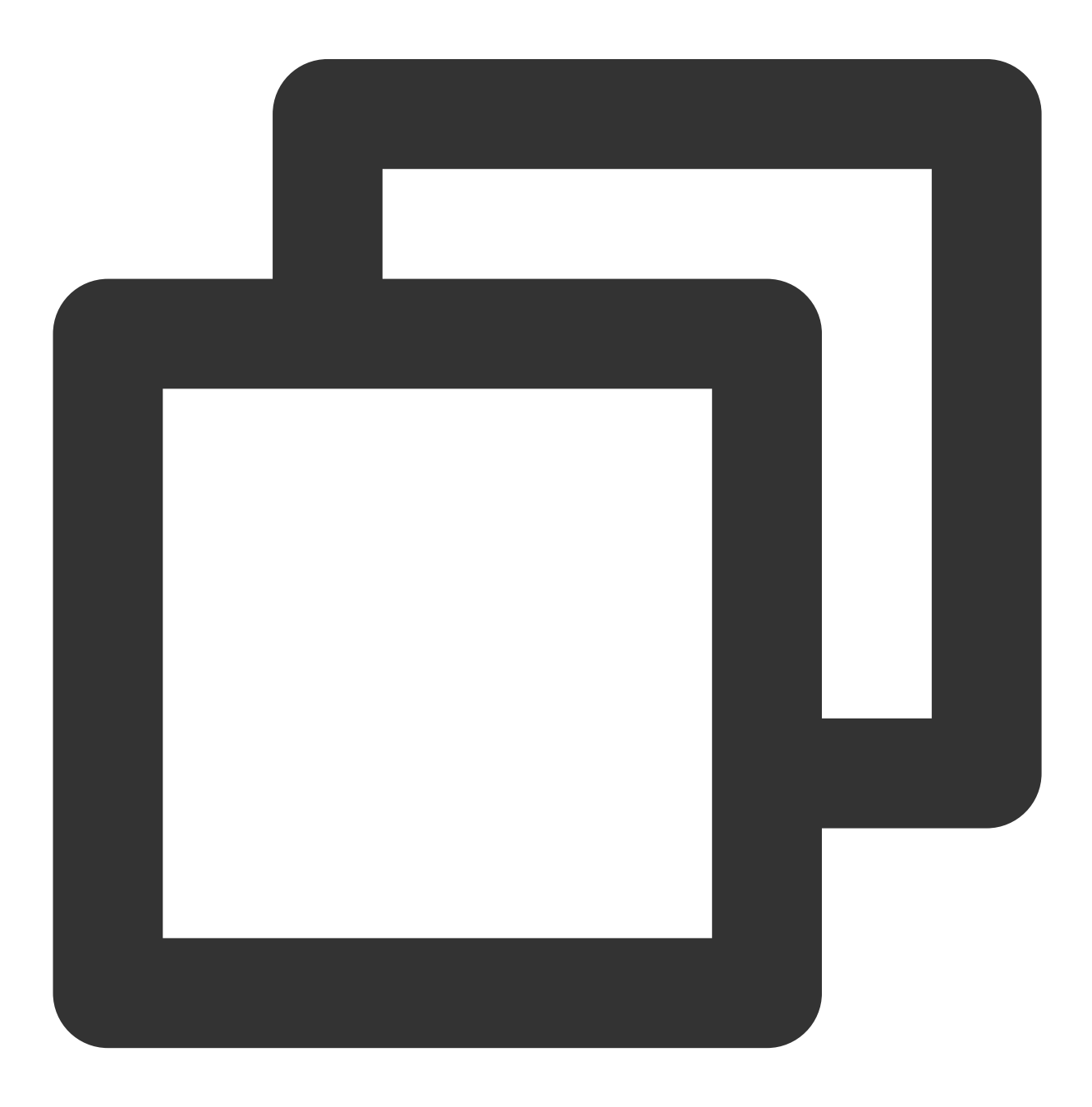

```
window.parent.postMessage(
  {
    source: 'ccc-sdk',
    payload: {
      event: 'sendCustomMessage',
      message: {
        title: 'This is the title',// Required parameter: custom message title
        description: 'This is the description',// Required parameter. Description o
        // Required parameter. Image URL of the custom message
        iconUrl: 'https://cloudcache.tencent-cloud.com/qcloud/portal/kit/images/pre
        fromPostMessage: 1,// Please do not remove the flag for sending messages.
        extension: {
          extenson: 1,
        },// Custom fields of the custom message
      },
    },
  },
  \mathbf{r} \star \mathbf{r},
);
```
# Send text message on the third-party extension

#### **Operation step**

You can send text message to the current online session by calling ccc-sdk in your business system. The calling method is as follows:

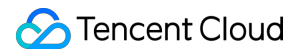

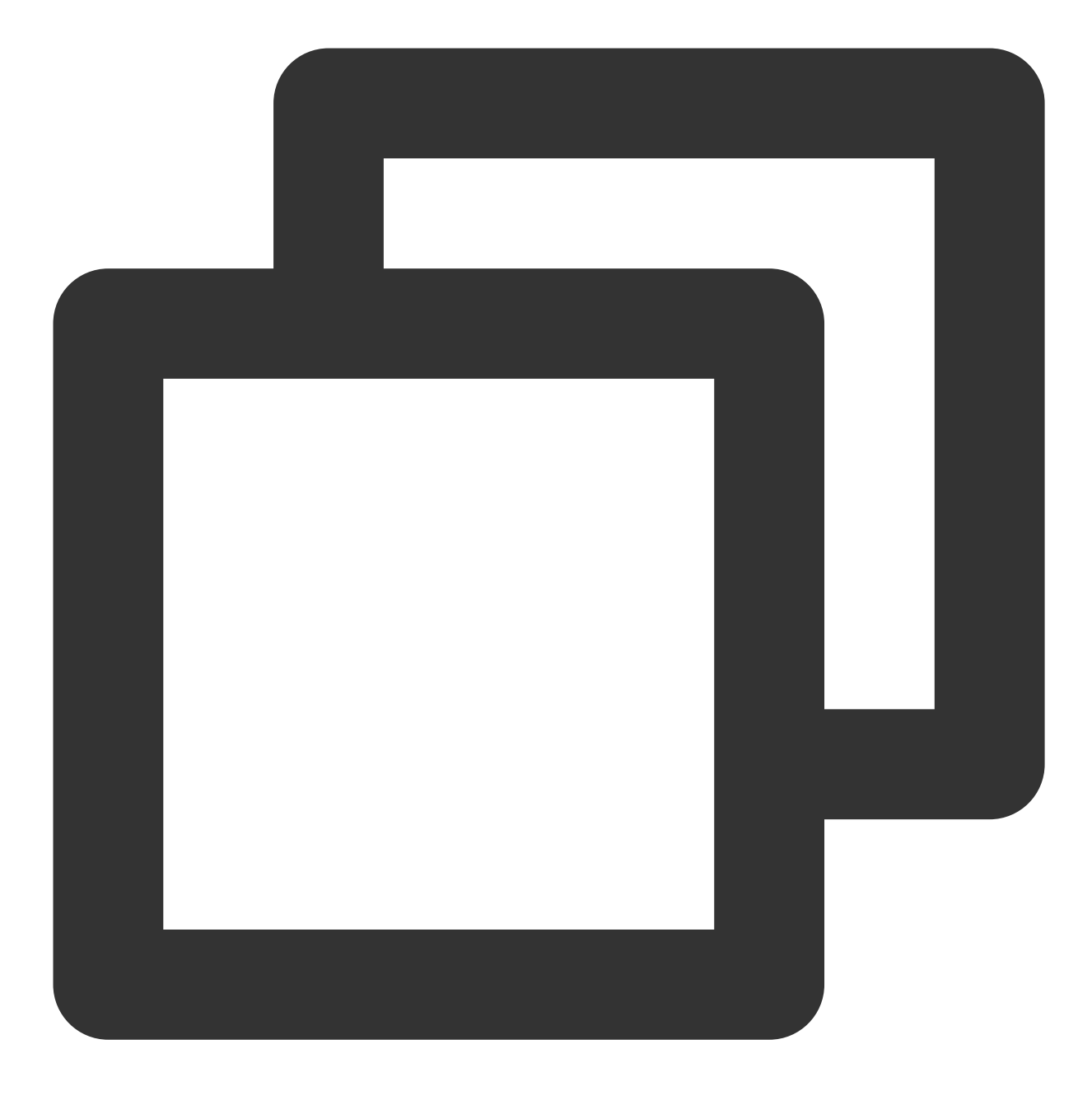

```
window.parent.postMessage(
 {
   source: 'ccc-sdk',
    payload: {
     event: 'sendTextMessage',
     message: 'test', // message test
    },
  },
  '*',
) \mathfrak{z}
```
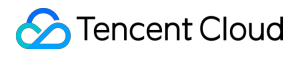

# Agent Management

Last updated: 2024-02-06 09:23:19

Enterprises can employ the customer service management feature to perform various operations such as adding, deleting, modifying, and querying customer service staff.

# Adding Agent

1. Simply visit the [Management](https://connect.tencentcloud.com/) Console, select **Agent** from the left navigation pane to enter the Customer Service Management page. Click **Add agent** in the upper left corner of the Customer Service Management page.

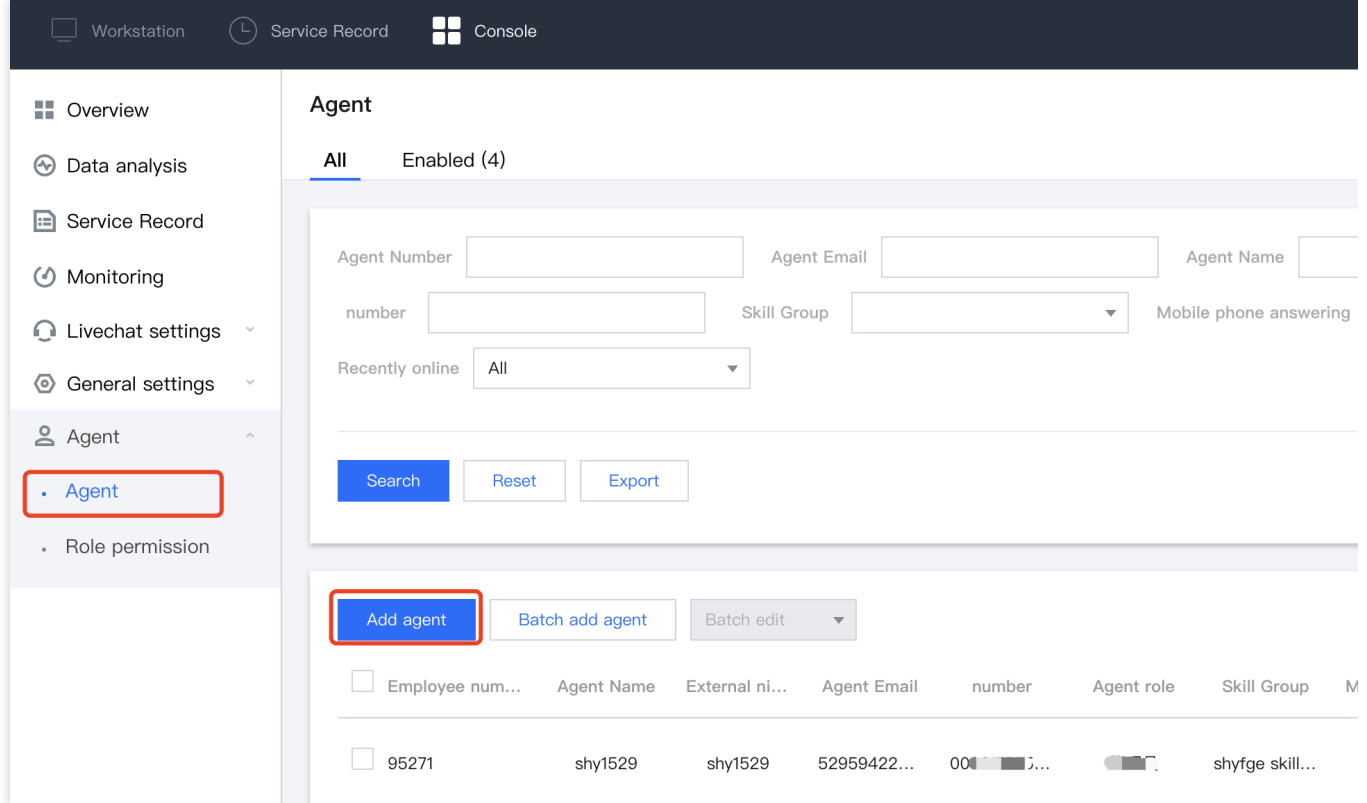

2. Fill in the information such as customer service name, nickname, service number, email and role. After filling in the details, click the **Confirm** button. Upon successful addition, the system will send an email to the customer service personnel containing a random password. The agent then can log in after checking their email.

#### **Note**

The skills group is not a mandatory field. You can create a skills group and then include customer service representatives into the appropriate skills group through skills group management.

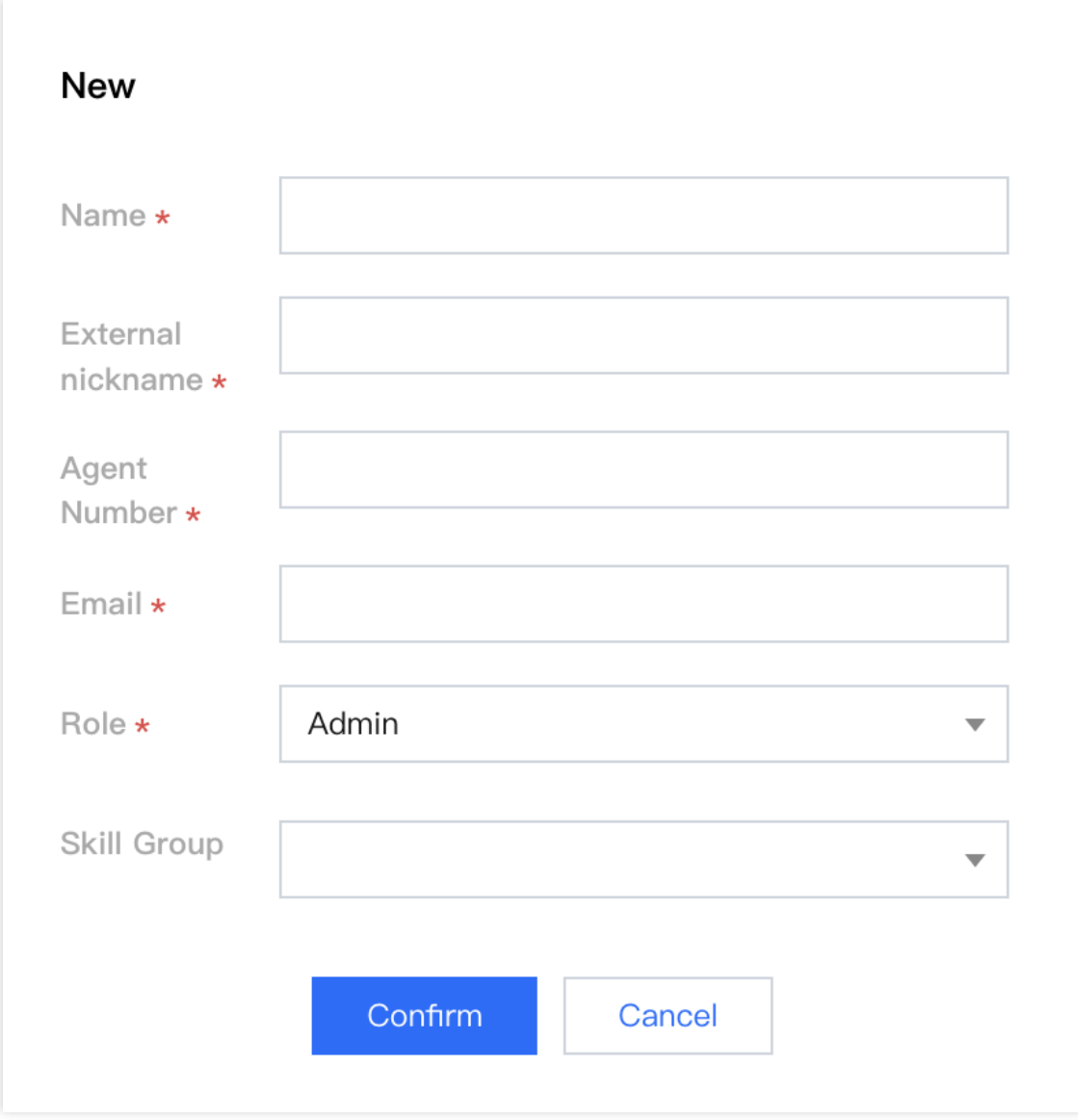

# Batch add agent

1. At the top left of the customer service management page, click on **Batch add agent**.

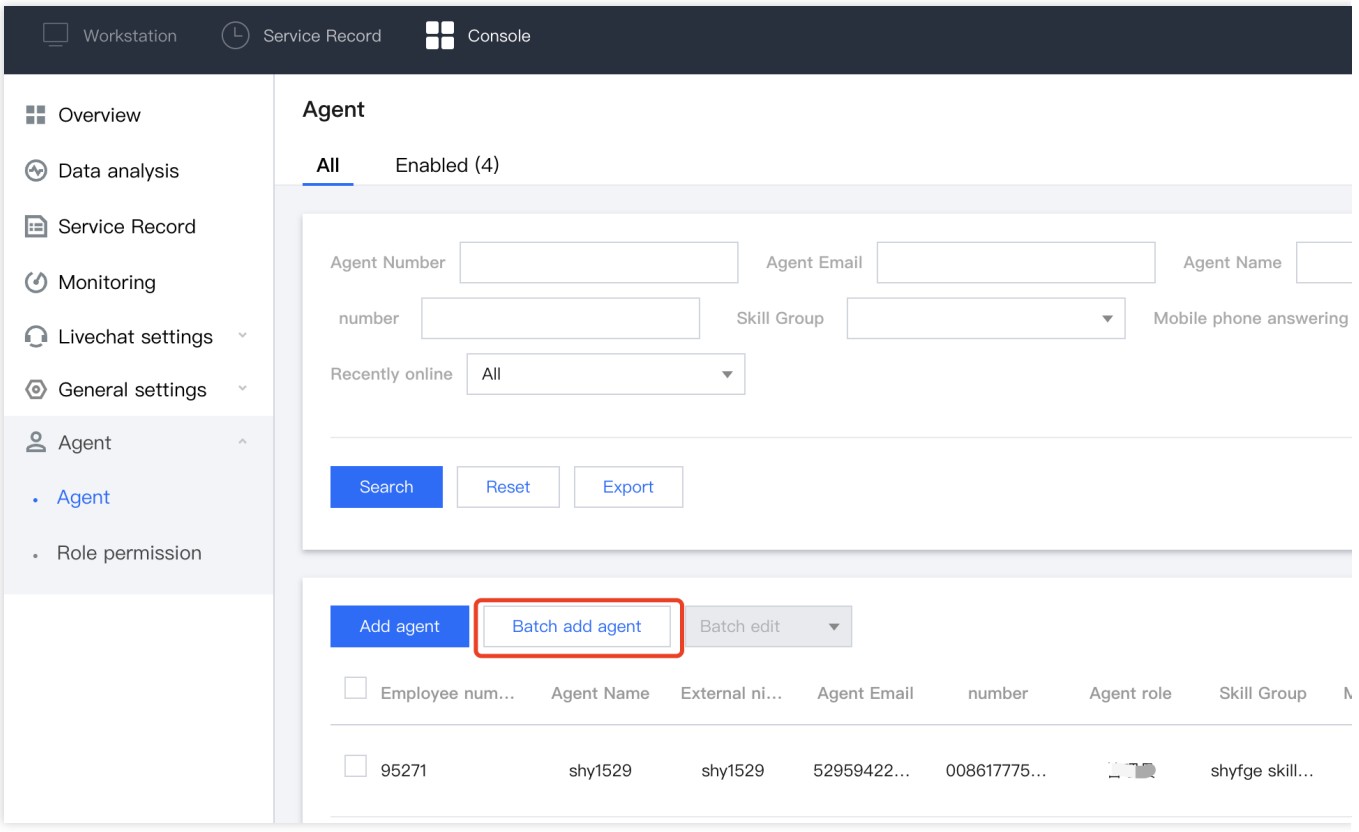

2. In the **Batch Import** dialogue box, click on **Download Template**. Fill in the table within the template with information like the customer service representative's name, nickname, service number, email and role. 3. Click on **Upload File** after completing the form. Once the upload is successful, click on **Confirm**. Once added, the system will send an email containing a random password to the customer service's email. You can prompt customer service to log in after checking the email.

### Password Reset

If the customer service forgets the password or does not receive an email with a random password, the administrator can click on **Password Reset** in the operation column of the target customer service. This action will send an email to the customer service's email containing a random password. The original password will be invalidated. You can prompt customer service to log in to the mailbox to check the new random password.

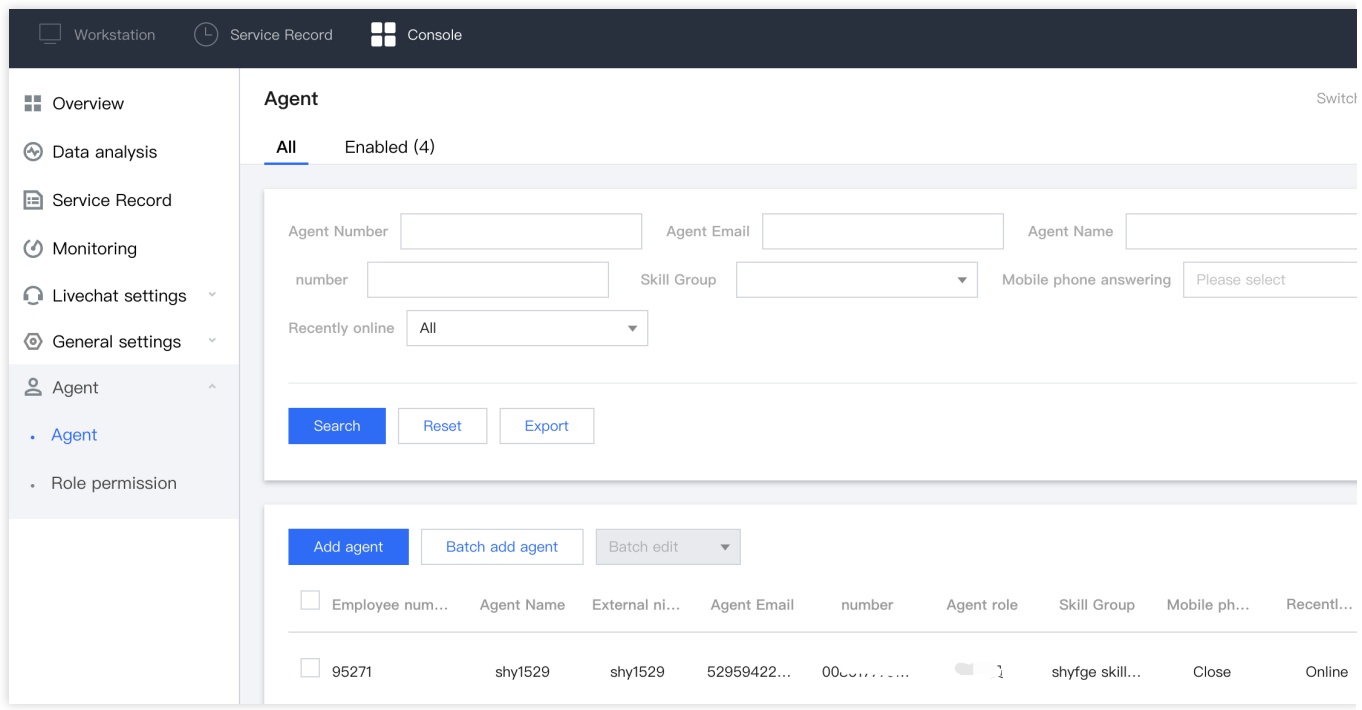

# Edit Agent

You can modify the customer service name, nickname and skill group information by clicking **Edit** in the operations column for the target agent. Other information cannot be modified temporarily, but you can delete the customer service and add it again.

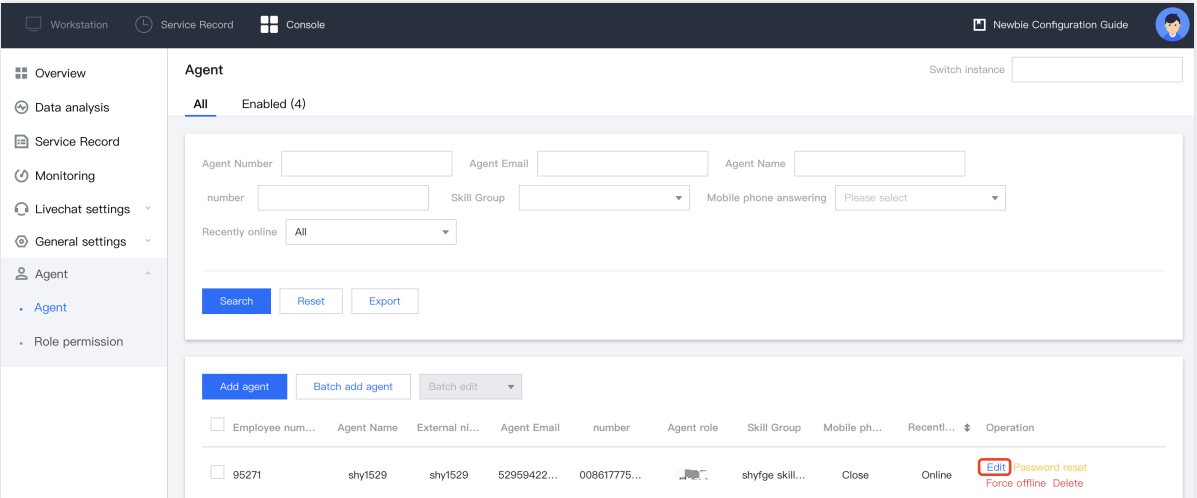

#### Delete agent

Click **Delete** in the operation column of the target customer service. After deleting, this agent will not be able to log in.

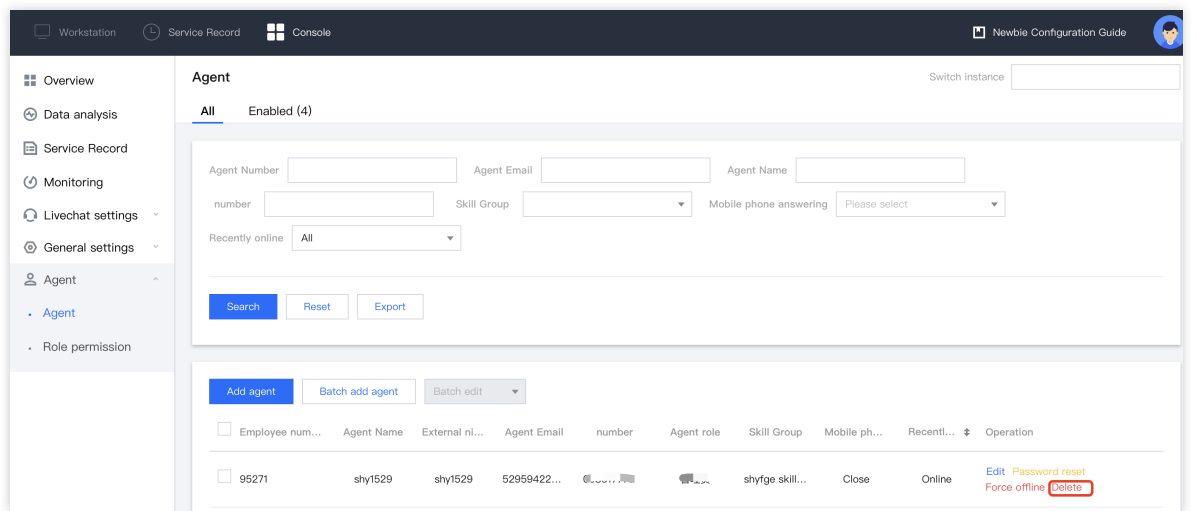

### Force Offline

Click **Force Offline** in the operation column of the target service. After operation, this agent cannot log in again.

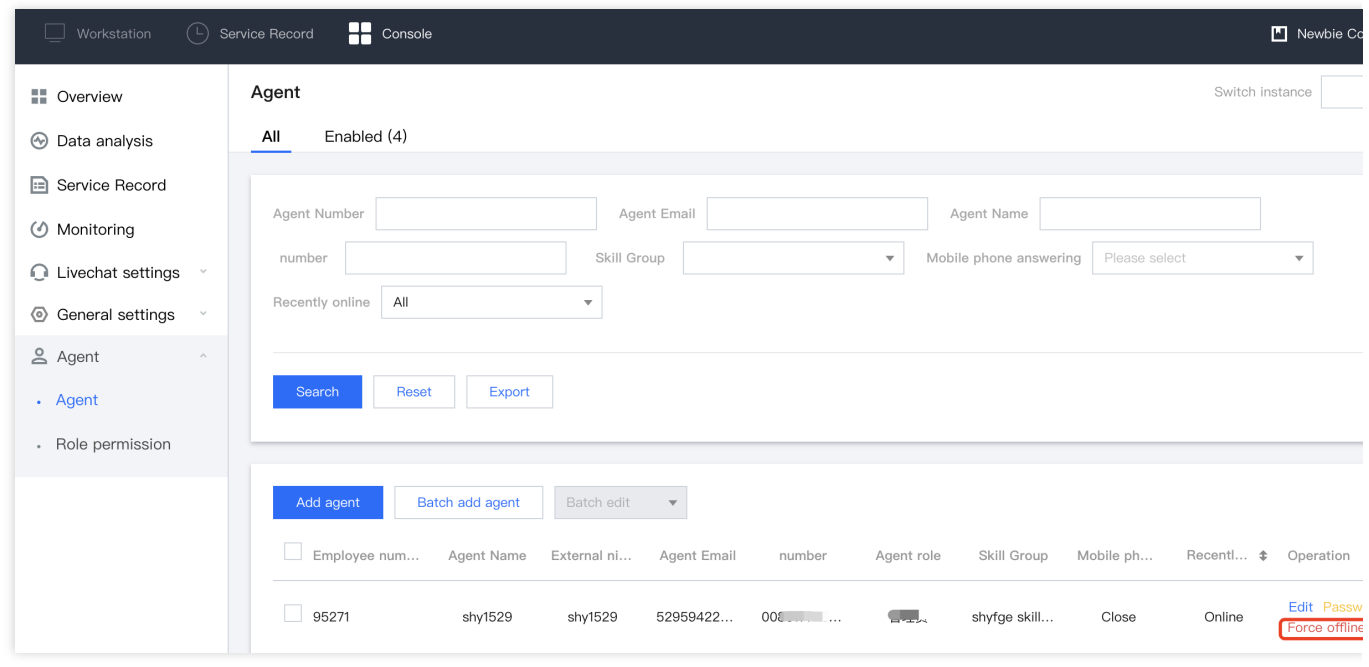

#### Resume Online

After setting the mandatory offline for the agent, if you need to relieve the login restriction on the agent, you can click **Resume Online** in the operation column of the target customer service, and the agent can log in continuously.

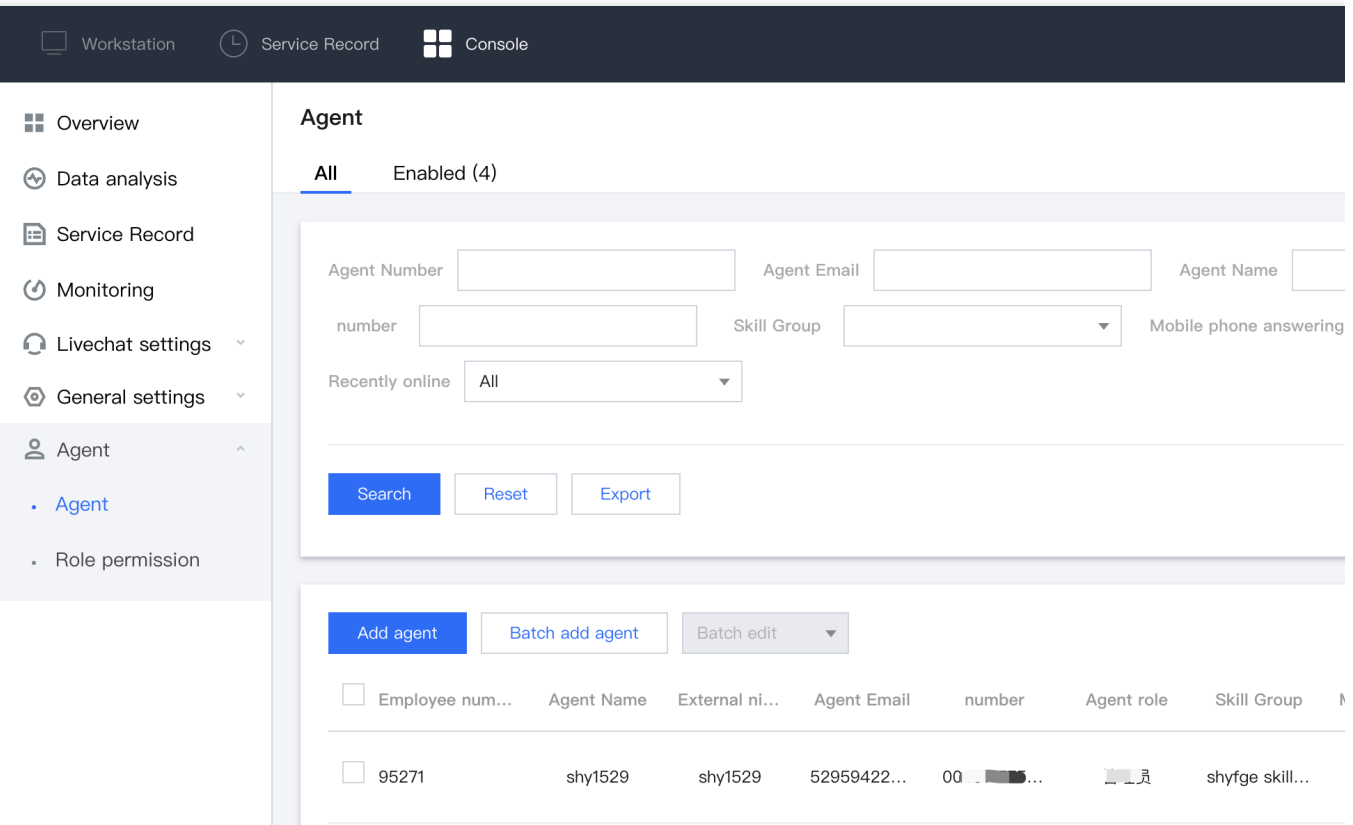

# Agent Role Permission Management

Last updated: 2024-02-06 09:23:34

Enterprises can define the scope of permissions of a role through role permission management, thus flexibly controlling the capacity of managers.

# **Creating a role**

1. Access the [Console](https://connect.tencentcloud.com/) directly, click on **Agent** > **Role Permissions** on the left navigation panel to enter the Role Permission Management page, and click on **Creating new role** in the upper left corner of the Customer Service Management page.

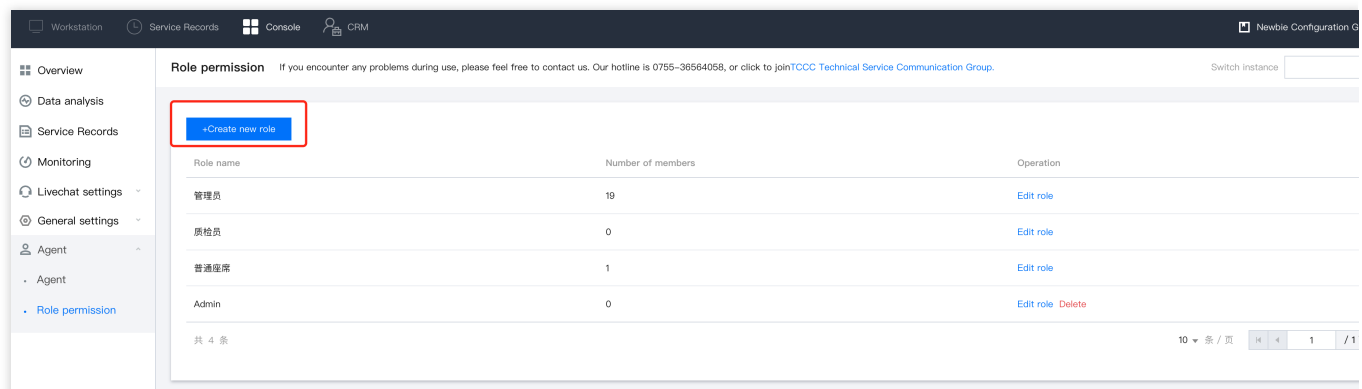

- 2. Designating a role name for the new role.
- 3. Select the member to be endowed with new permissions.
- 4. Determine the scope of this role's authority.

Choose the visibility range of this role in the console, such as the data analysis, service record, real-time monitoring modules etc. Here, you can set the range of skill groups that can be viewed within such modules. (For instance: After selecting **Data Analysis** > **Livechat setting**, set the skill group range to A. This role can only view data of skill group A within **Data Analysis** > **Livechat setting** module)

# **Modify the Role**

After creating a new role, you can go to the customer service management page to set the role of other customer service to the newly established role.

1. Select the agent whose roles need to be altered, then click on Edit.

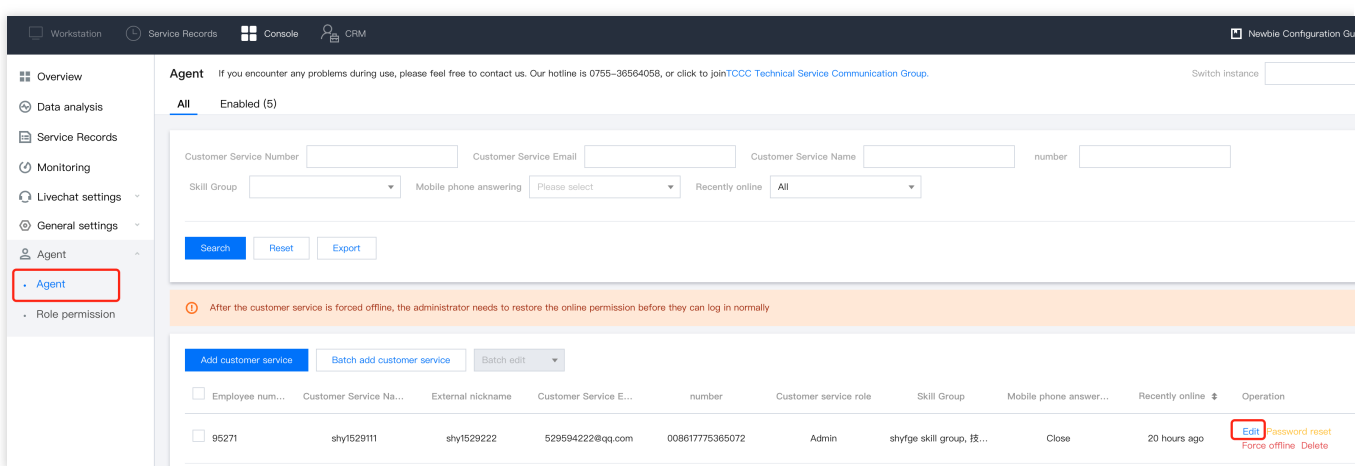

2. Assign appropriate roles for the agent.

# Online Status and Reasons for Short Break

Last updated: 2024-02-06 09:23:46

# The default status after the customer service goes online

Access the [Console](https://connect.tencentcloud.com/) directly. After clicking on **General Settings** in the left navigation bar, click on **Basic Settings**. Free: When the agent is online, the system enters a free state and directly allocates users. Not ready: When the agent is online, the system enters a busy state, users automatically enter the queue, and the agent can manually set the status to free.

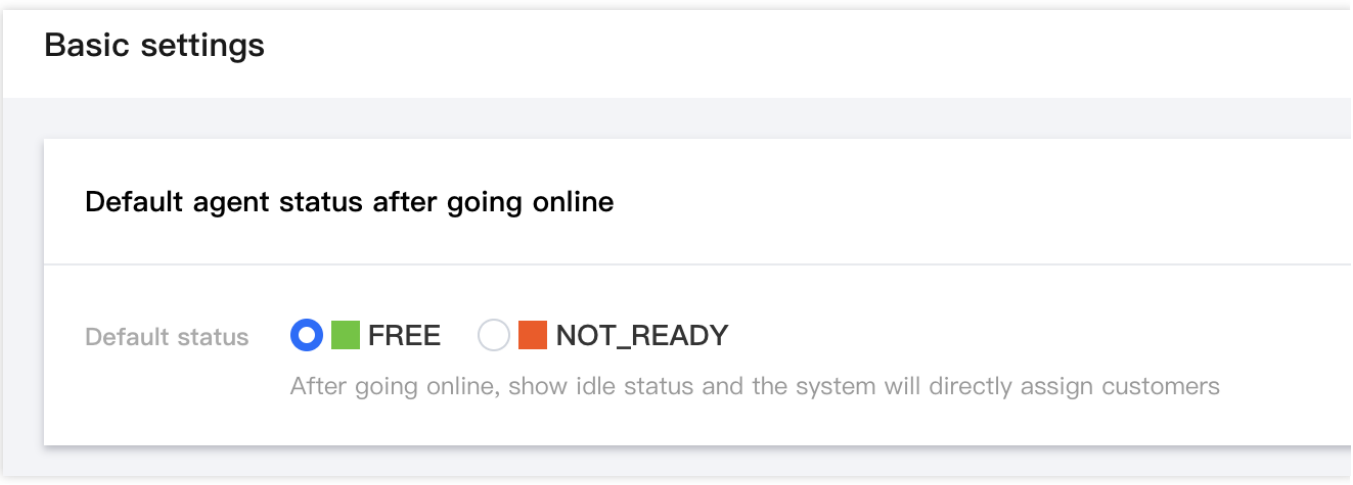

# Rest Reason Settings

In the Rest Reason Settings dialog box, you can create a new reason for a break and decide whether it should be enabled or not. Once activated, the operator can select the previously configured reason for a break while pausing at the workstation, facilitating subsequent management and statistics.

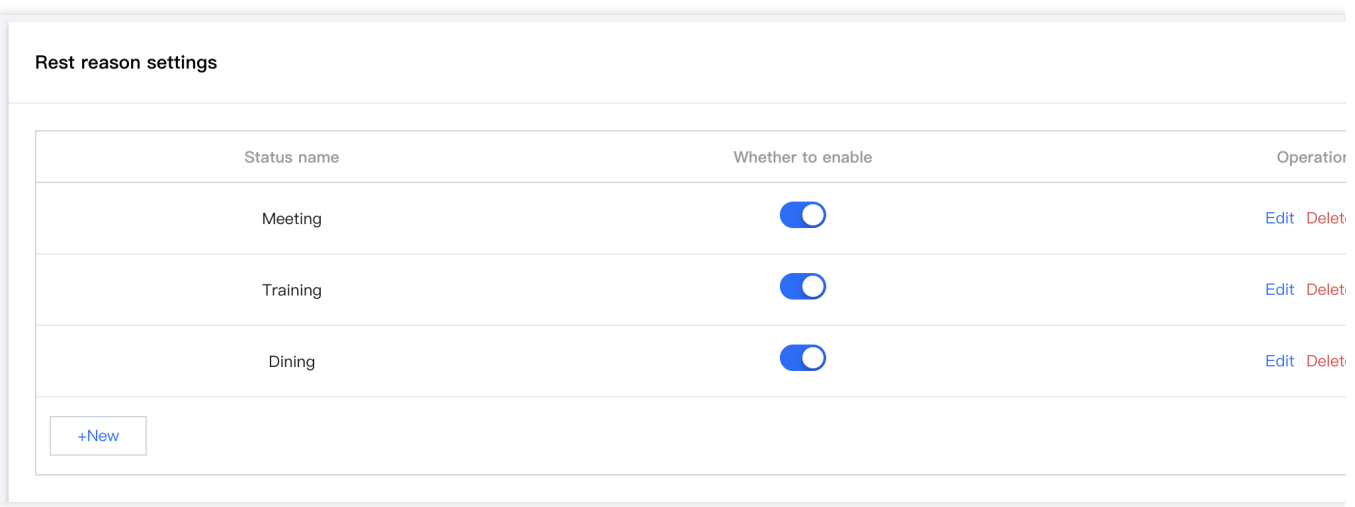

# Skill Group Management

Last updated: 2024-02-06 09:23:58

Skill groups are designed to distinguish between customer service staff of different functions. They can be divided according to service type (e.g., pre-sales, post-sales, complaints, etc.) or geographical region (e.g., South China, North China). If there's no need for grouping customer service personnel, create a single skill group and incorporate all the staff.

### Add Skill Group

1. Access the [Management](https://connect.tencentcloud.com/) Console directly, click on **Livechat Settings** > **Skill Groups** in the left navigation bar to access the skill group management page. Click on **Add Skill Group**.

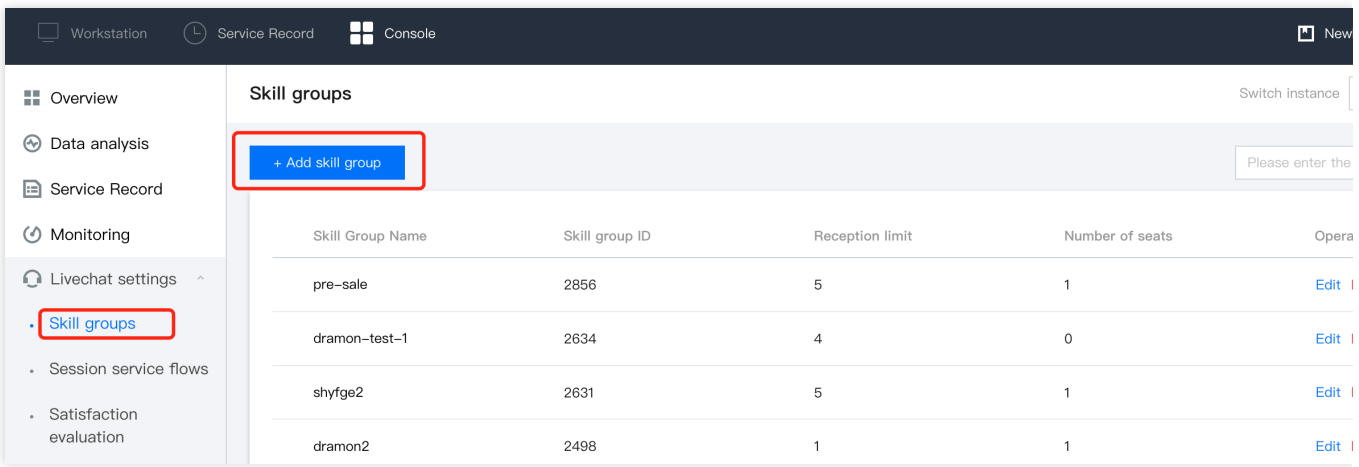

2. Fill in the skill group name and reception limit in the Add Skill Group dialog box and then click **Confirm**. (The reception limit refers to the maximum number of people a single agent can serve at once).

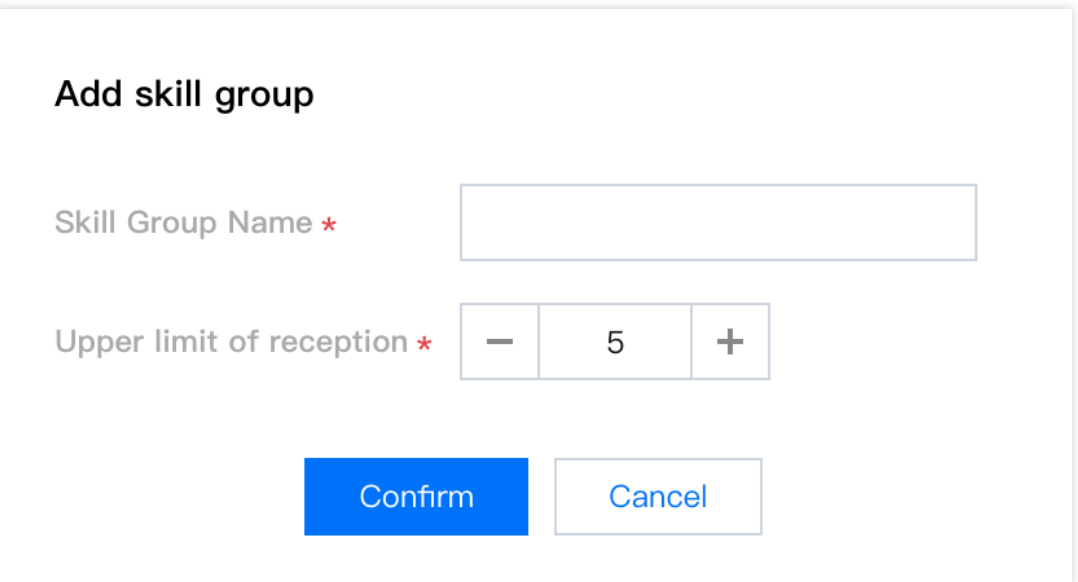

# Adding agent to a Skill Group

1. Click on **Edit** in the operation column of the target skill group. On the right-hand side of the skill group, click **Add agent** .

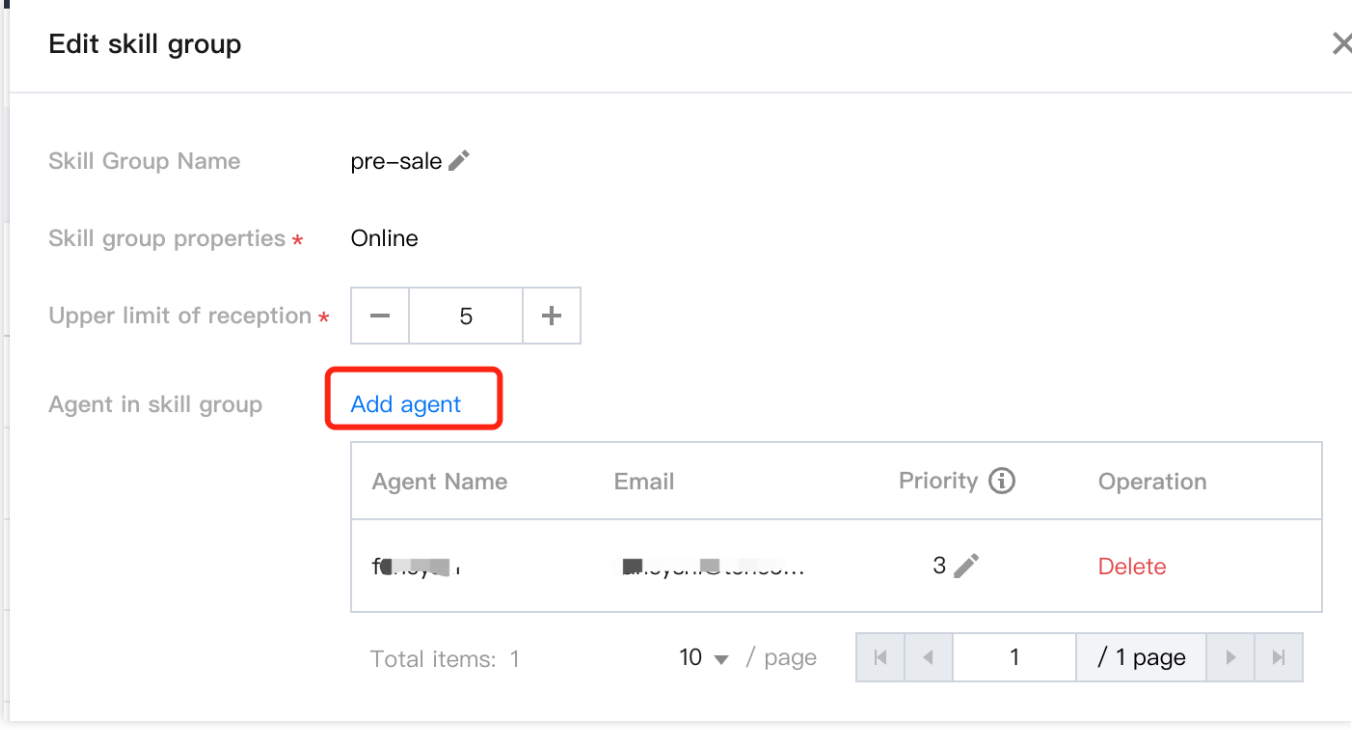

2. Select the agent from the list that you want to add to this skill group, then click **Confirm**.

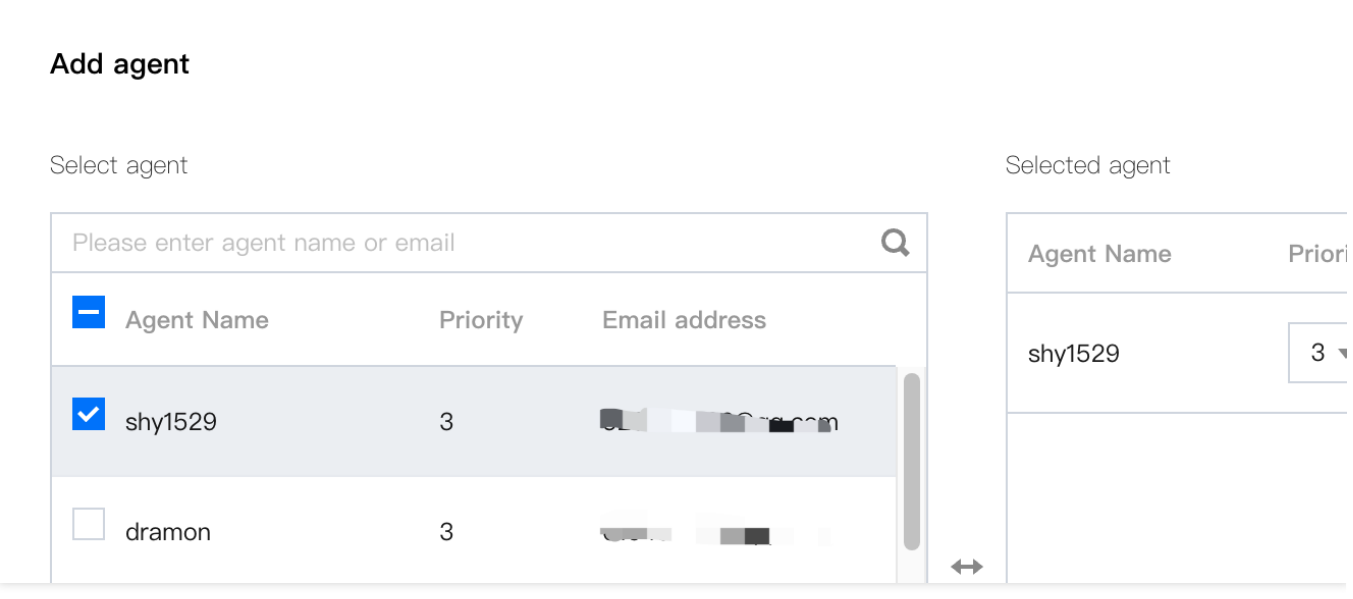

# Setting the Priority of Agent

When the routing capability is set to "Allocate according to the priority of agent in the skill group", the system will assign the user conversation to high-priority customer services as a priority. When adding customer service to a skill group, the priority of customer services are rated from 1 (highest) to 5 (lowest), with the default being 3.

# Deleting an Agent From a Skill Group

Click **Edit** in the target skill group, and then click **Delete** in the operation column of the member list to remove the specified agnet from the skill group.

# Editing and Deleting a Skill Group

**Edit Skill Group**: Click **Edit** in the target skill group to modify the name of the skill group.

**Delete Skill Group**: Click **Delete** in the target skill group to delete it. After the skill group is deleted, the agents within the group will no longer be associated with the current skill group, and their corresponding information will not be deleted.

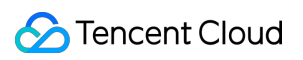

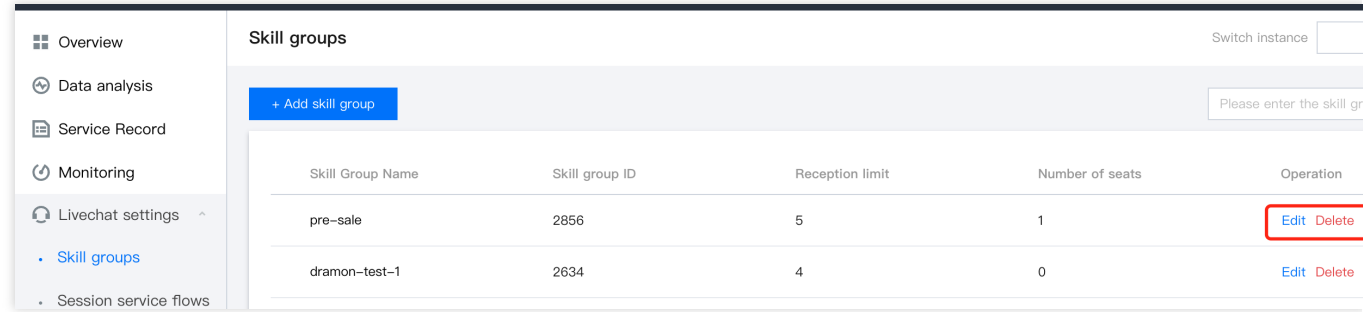

# Session Service Flow Management Create and Bind Session Service Flow

Last updated: 2024-02-06 09:24:16

The session service flow serves as a guiding process when users enter online customer service, enabling the setting of welcoming phrases and navigation, etc. You can configure branching, manual transfer, customer service chatbot, and other functions within the session service flow.

### Operation step

#### **Step 1: Create a new Session Service Flow**

Directly visit [Management](https://connect.tencentcloud.com/) Console, click on **Livechat Settings** > **Session Service Flow** on the left navigation bar to enter the Session Service Flow Management page, click on **New** at the top left corner of the page.

#### **Step 2: Enter the name of the chat service flow**

In the top left corner of the chat service flow canvas, enter a name for the chat service flow, such as: online chat reception.

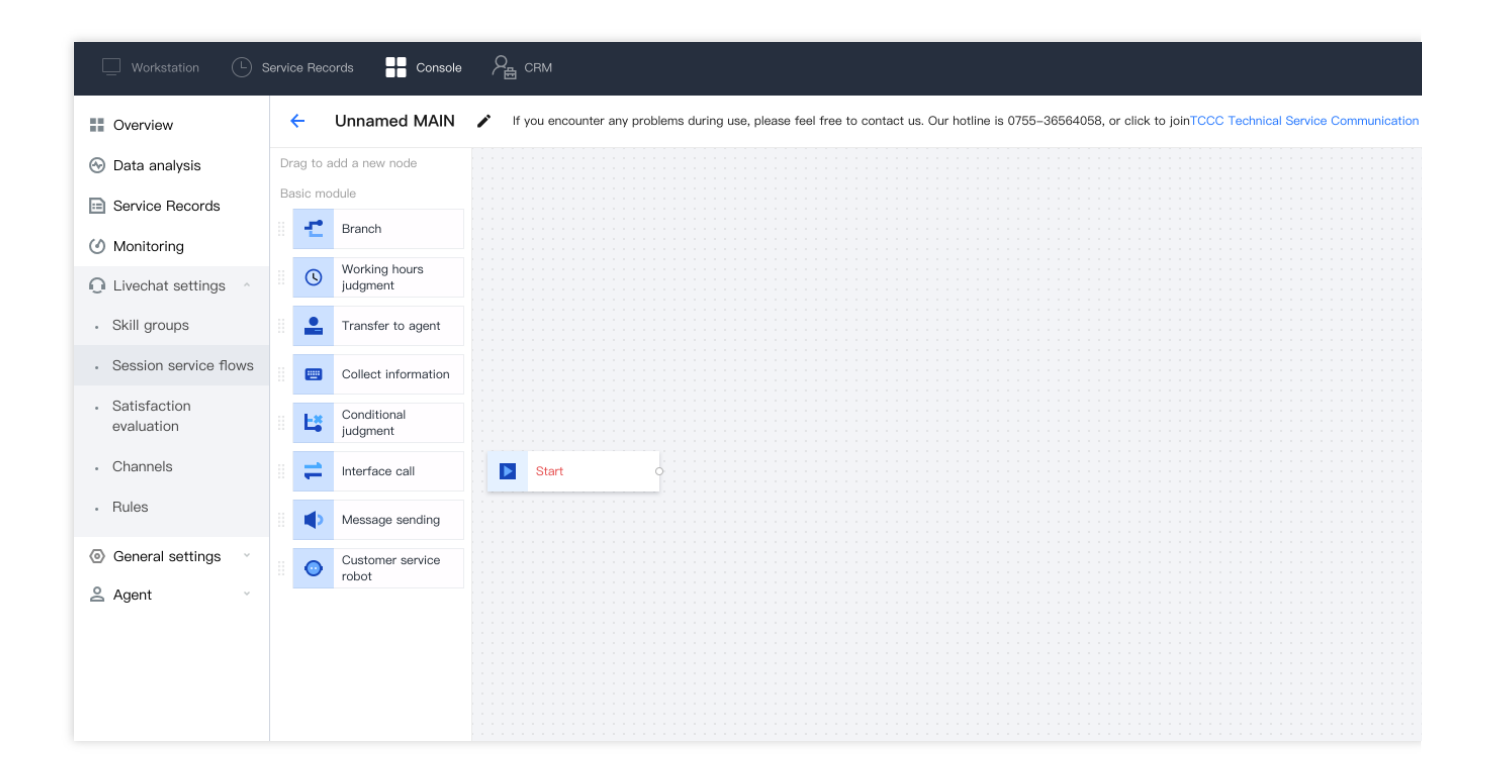

#### **Step 3: Connect Modules**

Depending on your specific scenario, drag the required modules to the appropriate location within the canvas area, connect the modules, and fill in the necessary information in each module (see Chat Service Flow [Modules](https://www.tencentcloud.com/document/product/1047/58985) for details). Each chat service process must begin with **start** module as the first one and end with **end** module as the last one.

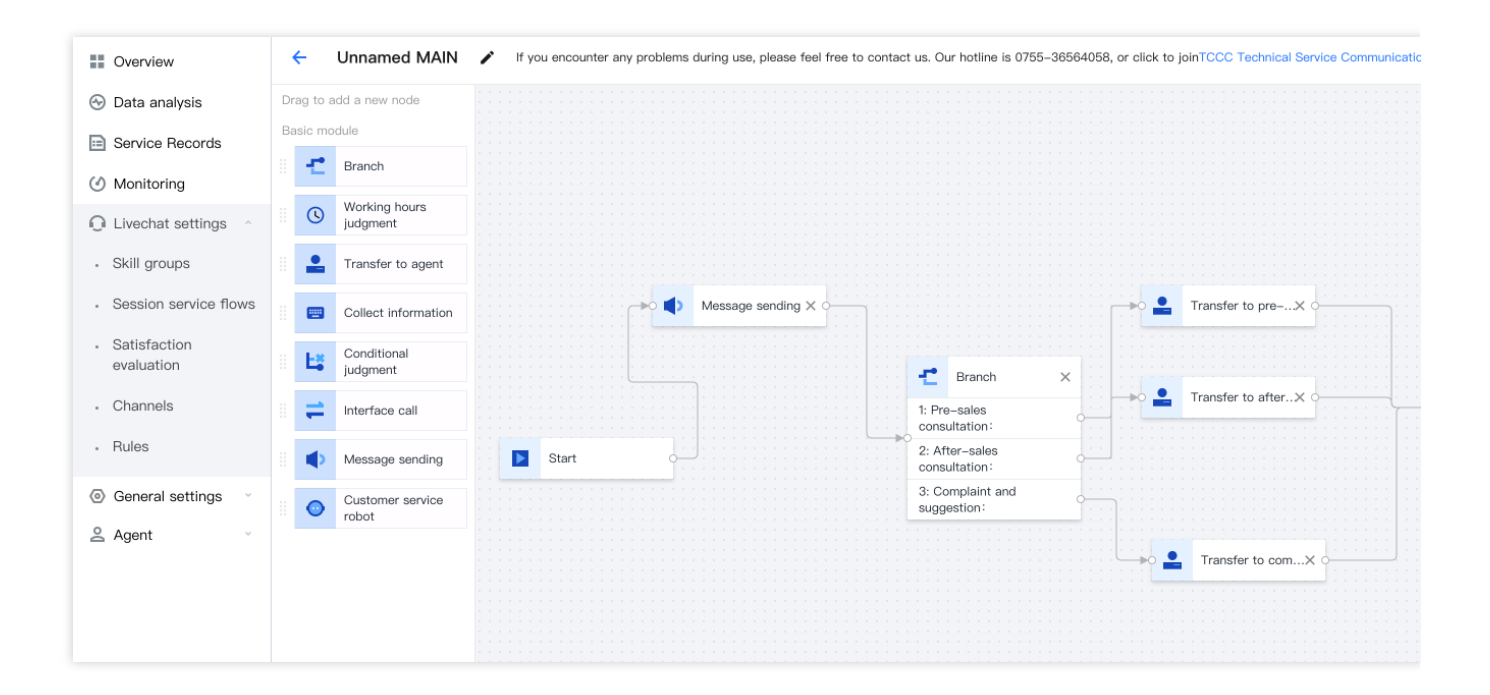

#### **Step 4: Save the chat service flow**

Once configured, click **Save** in the upper right corner of the canvas to return to the list of conversation service flows.

#### **Step 5: Bind the Conversation Service Flow**

Go to the Channel Management page, select the channel you want to bind to the conversation service flow, and click View/Edit.

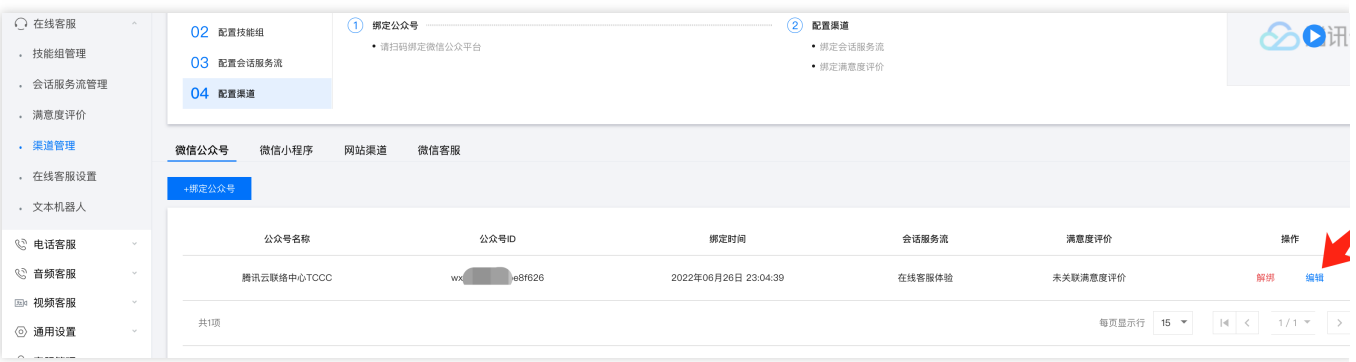

#### **Step 6: Execute the Session Service Flow**

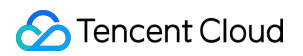

In the dialog box, select the session service flow to be associated and click **Associate**. Once associated, when a user sends a message to the **channel**, the configured conversation service flow will be followed.

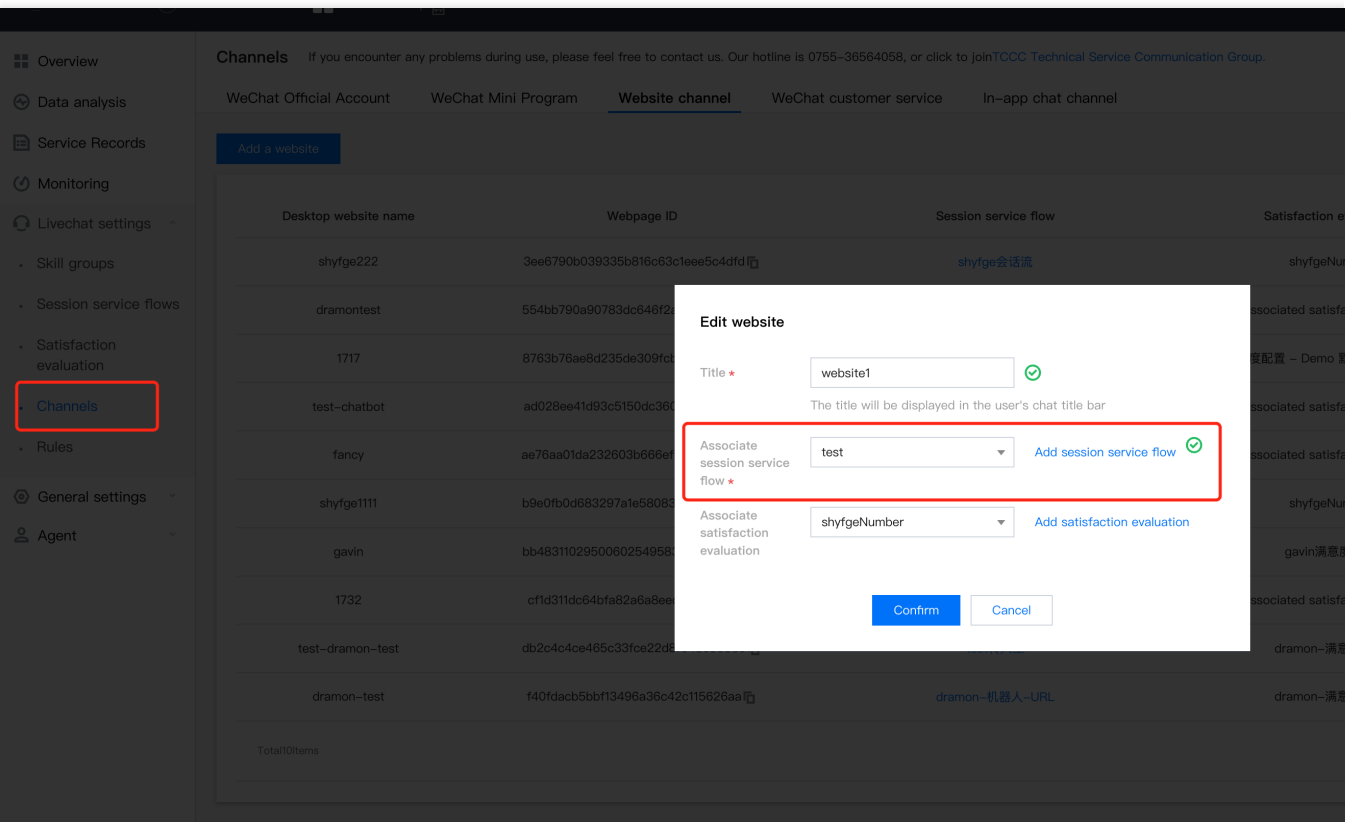

# Session Service Flow Module

Last updated:2024-02-27 16:32:11

You can complete the construction of the session service process through drag-and-drop module combination.

# Start Module and System Parameters

The start module automatically appears in the canvas as the first module of the session service process and cannot be deleted. The system parameters provided in the start module can be referenced in other modules.

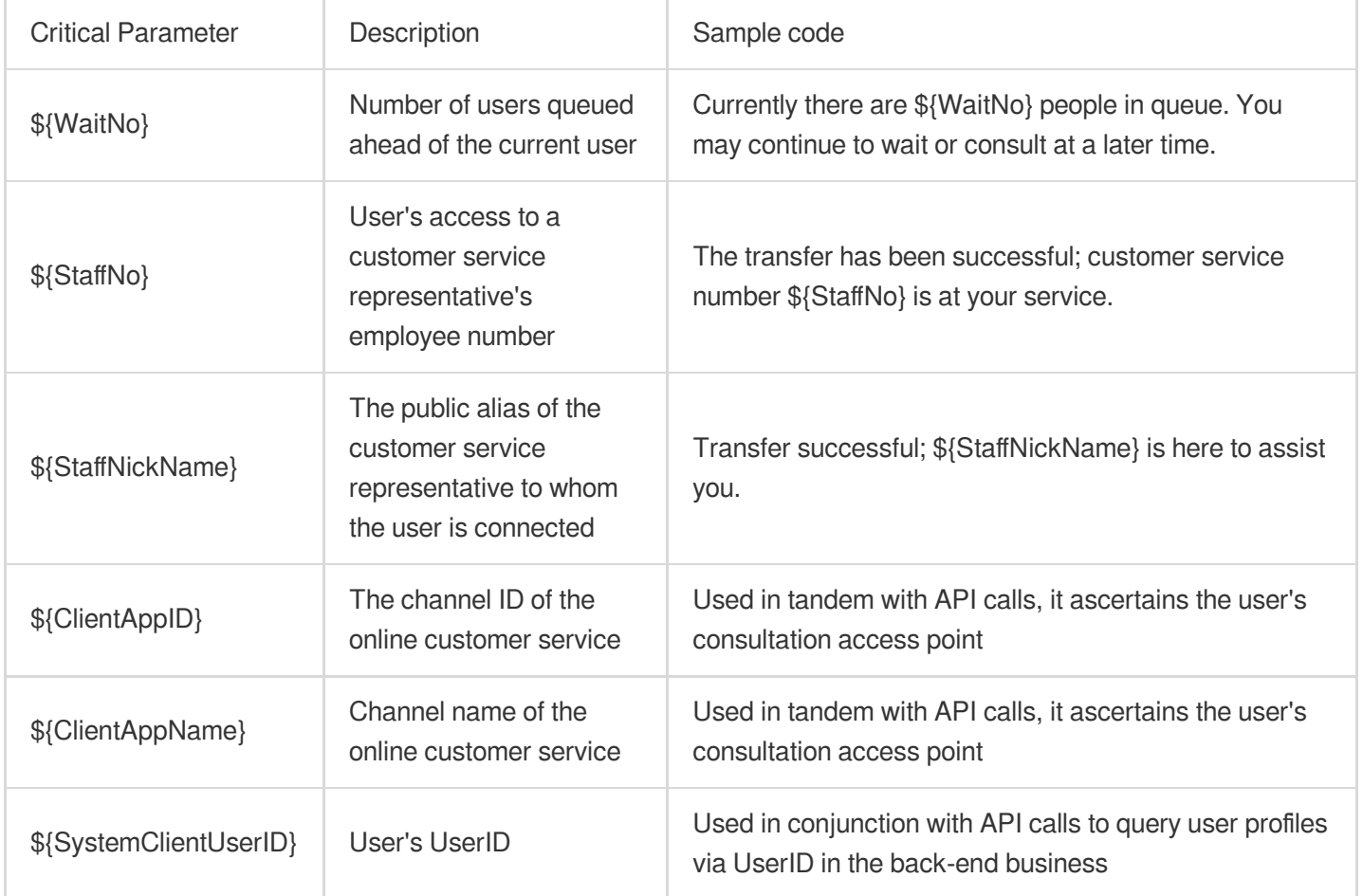

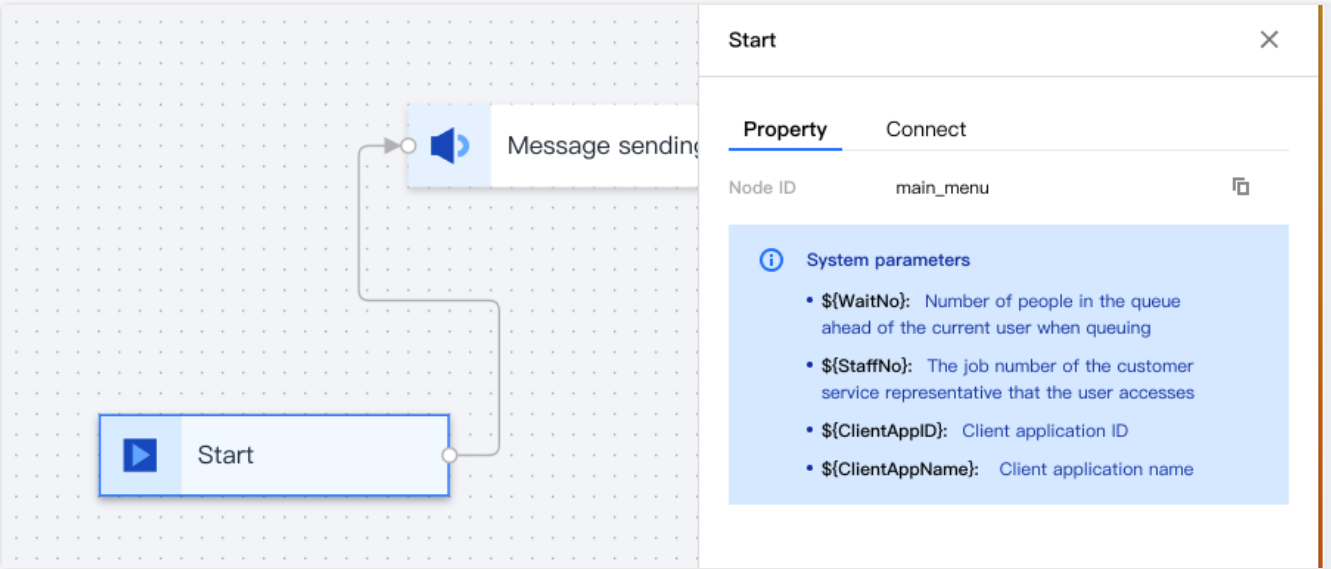

### Service time module

This is used to set the working hours of human customer service. The user sessions entering during working hours and non-working hours can be directed into different reception processes.

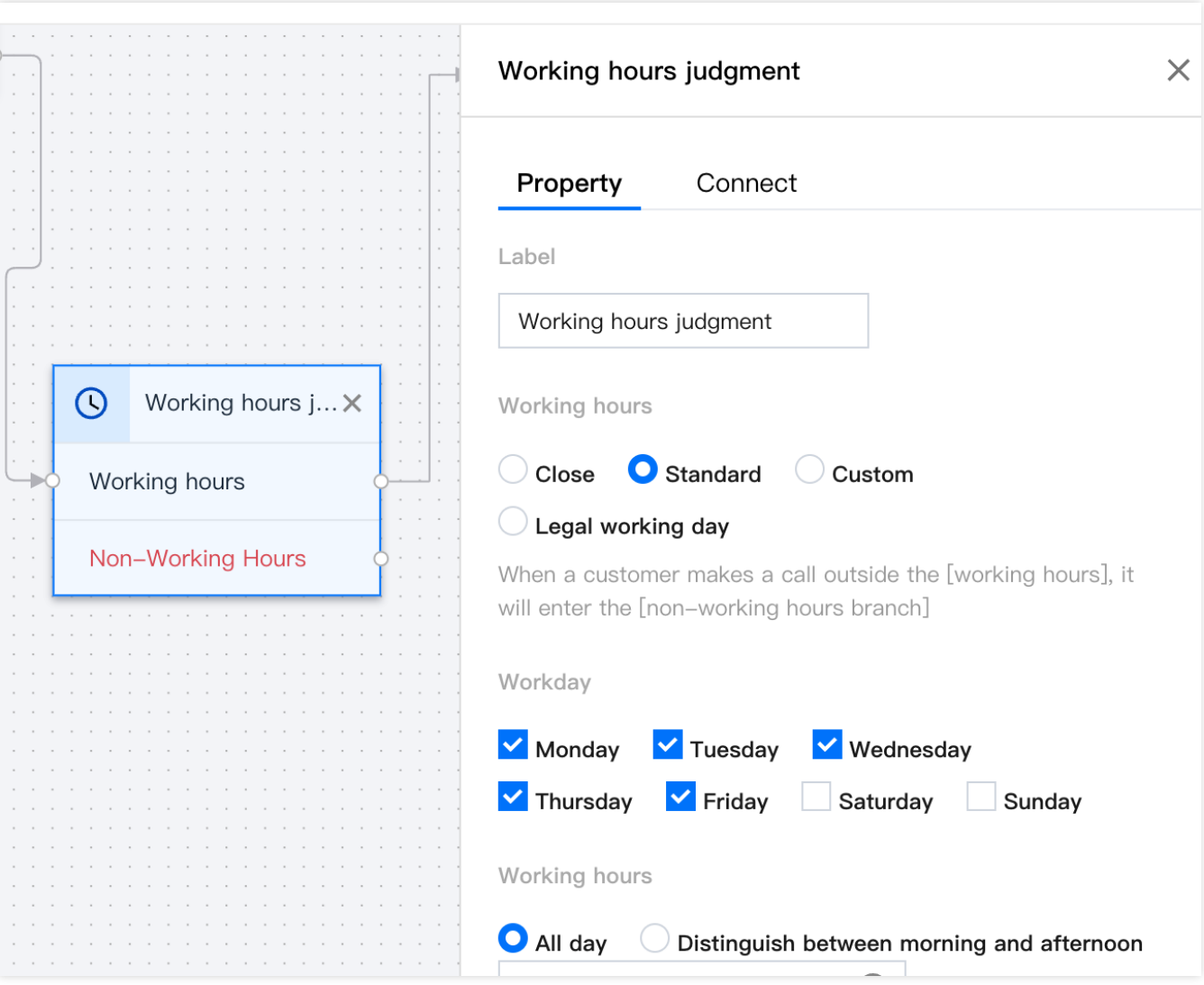

# Message sending module

This module is employed for dispatching text messages to users, usually as a welcoming greeting.

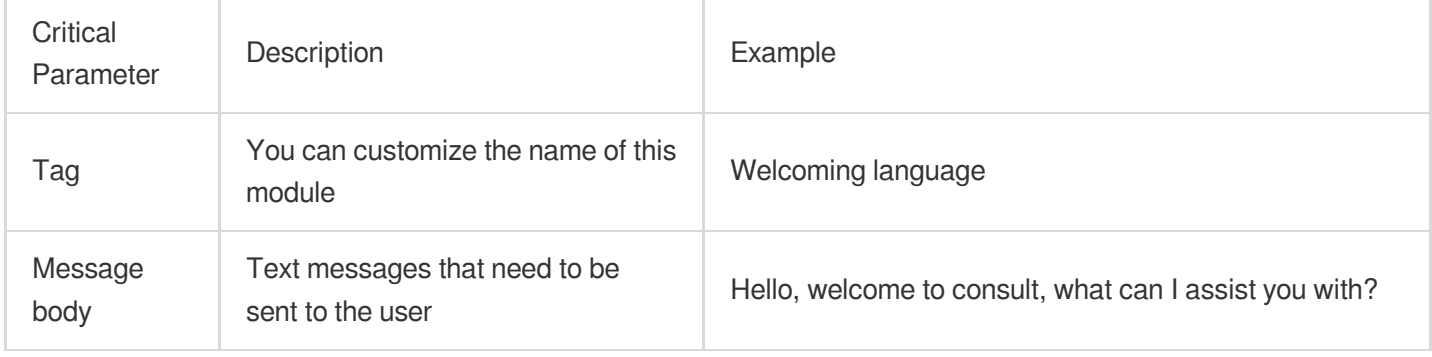

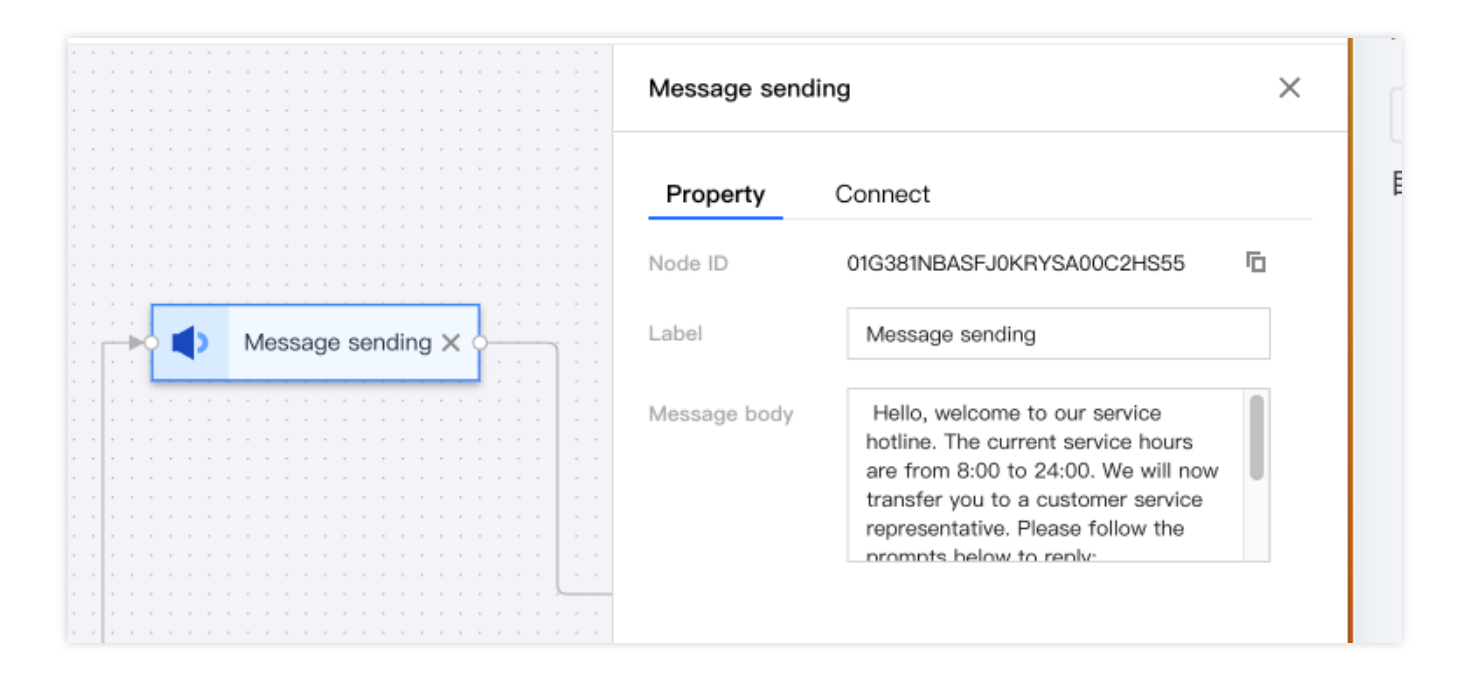

# Branch module

The branch module is used to divert different service type demands from users.

#### **Navigation menu**

Applicable Channels: Websites, H5, Apps with embedded H5, WeChat Official Account (Service Account), WeChat Customer Service.

Implementation Effect: Users can click on the menu to navigate to different sections, as the following image shows.

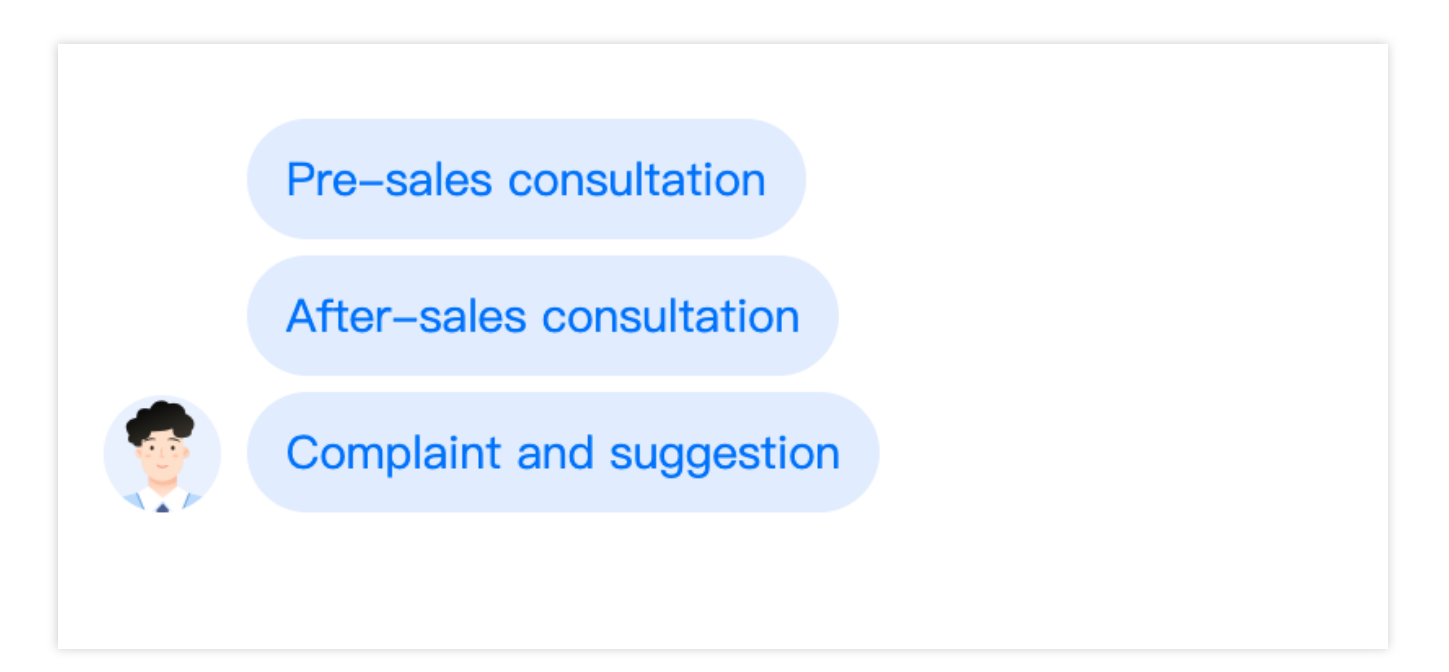

#### Parameter Description

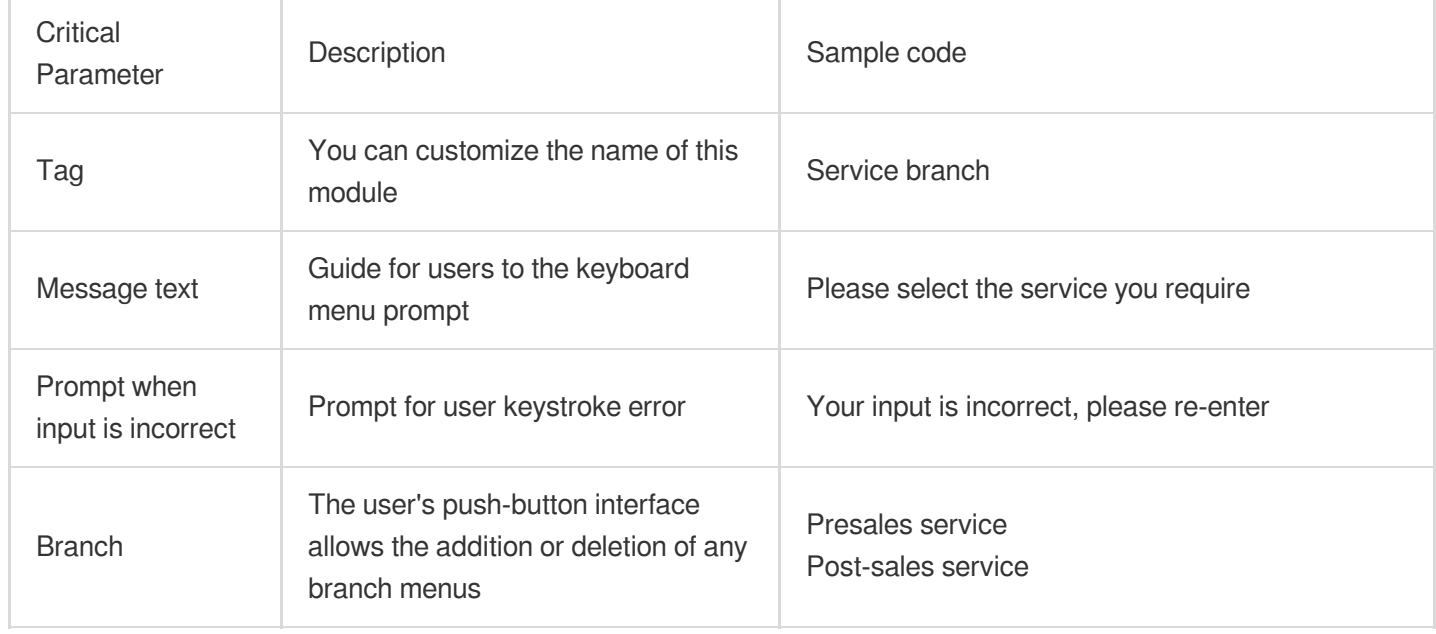

The configuration parameters for menu navigation are illustrated in the figure:

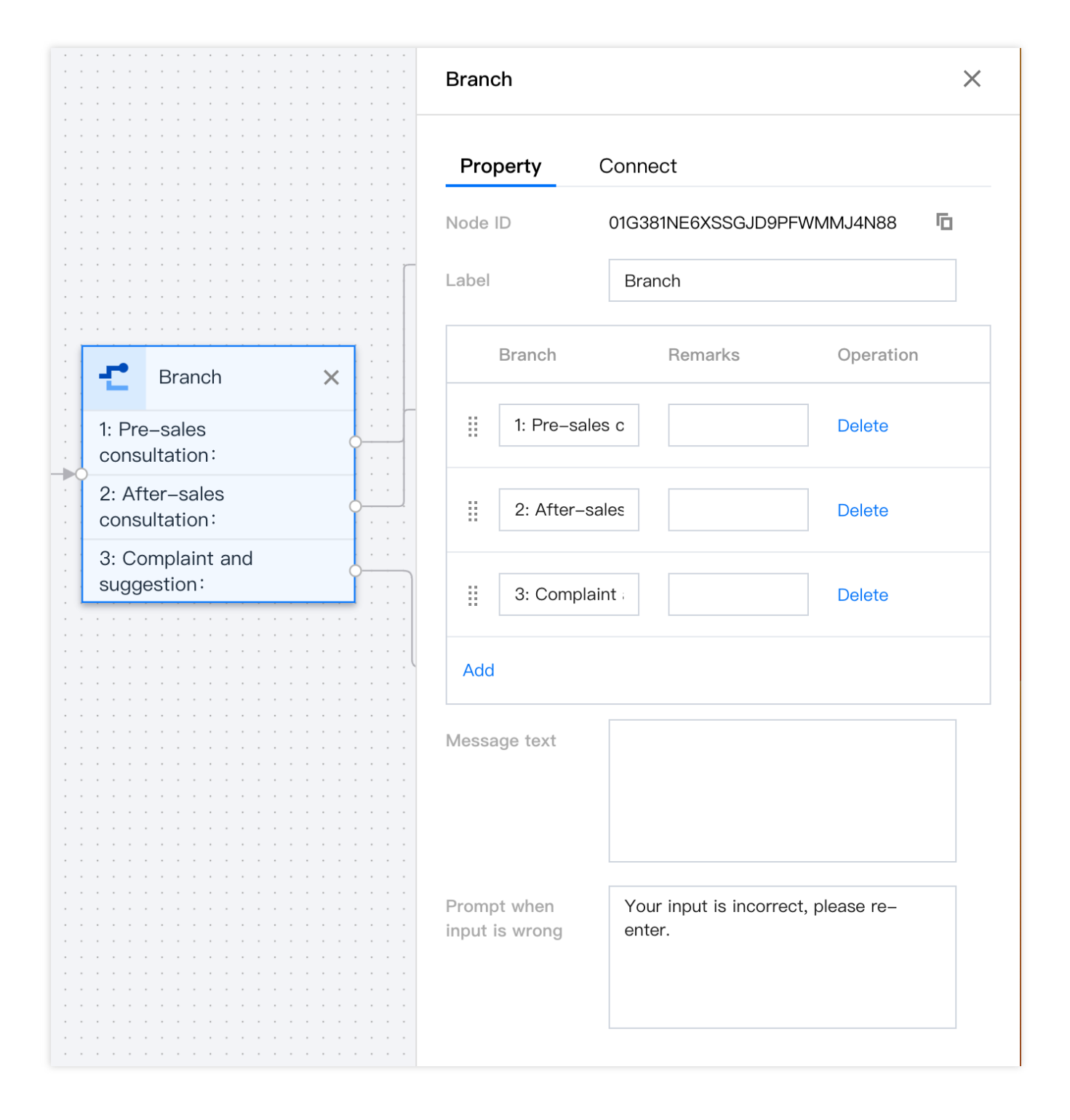

#### **Response to keyword navigation**

Applicable Channels: WeChat Official Accounts (Subscription)

Functional Result: Users can reply with different keywords to enter different navigations.

#### Parameter Description

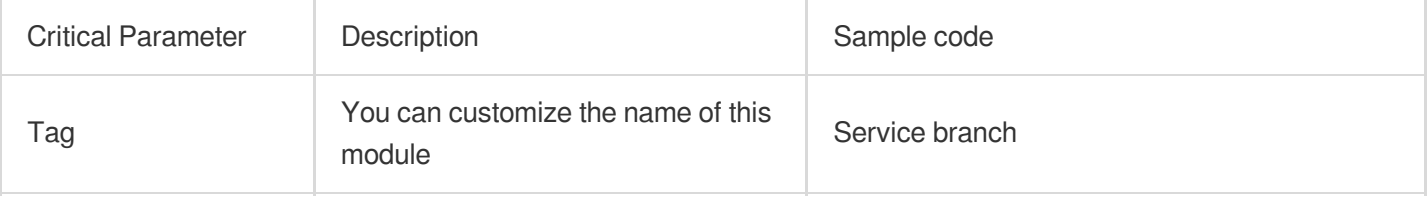
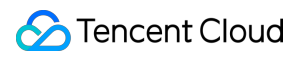

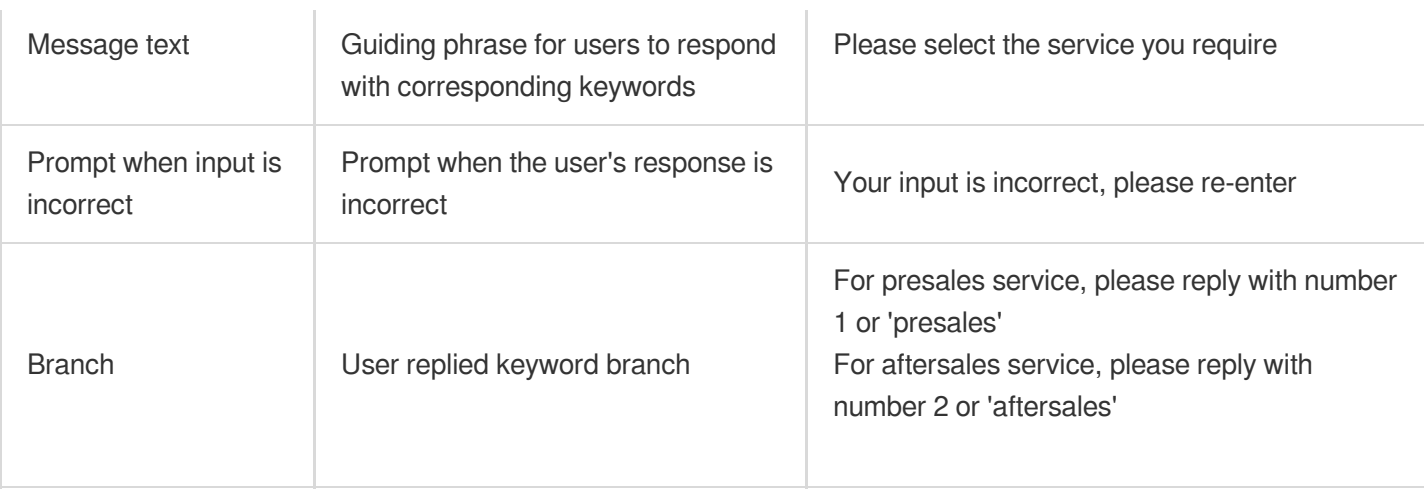

## Transfer to agent module

Transfer to agent module is designed to transfer the session to the pertinent skill group. The system allocates the session based on the agent status within the skill group and the priority of the agent within the skill group, generally after connecting to the branch module.

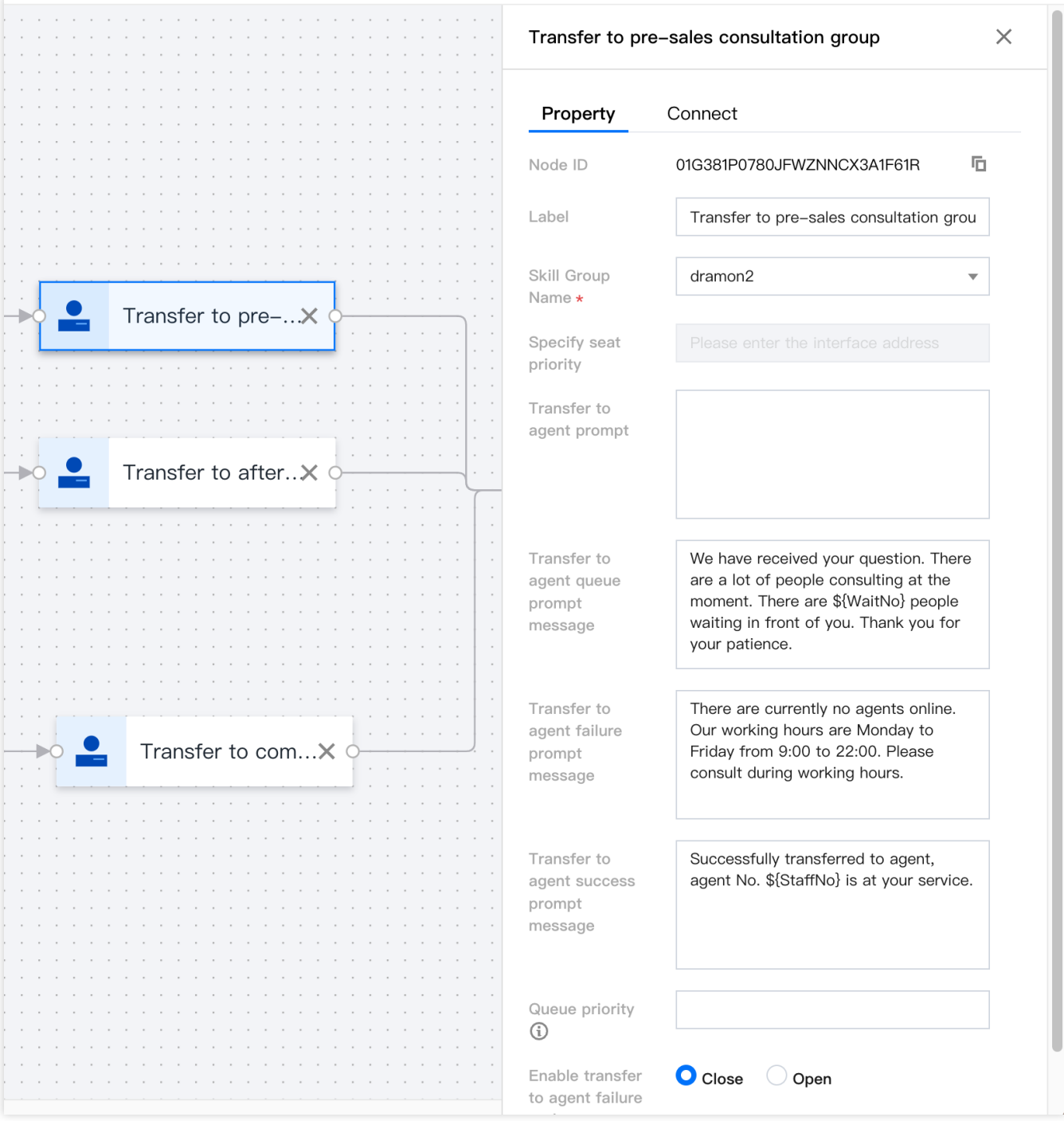

## Collect information module

Collect information module prompts users to input information via prompts. The user-entered information will be stored in the designated variable names. Form types support the collection of text and options.

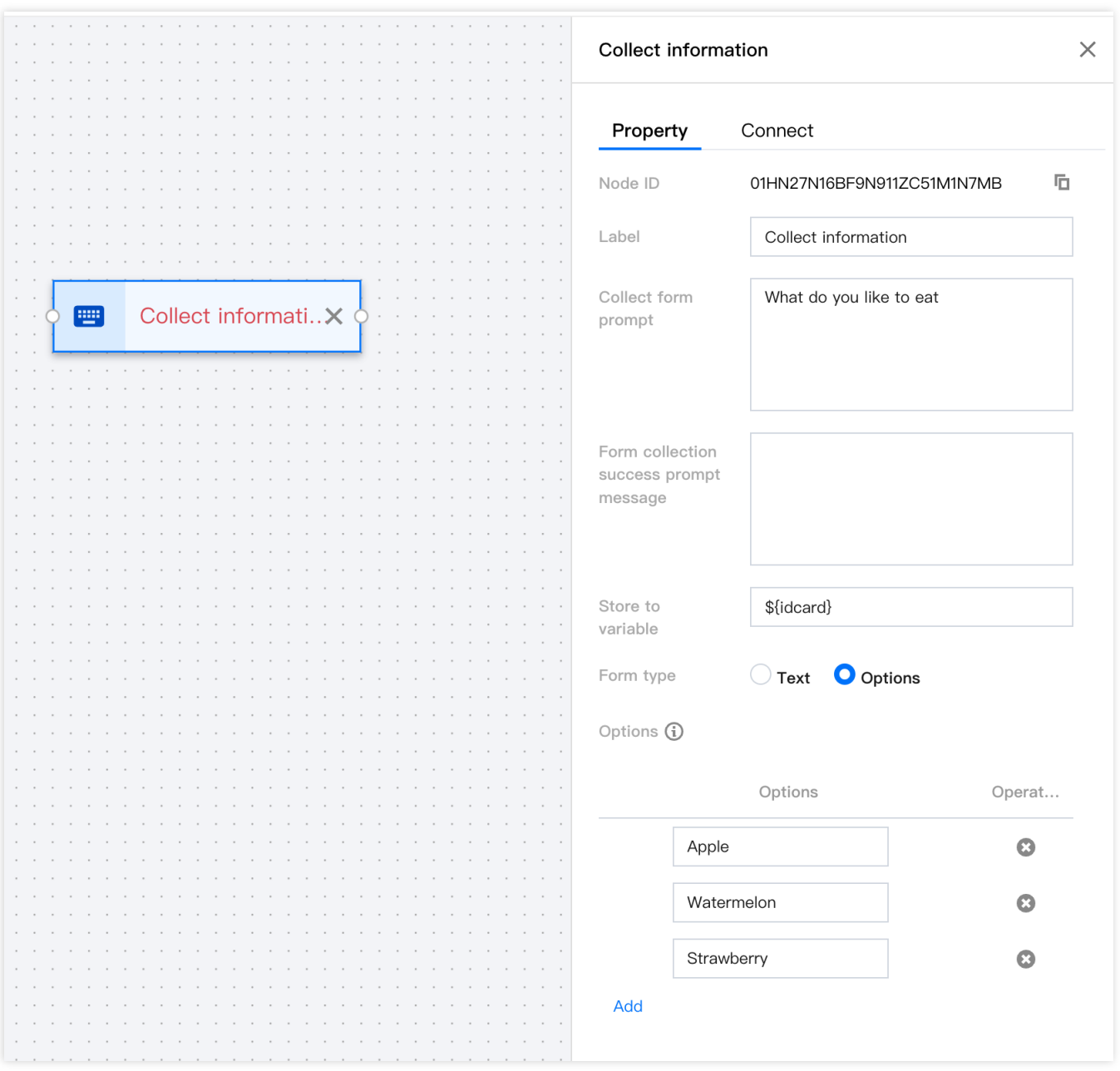

An Information Gathering Node generally needs to be connected to an Interface Call Module afterwards. It provides the information gathering variable to the third-party system interface in the form of a parameter, achieving the following effect:

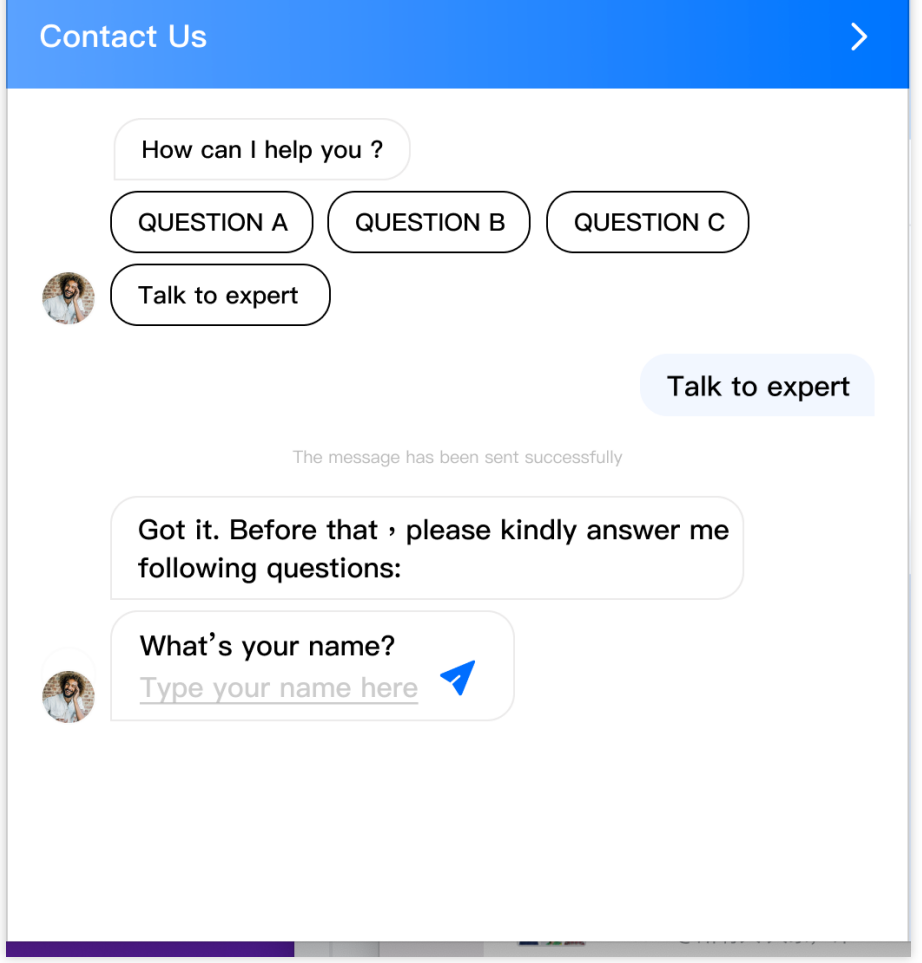

# Interface call module

The interface call module supports third-party systems to inject custom business parameters into the IVR process through the mode of configuring HTTP API interface calls. Other module nodes in the IVR process can use these business parameters.

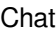

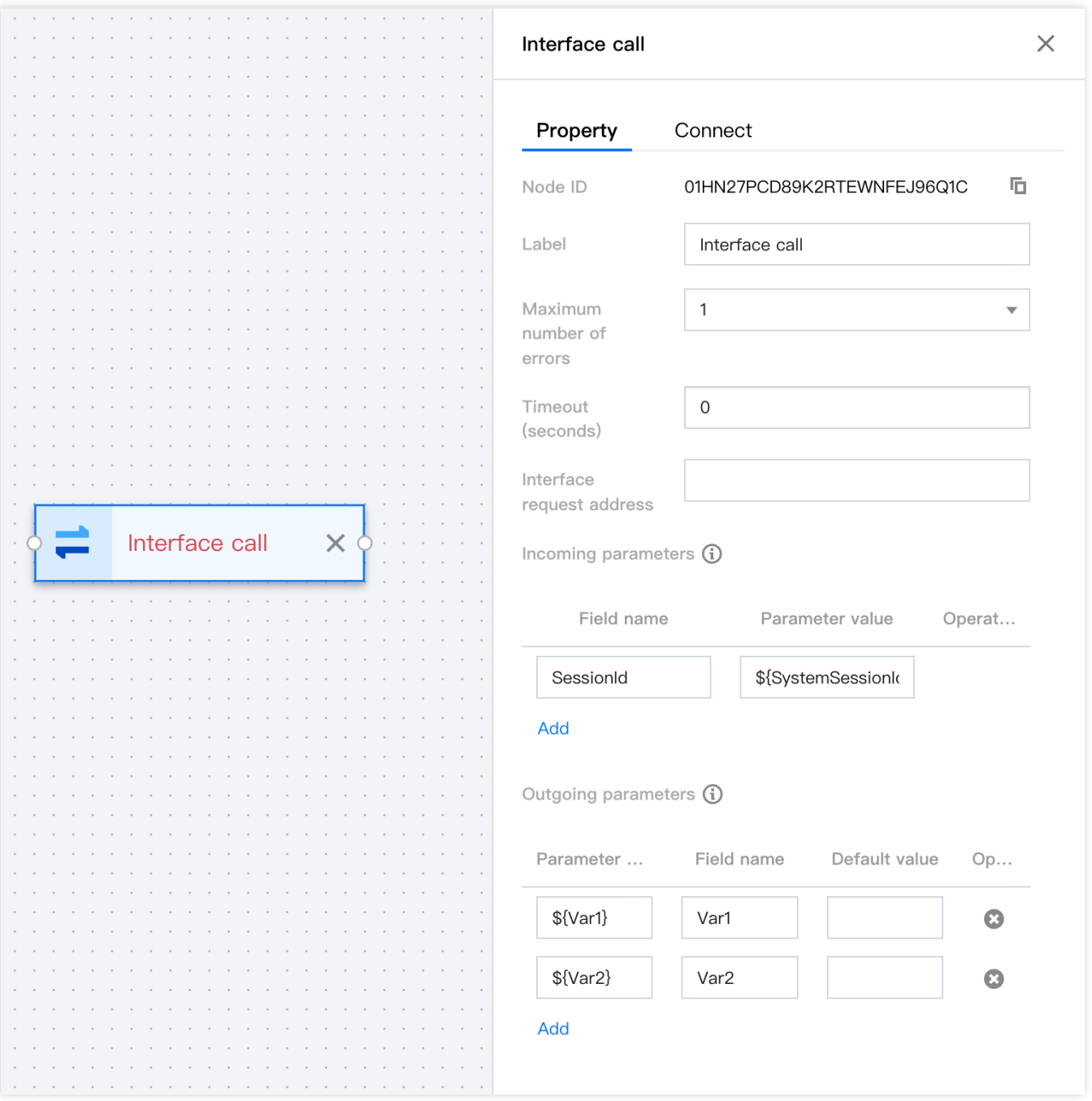

**Maximum error count**: It will retry after the interface call fails. This configuration allows for a certain number of unsuccessful interface attempts

**Timeout period**: This specifies the timeout period for each interface call

**Default value**: If the interface call fails, a default value will be assigned to the variable.

**Note:**

In the event where all API calls fail, the system will automatically proceed to the next node.

**API Request URL**: Any customer URL that supports public network access

**METHOD**: POST

**Content-Type**: application/json;charset=utf-8

request:

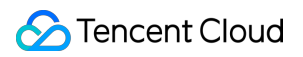

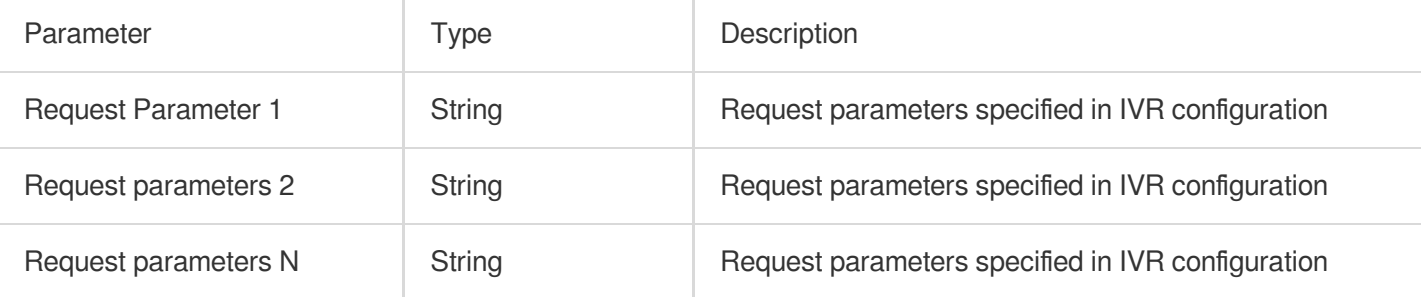

#### Supported system parameters:

![](_page_113_Picture_253.jpeg)

#### response:

![](_page_113_Picture_254.jpeg)

#### Example:

After collecting the customer's mobile phone number through information collection, pass the mobile phone number to the third-party system through the interface call, and after querying the customer's score, inject the score into the IVR.

![](_page_114_Picture_0.jpeg)

![](_page_114_Picture_1.jpeg)

```
https://www.customurl.com/fetchVariables
Request
\{"Phonenumber":"008618621500000"
}
Return
{
    "Score":"95"
}
```
# Condition judge module

This module adds various conditional branches through configurations, allowing for logical routing in conjunction with system parameters and business parameters injected from the parameter passing module. The supported operation syntax for conditional branches includes judgments: equals, not equals, greater than, less than, greater than or equal to, less than or equal to, and logical conjunction.

**Default Branch**: This is a specialized kind of branch, offering a fail-safe function. If all branch logic judgments fail, the system will default to this branch.

1. Through the API invocation module, course parameter values are injected.

2. Conditional judgment module divides the course into three types, taking three different branches respectively. The examples are as follows:

![](_page_115_Figure_6.jpeg)

### Customer service robot module

By adding a customer service robot node in your service flow, you can reduce the workload of human customer service while responding to user queries quickly and accurately. You can [select the bot you created at the](https://console.tencentcloud.com/im/chat-bot) Instant Messaging Console in this module. For robot configuration, please refer to the Robot [Operation](https://www.tencentcloud.com/document/product/1047/59007#) Guide.

![](_page_116_Picture_217.jpeg)

## End module (automatic termination upon timeout)

The end module is automatically displayed last on the IVR canvas and cannot be removed. Typically, it is connected after the transfer to human module. In the termination module, you can set the time for automatically ending the session after the user answer timeout, as well as the auto-termination message and human service termination message.

### **Note**

User response timeout means that when the customer service representative sends a message to the user, and the user doesn't reply within the set time.

![](_page_117_Picture_23.jpeg)

# Satisfaction Evaluation

Last updated: 2024-02-06 09:24:52

Satisfaction ratings are typically used to gather customer satisfaction information at the end of a conversation between customer service and the user. The use of satisfaction rating features is not currently supported by the WeChat Public Account (Subscription Account) channel.

### Star-Level Satisfaction Rating

Star-level satisfaction rating can be implemented on website/H5 embedded App channels.

### **Step 1: Add New Configuration**

Directly access the [Management](https://connect.tencentcloud.com/) Console, and click **Livechat Settings** on the left navigation bar to enter the **Satisfaction Evaluation** page, then click **Add Configuration**.

#### **Step 2: Set Relevant Parameters**

Set the Customer Satisfaction Evaluation parameters, as shown in the figure below.

**Automatically send invitations to review upon session termination**: Once checked, the system automatically invites users to provide a satisfaction evaluation after the session ends.

**Customer service can actively invite evaluations**: After checking, customer service can proactively send satisfaction evaluations to users from the console.

**Active User Rating**: Once selected, users can proactively rate satisfaction within the session window.

**Configuration Name**: The title of the satisfaction rating is employed for distinguishing various satisfaction ratings. **Rating Level**: Opt for star rating, supporting grades from 1 to 10.

**Invitation Text**: The guide copy when inviting users to rate their satisfaction.

**Thank You Text**: The copy at the end of the satisfaction rating.

**Validity Period**: Indicates the validity period of satisfaction ratings. Beyond the specified validity period, the user cannot make valid satisfaction evaluations.

### **Step 3: Bind the Satisfaction Evaluation**

Navigate to the Channel Management page, choose the channel that needs to be bounded with satisfaction evaluation, and click on **Edit**.

![](_page_119_Picture_70.jpeg)

### **Step 4: Association Successful**

Select the satisfaction assessment that you need to link to, click **Link**, and the association will be a success.

![](_page_119_Picture_71.jpeg)

### Numeric Satisfaction Evaluation

Numeric satisfaction evaluations are well-accepted for use in WeChat Official Accounts (Service Accounts), WeChat Customer Service.

### **Step 1: Add New Configuration**

Directly access [Console](https://connect.tencentcloud.com/), click on **Livechat settings** in the left navigation bar to enter the **Satisfaction evaluation** page, then click **Add Configuration**.

![](_page_120_Picture_4.jpeg)

### **Step 2: Set Relevant Parameters**

Set the Customer Satisfaction Evaluation parameters, as shown in the figure below.

**Automatically send invitations to review upon session termination**: Once checked, the system automatically invites users to provide a satisfaction evaluation after the session ends.

**Customer service can actively invite evaluations**: After checking, customer service can proactively send satisfaction evaluations to users from the console.

**Active User Rating**: Once selected, users can proactively rate satisfaction within the session window.

**Configuration Name**: The title of the satisfaction rating is employed for distinguishing various satisfaction ratings. **Evaluation Level**: Choose number rating, supporting evaluations from 1 to 10.

**Invitation Text**: The guide copy when inviting users to rate their satisfaction.

**Thank You Text**: The copy at the end of the satisfaction rating.

**Validity Period**: Indicates the validity period of satisfaction ratings. Beyond the specified validity period, the user cannot make valid satisfaction evaluations.

![](_page_121_Picture_136.jpeg)

### **Step 3: Bind the Satisfaction Evaluation**

Go to the Channel Management page, select the channel that needs to bind the satisfaction assessment, click **Edit**.

![](_page_122_Picture_62.jpeg)

### **Step 4: Association Successful**

Select the satisfaction assessment that you need to link to, click **Link**, and the association will be a success.

![](_page_122_Picture_63.jpeg)

# Quick Reply

Last updated: 2024-02-06 09:25:07

The Quick Reply feature is used to provide fast references while online customer service representatives reply to user messages. Administrators can configure the content of quick replies from within their management workbench.

## Add Quick Reply

1. Visit the [Console](https://connect.tencentcloud.com/) directly, then click on **General Settings** > **Quick Reply** in the left navigation bar to reach the Quick Reply settings page.

![](_page_123_Picture_224.jpeg)

2. Click **Add Quick Reply** in the upper-right corner.

Grouping: Categorizing the quick replies for easy organization, for example: commonly used language, apology expressions, price-related, and so on.

Title: The title of the quick reply for the online customer service to differentiate between different quick replies. Quick Reply Content: The specific content of the quick reply sent to the user.

![](_page_124_Figure_1.jpeg)

3. When online customer service uses it, typing the # key will result in the quick reply function as shown in the figure below.

![](_page_125_Picture_2.jpeg)

# Batch Upload Quick Reply

1. Visit the [Management](https://tccc.qcloud.com/) Workbench directly, then click on **General Settings** > **Quick Reply** in the left navigation bar to reach the Quick Reply settings page.

2. Click on **Upload in Bulk** at the top right corner, in the batch upload dialog window, **Download the template**, and fill in the template table based on the example contents.

Grouping: Categorizing the quick replies for easy organization, for example: commonly used language, apology expressions, price-related, and so on.

Title: The title of the quick reply for the online customer service to differentiate between different quick replies.

Quick reply content: The specific quick reply content sent to the user.

3. Upon completion of filling out the form, click on **Upload File**. After the upload, click **Confirm**.

![](_page_126_Picture_43.jpeg)

4. Once successful import is indicated, one can view the imported content in the Quick Reply list.

# Session Routing and Reception Settings

Last updated: 2024-02-06 09:25:17

Directly access the [Console](https://connect.tencentcloud.com/) and click **Livechat settings** on the left navigation bar to enter the settings page for Online Customer Service.

## Conversation Routing Configuration

Desk offers fundamental routing settings and specified priority distribution functionality. Essentially, when the number of user connections exceeds the count of available agents, the system can distribute conversations to suitable agents based on predetermined rules.

![](_page_127_Picture_293.jpeg)

![](_page_128_Picture_0.jpeg)

![](_page_128_Picture_199.jpeg)

# Conversation Reception Settings

![](_page_128_Picture_200.jpeg)

![](_page_129_Picture_23.jpeg)

# Agent Operation Manual Agent Proactively Contacts Chat Users

Last updated: 2024-02-06 09:25:33

## **Prerequisites**

Please first activate the Agent Initiates [Contact](https://www.tencentcloud.com/document/product/1047/58976) with Chat Users feature according to the documentation. Once the feature is enabled, the agent's side will display the portal for initiating conversations.

#### **Note:**

Support is only provided for agents to proactively contact In-app chat [channel](https://www.tencentcloud.com/document/product/1047/58973#) users. Other channels are currently not supported.

### Initiate a Conversation Proactively

Agents can initiate a conversation in the following ways:

### **Activate an Finished Conversation**

Agents can select a user from the 'Finished' conversation list in the **workstation**, and then click **Initiate session**. The conversation will be initiated using the Chat virtual number from the previous session.

### **Contact User Proactively via Chat UserID**

An agent can click on the **Proactive chats** button at the workstation. Enter the UserID of the chat user and select the chat customer service virtual number in the pop-up window. After clicking **Confirm**, the agent initiates contact with the user while assuming the identity of the selected chat virtual number.

![](_page_131_Figure_2.jpeg)

### **Reinitiating conversation through service records**

The agent can select a user from the **Service Records**, and upon clicking on 'Initiate Conversation', they will recontact the user on behalf of the chat virtual number from this conversation.

![](_page_131_Picture_100.jpeg)

# Online and Login

Last updated: 2024-02-06 09:25:44

# Guidelines for Account and Password

Login Account (Email): The account is the email you have communicated to the administrator or the email that the administrator has assigned to you.

Password: Once the administrator successfully creates an account, the system will send a random password email to the specified email. Please use this random password for the first login.

### **Step 1: Log in to the workspace**

Directly access the [workstation](https://connect.tencentcloud.com/), enter your email address and password to log in, as shown in the following illustration: **Access the link directly**: https://connect.tencentcloud.com

**Email address**: The registration email provided to the administrator by you

**Login password**: After the admin successfully creates the account, the system will send a random password email to that address, please use this random password to log in for the first time.

### **Step 2: Access the Target Application**

![](_page_132_Picture_11.jpeg)

### **Step 3: Official Launch**

You can confirm whether the agent status in the top-right corner is available (indicated by a green dot) for normal service.

![](_page_133_Picture_2.jpeg)

# Agent Workstation

Last updated: 2024-02-06 09:25:55

# Workstation Overview

The agent workstation is primarily divided into three functional areas and a top navigation bar, as shown in the figure below:

![](_page_134_Picture_143.jpeg)

![](_page_134_Picture_144.jpeg)

![](_page_135_Picture_0.jpeg)

![](_page_135_Picture_325.jpeg)

# Agent Status and Session Allocation

Last updated: 2024-02-06 09:26:12

## Agent status description

![](_page_136_Picture_198.jpeg)

The desk can click the **Avatar** at the top right of the workspace to switch statuses, as illustrated below.

![](_page_137_Picture_2.jpeg)

# Reception and Ending of Sessions

Last updated: 2024-02-06 09:26:22

## Manual Reception of Conversation

When a session is assigned to an agent, the agent's workstation will pop up a reception prompt bar and a bell sound to notify the agent of a new session, and the agent can receive it by clicking the blue button.

#### **Note**

The listening prompt bar will display a countdown. If the agent does not click to receive before the countdown ends, the session will be transferred to other agents within the same skill group.

### Automated Reception of Conversations

If the administrator has set up automated reception, when a user's conversation is allocated to the agent, the agent's console will automatically start the conversation, without any reception prompts.

![](_page_138_Picture_203.jpeg)

### Manual Termination of Conversations

![](_page_139_Picture_0.jpeg)

The seat occupant can manually click on **the end session** in the top right corner of the session window to manually end the session with the user.

![](_page_139_Picture_144.jpeg)

### Automated Termination of Conversations

When the agent sends a message to the user, and the user does not reply within the time specified by the administrator, the system will execute an automatic termination of the session due to timeout. The agent does not need to manually click, the session ends automatically and an automatic termination message is sent to the user.

### Chat

# Quick Reply

Last updated: 2024-02-06 09:26:34

Agents can swiftly invoke quick replies by typing the # key in the input box to send them to users. The content for these quick replies is pre-set by the administrator in the management console.

![](_page_140_Picture_117.jpeg)

Agents can view all quick replies by clicking on the Quick Reply button in the conversation window, which supports keyword searches for quick replies.

![](_page_141_Picture_2.jpeg)

![](_page_141_Picture_22.jpeg)

#### Chat

# Session Transfer

Last updated: 2024-02-06 09:26:46

In the process of an agent's interaction with a user, if the session needs to be transferred to another department or an agent for communication, the agent can transfer the call to a designated online customer service skill group or another agent. The agent can initiate a session transfer by clicking on the transfer icon at their workstation, as shown below.

![](_page_142_Picture_159.jpeg)

### Transfer to Skill Group

The agent can choose the skill group that needs to be transferred and click on **Start Transfer**. The agent can see whether there are any free agents in the targeted skill group before initiating the transfer.

![](_page_143_Picture_85.jpeg)

# Transfer to Agent

Click **Transfer Seat**, you can search for the seat you need to transfer to, select the target seat, and click **Begin Transfer**. The seat can view the status of the target seat before starting the transfer.
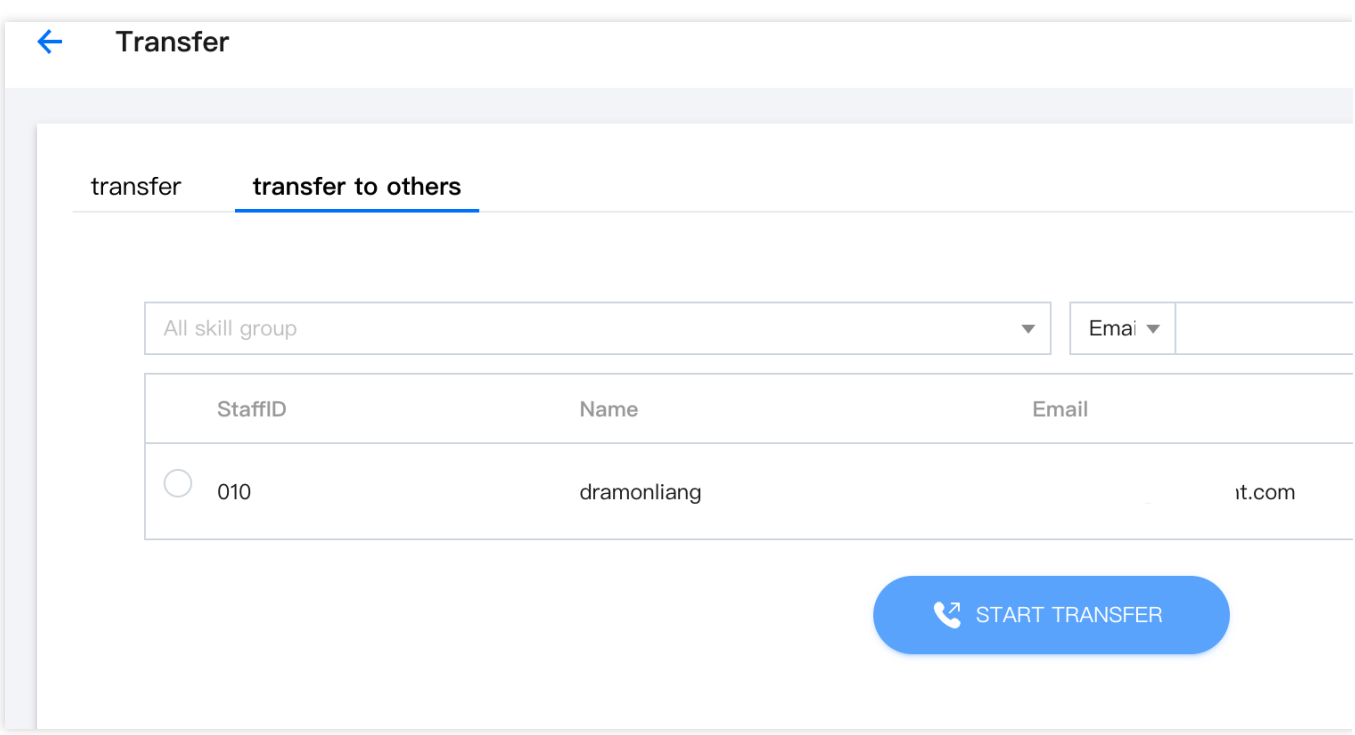

# Satisfaction Evaluation

Last updated: 2024-02-06 09:26:59

The agent may click on the star button for Satisfaction Rating within the chat window, thereby sending the rating request to the user. The Satisfaction Rating is pre-set by the administrator on the management console.

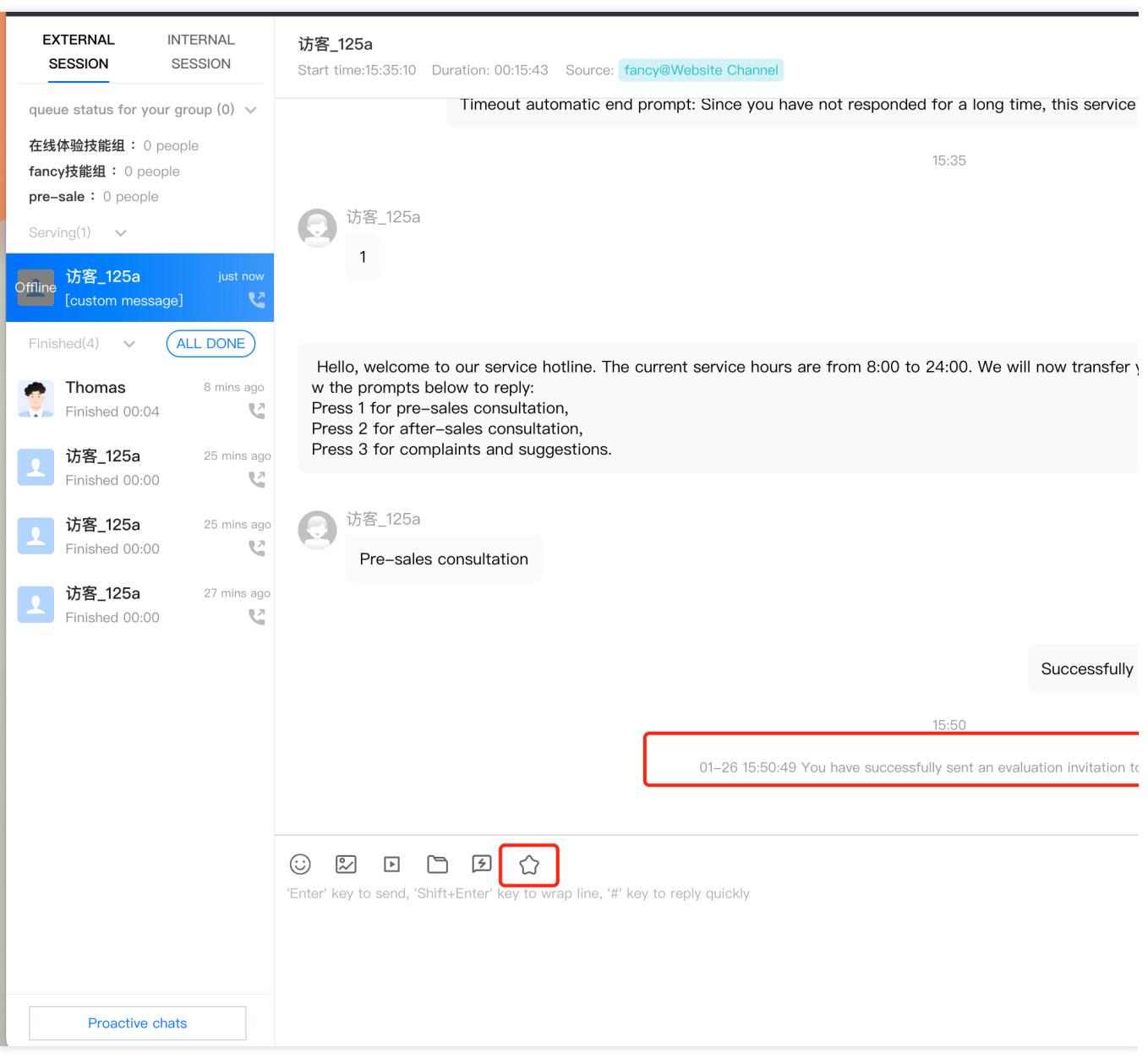

# Online Service Records and Session Details

Last updated: 2024-02-06 09:27:10

### View Service Records

Agents can click on **Service Records** at the top of the workbench to view their personal online session service records. It only supports agents viewing their own service records and prevents them from checking others'. Agents are supported to filter and search by date, skill group, and keyword matching.

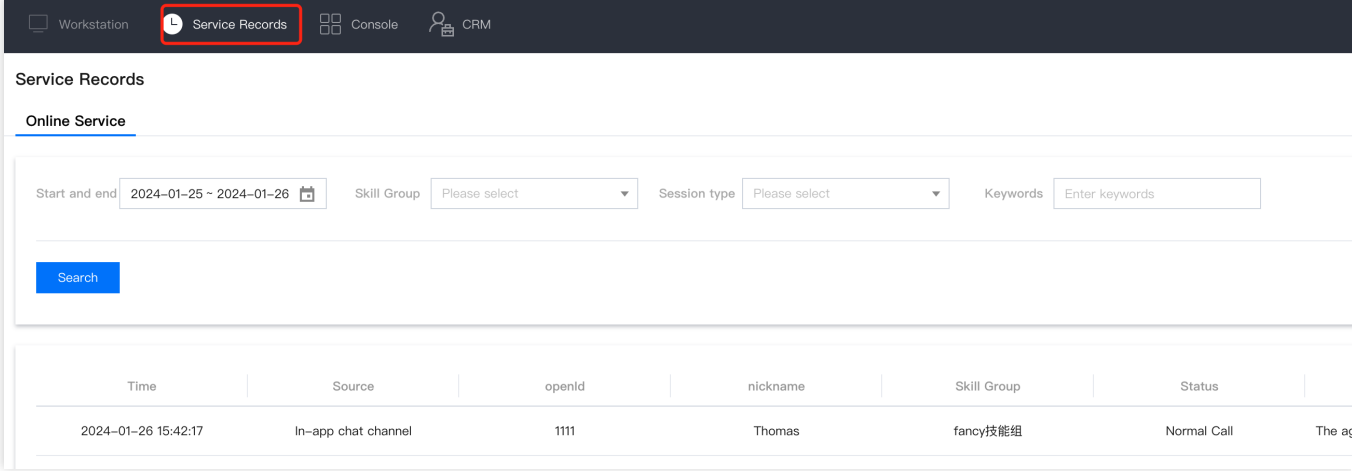

## Viewing Session Record Details

Click **Service Record** under the corresponding service record operation column to view details of the chat conversation.

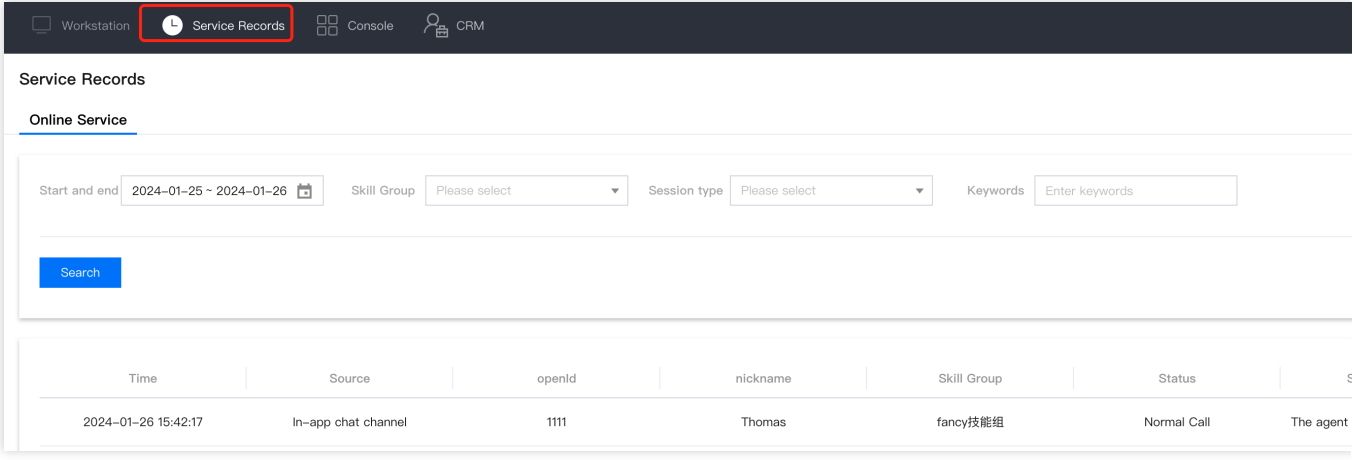

The session record details appear as shown in the figure below. You can search for the specific chat records in the upper right corner.

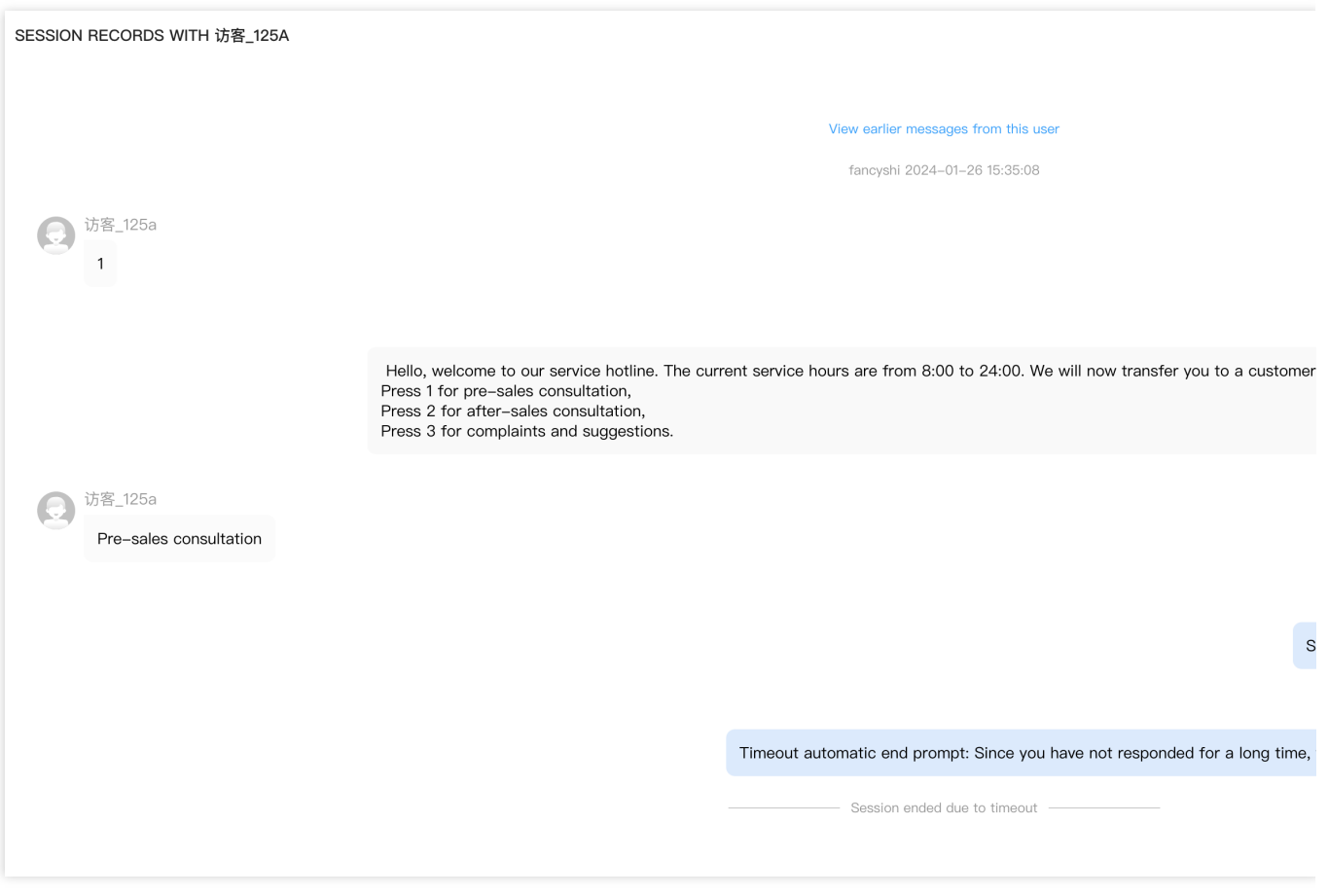

#### Chat

# Offline and Logout

Last updated:2024-02-06 09:27:21

## Decommission

Click on the profile picture button at the top right corner of the service desk, and click on **Offline** as shown below.

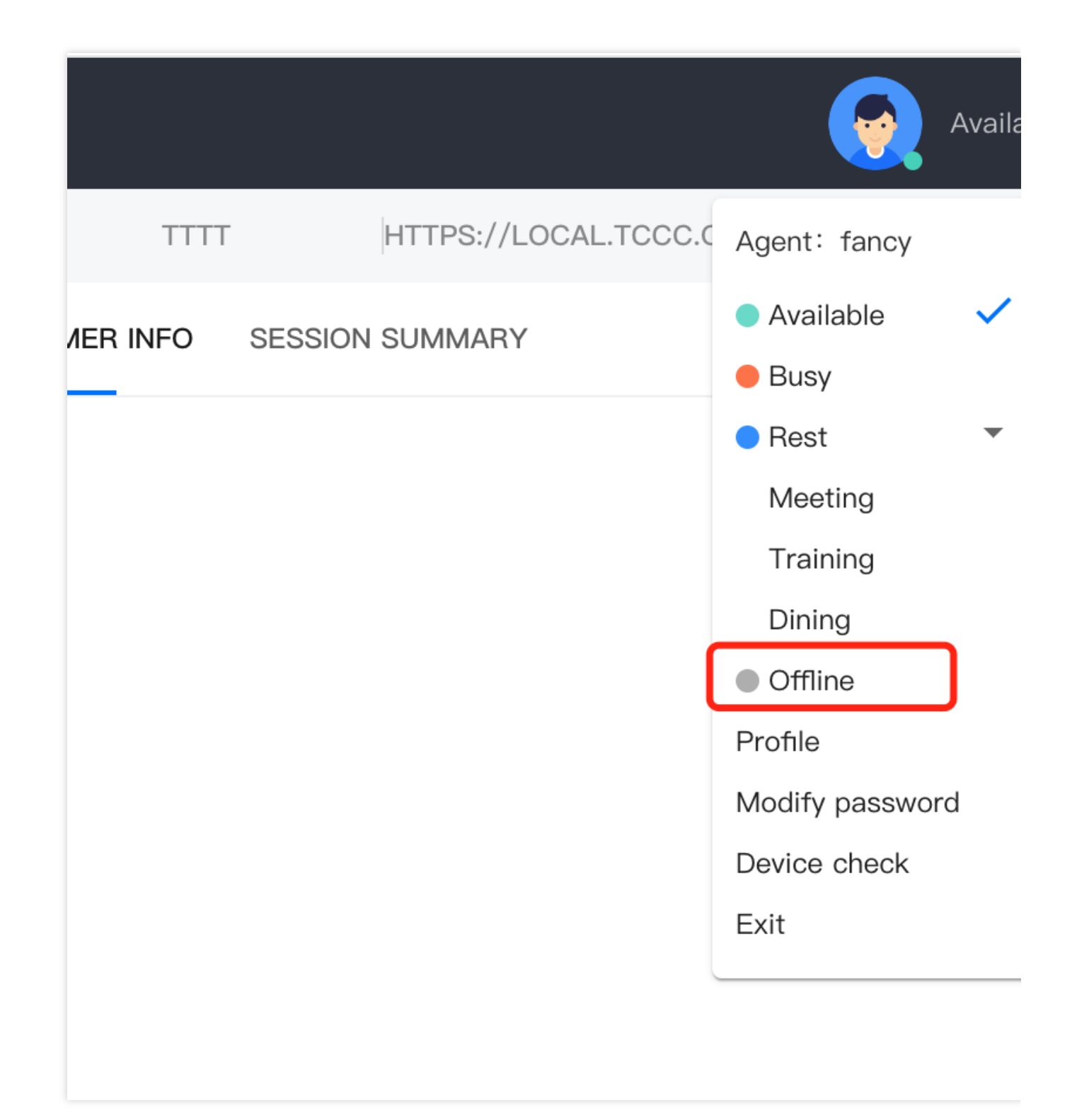

After decommission, the agent status is offline, the system will not distribute sessions to this agent. The agent can click on **Online** to continue going online.

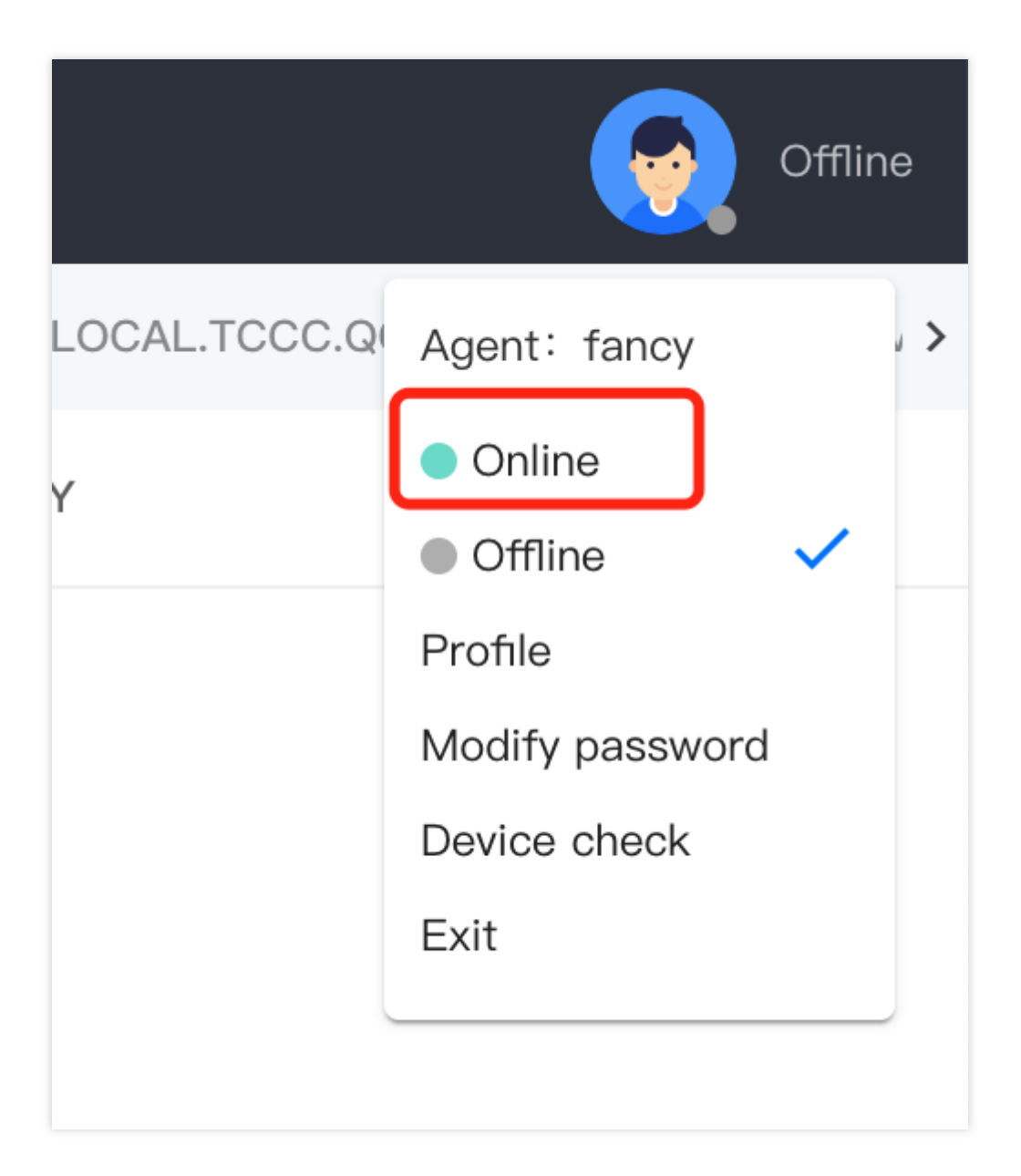

### Logout

Click on the profile picture button at the top right corner of the service desk, and click on **Logout** as shown below.

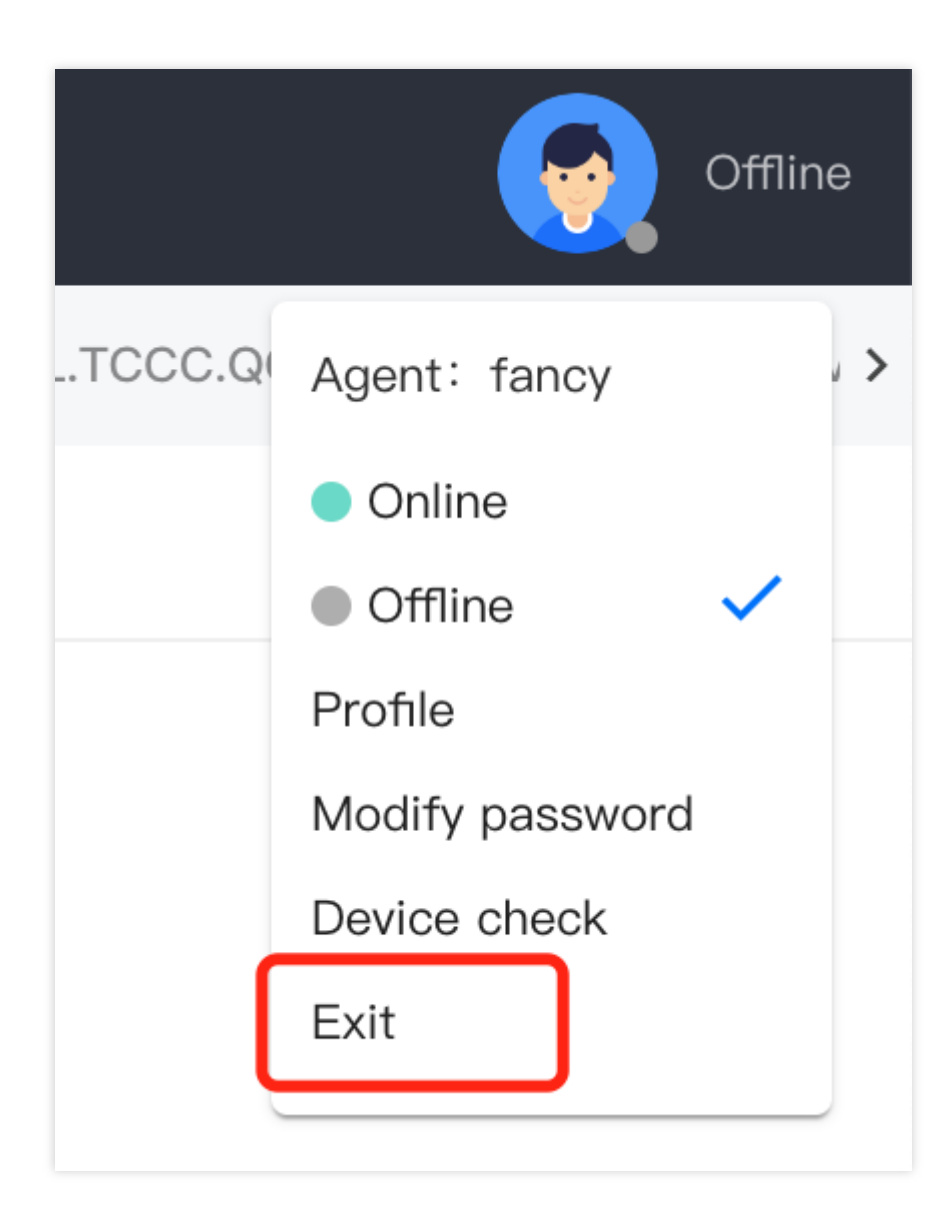